**Data Security Center** 

## **User Guide**

 Issue
 01

 Date
 2024-09-25

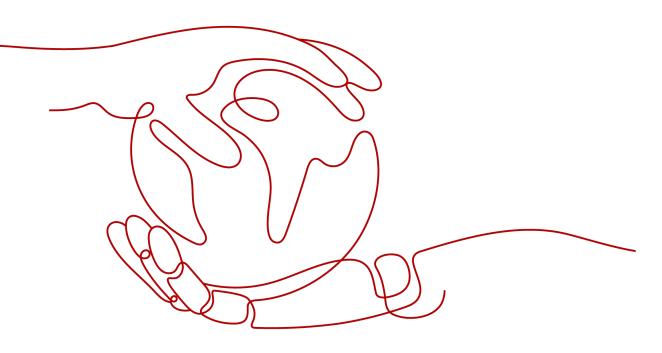

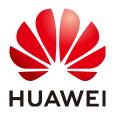

HUAWEI CLOUD COMPUTING TECHNOLOGIES CO., LTD.

#### Copyright © Huawei Cloud Computing Technologies Co., Ltd. 2024. All rights reserved.

No part of this document may be reproduced or transmitted in any form or by any means without prior written consent of Huawei Cloud Computing Technologies Co., Ltd.

#### **Trademarks and Permissions**

NUAWEI and other Huawei trademarks are the property of Huawei Technologies Co., Ltd. All other trademarks and trade names mentioned in this document are the property of their respective holders.

#### Notice

The purchased products, services and features are stipulated by the contract made between Huawei Cloud and the customer. All or part of the products, services and features described in this document may not be within the purchase scope or the usage scope. Unless otherwise specified in the contract, all statements, information, and recommendations in this document are provided "AS IS" without warranties, guarantees or representations of any kind, either express or implied.

The information in this document is subject to change without notice. Every effort has been made in the preparation of this document to ensure accuracy of the contents, but all statements, information, and recommendations in this document do not constitute a warranty of any kind, express or implied.

## Huawei Cloud Computing Technologies Co., Ltd.

Address: Huawei Cloud Data Center Jiaoxinggong Road Qianzhong Avenue Gui'an New District Gui Zhou 550029 People's Republic of China

Website: https://www.huaweicloud.com/intl/en-us/

## **Contents**

| 1 Service Provisioning                           | 1  |
|--------------------------------------------------|----|
| 1.1 Buying DSC                                   |    |
| 1.2 Upgrading Edition and Specifications         |    |
| 2 Allowing or Disallowing Access to Cloud Assets | 6  |
| 3 Asset Map                                      | 11 |
| 4 Asset Management                               |    |
| 4.1 Asset Center                                 |    |
| 4.1.1 Overview                                   | 18 |
| 4.1.2 Adding OBS Assets                          | 19 |
| 4.1.3 Authorizing Access to Database Assets      |    |
| 4.1.4 Authorizing Access to Big Data Assets      | 28 |
| 4.1.5 Adding a Log Stream                        |    |
| 4.2 Managing Asset by Group                      |    |
| 4.3 Metadata Tasks                               | 34 |
| 4.3.1 Creating a Metadata Collection Task        |    |
| 4.3.2 Running a Metadata Collection Task         |    |
| 4.4 Data Exploration                             |    |
| 4.5 Asset Catalog                                | 40 |
| 5 Sensitive Data Identification                  |    |
| 5.1 Overview of Sensitive Data Identification    | 44 |
| 5.2 Sensitive Data Identification Configuration  | 46 |
| 5.2.1 Creating an Identification Template        |    |
| 5.2.2 Managing Identification Templates          |    |
| 5.2.3 Customizing a Rule                         |    |
| 5.2.4 Editing a Rule                             | 51 |
| 5.2.5 Adding a Sensitive Level                   | 52 |
| 5.2.6 Managing Levels                            | 53 |
| 5.3 Sensitive Data Identification Tasks          |    |
| 5.3.1 Creating an Identification Task            | 54 |
| 5.3.2 Starting a Task                            |    |
| 5.3.3 Identification Tasks                       |    |
| 5.3.4 Identification Results                     |    |

| 6 Data Asset Protection                              | 72  |
|------------------------------------------------------|-----|
| 6.1 Data Masking                                     |     |
| 6.1.1 Overview                                       | 72  |
| 6.1.2 Configuring a Data Masking Rule                |     |
| 6.1.3 Static Data Masking                            |     |
| 6.1.3.1 Creating a Database Data Masking Task        |     |
| 6.1.3.2 Creating an Elasticsearch Data Masking Task  |     |
| 6.1.3.3 Creating an MRS Data Masking Task            |     |
| 6.1.3.4 Creating a Hive Masking Task                 |     |
| 6.1.3.5 Creating an HBase Masking Task               |     |
| 6.1.3.6 Creating a DLI Masking Task                  |     |
| 6.2 Data Watermarking                                |     |
| 6.2.1 Overview                                       |     |
| 6.2.2 Injecting Watermarks                           | 110 |
| 6.2.2.1 Injecting Watermarks to Databases            |     |
| 6.2.2.2 Injecting Watermarks to Documents            |     |
| 6.2.2.3 Injecting Watermarks to Images               |     |
| 6.2.3 Extracting Watermarks                          |     |
| 6.2.3.1 Extracting Watermarks from Databases         |     |
| 6.2.3.2 Extracting Watermarks from Documents         |     |
| 6.2.3.3 Extracting Watermarks from Images            |     |
| 6.3 (Optional) Configuring GaussDB(DWS) and MRS Hive | 139 |
| 7 Data Security Operations                           | 142 |
| 7.1 Situational Awareness Dashboard                  |     |
| 7.2 Event Management                                 | 152 |
| 7.3 Alarm Management                                 | 155 |
| 7.4 OBS Usage Audit                                  |     |
| 7.5 Watermarks                                       |     |
| 7.5.1 Extracting Watermarks from Databases           |     |
| 7.5.2 Extracting Watermarks from an OBS Bucket File  |     |
| 7.5.3 Extracting Watermarks from a Local File        | 166 |
| 8 Alarm Notifications                                |     |
| 9 Permissions Management                             | 170 |
| 9.1 Creating a User and Assigning DSC Permissions    |     |
| 9.2 DSC Custom Policies                              |     |
| 9.3 DSC Permissions and Supported Actions            | 173 |
| 10 Key DSC Operations                                | 175 |
| 10.1 Operations Recorded by CTS                      |     |

## Service Provisioning

## 1.1 Buying DSC

If you use DSC through the console, you will be billed on a yearly/monthly basis, which is prepaid. If you use DSC by APIs, including data masking and watermark APIs, you pay for what you used. DSC provides the standard and professional editions, and the database and OBS expansion packages. Buy a required DSC edition and additional expansion packages based on your site requirements.

#### Prerequisites

You have added the obtained account to the user group that has been assigned with the **DSC FullAccess** permission.

#### Constraints

- The specifications of DSC cannot be downgraded once you complete the purchase. If you want to downgrade the DSC specifications, unsubscribe from the current edition and purchase DSC of the edition with lower specifications.
- The database and OBS expansion packages included in the purchased DSC of an edition cannot be renewed or unsubscribed separately.

#### **Specification Limitations**

- One expansion package offers one database instance. RDS and DWS databases, self-built databases on ECSs, DLI, Elasticsearch, and big data on ECSs are supported.
- One OBS expansion package offers 1 TB (1024 GB) of OBS storage.

#### Procedure

**Step 1** Log in to the management console.

**Step 2** Click **Step 2** In the upper left corner and select a region or project.

- Step 3 In the navigation tree on the left, click = . Choose Security & Compliance > Data Security Center .
- Step 4 If you are a first-time user, click Buy DSC.
- **Step 5** On the **Buy DSC** page, select a **Region**.

#### Figure 1-1 Selecting a region and edition

| 2.0       |                                                                                       |                                                                                                    |                                |
|-----------|---------------------------------------------------------------------------------------|----------------------------------------------------------------------------------------------------|--------------------------------|
| Region    | Select a region where your data services reside. S                                    | eparate DSC instance purchase is required for your data services in different region                       | on.                            |
| e Project | ¥                                                                                     |                                                                                                    |                                |
| Edition   |                                                                                       |                                                                                                    |                                |
|           | Standard<br>Satisfied basic compliance requirements                                   | Professional<br>Satisfied basic compliance requirements                                                    |                                |
|           | Database quantity 2<br>OBS storage 100 GB                                             | Database quantity 2<br>OBS storage 100 GB                                                                  |                                |
|           | Assets Map                                                                            | ✓ Assets Map                                                                                               |                                |
|           | <ul> <li>Sensitive Data Identification</li> </ul>                                     | <ul> <li>Sensitive Data Identification</li> </ul>                                                          |                                |
|           | Risk Detection                                                                        | Risk Detection                                                                                             |                                |
|           | × Data Masking                                                                        | ✓ Data Masking                                                                                             |                                |
|           | × Watermark injection/extraction                                                      | Vatermark injection/extraction                                                                             |                                |
|           |                                                                                       |                                                                                                    |                                |
|           | You can make 1 million free data maski<br>you will be billed for excess calls. For de | ng and watermarking API calls per month. The free call quota is renewed ear<br>tails, see Pricing Details. | ch moth. If you finish the quo |
|           | you will be billed for excess calls. For de                                           | tails, see Pricing Details.                                                                                |                                |

#### **NOTE**

To switch a region, select a region from the **Region** drop-down list. Only one DSC edition can be purchased in a region.

#### Step 6 Set Database Expansion Package and OBS Expansion Package.

#### Figure 1-2 Selecting expansion packages

| Database<br>Expansion<br>Package | ? | 0       +       One expansion package offers one database instance.         RDS and DWS databases, self-built databases on ECSs, DLI, Elasticsearch, and big data on ECSs are supported. |
|----------------------------------|---|----------------------------------------------------------------------------------------------------|
| OBS<br>Expansion<br>Package      | ? | ─ 0 + One OBS expansion package offers 1 TB of OBS storage.                                                                                                    |

- One expansion package offers one database instance. RDS and DWS databases, self-built databases on ECSs, DLI, Elasticsearch, and big data on ECSs are supported.
- One OBS expansion package offers 1 TB (1024 GB) of OBS storage.
- **Step 7** Set **Required Duration**. Select the required duration from one month to three years.

#### Figure 1-3 Setting required duration

| Required Duration                    | Cost Estim    | nate (exc | cluding p   | ay-per-us    | e)         |   | S | tarting fr | om ¥100.00/day | ¥ 83.00/day       | ¥ 70.00/day        | ¥ 50.00/day        |      |
|--------------------------------------|---------------|-----------|-------------|--------------|------------|---|---|------------|----------------|-------------------|--------------------|--------------------|------|
|                                      | 1<br>✓ Auto-r |           | 3           | 4            | 5          | 6 | 7 | 8          | 9 months       | 17% off<br>1 year | 30% off<br>2 years | 50% off<br>3 years |      |
| Price<br>This price is an estimate a | ind may diffe | er from t | the final p | rice. Pricir | ng details |   |   |            |                |                   |                    |                    | Next |

#### **NOTE**

Select **Auto-renew** to enable the system to renew your service by the purchased period when the service is about to expire.

Step 8 Click Next.

If you have any questions about the pricing, click Pricing details.

Step 9 Confirm the order information and agree to the DSC disclaimer by selecting I have read and agree to the Data Security Center Service Statement and click Pay Now.

#### Figure 1-4 Viewing details

| Product Type         | Specifications             |       | Billing Mode   | Required Duration | Discount | Price |
|----------------------|----------------------------|-------|----------------|-------------------|----------|-------|
|                      | Standard                   |       |                |                   |          |       |
| Data Security Center | Database instance quantity | 2     | Yearly/Monthly | 1 month           | ¥0.00    |       |
|                      | OBS storage                | 100GB |                |                   |          |       |

**Step 10** Select a payment method to pay for your order on the displayed page.

----End

## **1.2 Upgrading Edition and Specifications**

After purchasing DSC, you can upgrade it from the standard edition to the professional edition, and purchase additional database and OBS expansion packages based on your site requirements.

#### Prerequisites

- You have added the obtained account to the user group that has been assigned with the **DSC FullAccess** permission.
- You have purchased the standard DSC or professional DSC.

#### Constraints

The expired DSC cannot be directly upgraded. Renew DSC before upgrading it.

#### **Specification Limitations**

- One expansion package offers one database instance. RDS and DWS databases, self-built databases on ECSs, DLI, Elasticsearch, and big data on ECSs are supported.
- One OBS expansion package offers 1 TB (1024 GB) of OBS storage.

#### Procedure

- **Step 1** Log in to the management console.
- **Step 2** Click **Sec** in the upper left corner and select a region or project.
- Step 3 In the navigation tree on the left, click . Choose Security & Compliance > Data Security Center .
- **Step 4** In the upper right corner of the page, click **Upgrade Specifications**.
- **Step 5** The current edition is selected by default for **Edition** on the displayed page, and you can select an edition with higher specifications.

The edition listed on the right side of the current one is a more feature-rich edition.

#### Figure 1-5 Upgrading edition specifications

| Current Specificati | ons          | Specifications After                            | Upgrade                                                                                               |
|---------------------|--------------|-------------------------------------------------|----------------------------------------------------------------------------------------------------|
| Edition             | Professional | Edition                                         | Professional                                                                                          |
| Database quantity   | 10,002       | Database quantity                               | 10,002                                                                                                |
| OBS storage         | 5,220GB      | OBS storage                                     | 5,220GB                                                                                               |
|                     |              |                                                 |                                                                                                    |
| * Region            | Q            |                                                 | vices reside. Separate DSC instance purchase is required for your data services in different region.  |
| * Project           | Select       |                                                 | vinces reside, separate DSC instance parchase is required for your data services in dimeteric region. |
| * Edition           |              |                                                 |                                                                                                    |
|                     |              | <b>Standard</b><br>Satisfied basic compliance r | quirements Professional Satisfied basic compliance requirements                                       |
|                     |              | atabase quantity 2<br>BS storage 100 GB         | Database quantity 2<br>OBS storage 100 GB                                                             |
|                     | ~            | Asset Map                                       | ✓ Asset Map                                                                                           |
|                     | $\checkmark$ | Sensitive Data Identificatio                    | ✓ Sensitive Data Identification                                                                       |
|                     | ~            | Risk Detection                                  | V Risk Detection                                                                                      |
|                     | ×            | Data Masking                                    | ✓ Data Masking                                                                                        |
|                     | ×            | Watermark injection/extrac                      | on Vatermark injection/extraction                                                                     |
|                     |              |                                                 |                                                                                                    |

**Step 6** Set **Database Expansion Package** and **OBS Expansion Package**.

#### Figure 1-6 Selecting expansion packages

| Database<br>Expansion<br>Package | ? | 0       +       One expansion package offers one database instance.         RDS and DWS databases, self-built databases on ECSs, DLI, Elasticsearch, and big data on ECSs are supported. |
|----------------------------------|---|----------------------------------------------------------------------------------------------------|
| OBS<br>Expansion<br>Package      | ? | 0 + One OBS expansion package offers 1 TB of OBS storage.                                                                                                    |

- One expansion package offers one database instance. RDS and DWS databases, self-built databases on ECSs, DLI, Elasticsearch, and big data on ECSs are supported.
- One OBS expansion package offers 1 TB (1024 GB) of OBS storage.
- Step 7 Click Next.

If you have any questions about the pricing, click **Pricing details**.

**Step 8** Confirm the order information and agree to the DSC disclaimer by selecting I have read and agree to the Data Security Center Service Statement and click Pay Now.

#### Figure 1-7 Viewing details

| Product Type         | Specifications             |       | Billing Mode   | Required Duration | Discount | Price |
|----------------------|----------------------------|-------|----------------|-------------------|----------|-------|
|                      | Standard                   |       |                |                   |          |       |
| Data Security Center | Database instance quantity | 2     | Yearly/Monthly | 1 month           | ¥0.00    |       |
|                      | OBS storage                | 100GB |                |                   |          |       |

**Step 9** Select a payment method to pay for your order on the displayed page.

----End

# **2** Allowing or Disallowing Access to Cloud Assets

This section describes how to grant or revoke permissions for accessing OBS buckets, databases, big data, LTS, and MRS, as well as the asset map feature. The system will create an agency for you to use DSC.

#### Prerequisites

You have added the obtained account to the user group that has been assigned with the **DSC FullAccess** permission. For details, see **Creating a User and Assigning DSC Permissions**.

#### Constraints

• After permissions are granted, DSC will be able to access your OBS buckets, databases, big data instances, and other cloud assets as needed.

**NOTE** 

After DSC is granted permissions for accessing the OBS bucket to obtain the logs, fees are incurred. For details, see **Requests**.

• After the permissions are revoked, ensure that your assets have no ongoing tasks. DSC will delete your agencies and assets and all related data. Exercise caution when performing this operation.

#### Agency Policies Obtained After Access to Assets Is Allowed

| A | Asset | Policy               | Scope  | Remarks                                                                                                    |
|---|-------|----------------------|--------|----------------------------------------------------------------------------------------------------|
| С | DBS   | OBS<br>Administrator | Global | Used to configure OBS logs, obtain<br>the OBS object list, download OBS<br>objects, and obtain OBS delivery<br>logs. |

| Table 2-1 | Agency | policies |
|-----------|--------|----------|
|-----------|--------|----------|

| Asset     | Policy                        | Scope    | Remarks                                                                                  |
|-----------|-------------------------------|----------|------------------------------------------------------------------------------------------|
|           | EVS<br>ReadOnlyAcces<br>s     | Regional | Used to obtain the EVS disk list.                                                        |
| Database  | ECS<br>ReadOnlyAcces<br>s     | Regional | Used to obtain the list of ECSs where databases are built.                               |
|           | RDS<br>ReadOnlyAcces<br>s     | Regional | Used to obtain the RDS database list and related information.                            |
|           | DWS<br>ReadOnlyAcces<br>s     | Regional | Used to obtain the DWS instance list.                                                    |
|           | VPC FullAccess                | Regional | Used to establish network<br>connection and create VPC ports<br>and security group rules |
|           | KMS<br>CMKFullAccess          | Regional | Used to perform encryption using KMS in data masking.                                    |
|           | GaussDB<br>ReadOnlyAcces<br>s | Regional | Used to obtain the GaussDB list.                                                         |
| Big Data  | ECS<br>ReadOnlyAcces<br>s     | Regional | Used to obtain the list of ECSs where big data sources reside.                           |
|           | CSS<br>ReadOnlyAcces<br>s     | Regional | Used to obtain the CSS data cluster list and data indexes.                               |
|           | DLI Service<br>User           | Regional | Used to obtain the DLI queue and database.                                               |
|           | VPC FullAccess                | Regional | Used to establish network<br>connection and create VPC ports<br>and security group rules |
|           | KMS<br>CMKFullAccess          | Regional | Used to perform encryption using KMS in data masking.                                    |
| MRS       | MRS<br>CommonOpera<br>tions   | Regional | Used for cluster query and task creation.                                                |
| Asset Map | Tenant Guest                  | Regional | Used to obtain the list of cloud services used for data storage and processing.          |

| Asset | Policy                    | Scope    | Remarks                                                                              |
|-------|---------------------------|----------|--------------------------------------------------------------------------------------|
|       | OBS<br>Administrator      | Global   | Used to configure OBS logs, obtain the OBS bucket list, and download items form OBS. |
|       | EVS<br>ReadOnlyAcces<br>s | Regional | Used to obtain the EVS disk list.                                                    |
|       | OBS<br>Administrator      | Global   | Used for OBS to deliver logs.                                                        |
| LTS   | LTS<br>ReadOnlyAcces<br>s | Regional | Used to read LTS log groups or log streams.                                          |

#### Procedure

- **Step 1** Log in to the management console.
- **Step 2** Click I in the upper left corner of the management console and select a region or project.
- **Step 3** In the navigation pane on the left, click and choose **Security & Compliance** > **Data Security Center**, then go to the **Asset Map** page.
- **Step 4** In the upper left corner of the **Asset Map** page, click **Modify**. The **Allow Access to Cloud Assets** page is displayed.
- **Step 5** On the displayed page, allow or disallow DSC to access your cloud assets. For details, see **Table 2-2**.

#### Figure 2-1 Allowing access to cloud assets

#### Allow Access to Cloud Assets

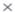

After you allow access to assets, DSC will be able to access your OBS buckets, databases, big data sources, and other assets as needed. When you need to revoke asset access permissions, stop ongoing scans. After the permissions are revoked, your asset information and related data will be deleted. Exercise caution when performing this operation.

- If you authorize Data Security Overview to access your resources, DSC automatically enables logging for all your OBS buckets. The bucket access logs are stored in the buckets. You may be billed for log storage. If you authorize DSC to access OBS, logging for OBS buckets that you add to your assets will be enabled based on your usage. You will be billed based on data requests to scan the sensitive data in the buckets. The billing formulas are as follows:
  OBS log storage fee = Storage usage x Unit price ?
  - OBS data request fee = Number of scans x 2 x Number of files x Unit price (?) For details, see OBS Price Calculator -> Product Pricing Details

| Asset     | Authorization Status           | Operation |
|-----------|--------------------------------|-----------|
| OBS       | <ul> <li>Authorized</li> </ul> |           |
| Database  | Authorized                     |           |
| Big Data  | Authorized                     |           |
| MRS       | Authorized                     |           |
| Asset Map | Authorized                     |           |
| LTS       | Authorized                     |           |

| Parameter            | Description                                                                                                    |  |  |
|----------------------|----------------------------------------------------------------------------------------------------|--|--|
| Assets               | <ul> <li>OBS</li> <li>Database: For details about the database types and versions supported by DSC, see Constraints.</li> </ul>                |  |  |
|                      | <ul> <li>Big Data: assets in Cloud Search Service (CSS), Data<br/>Lake Insight (DLI), Hive, and HBase</li> </ul>                               |  |  |
|                      | MRS: assets in MapReduce Service (MRS).                                                                                                    |  |  |
|                      | Asset Map: assets on the cloud.                                                                                                    |  |  |
|                      | LTS: assets in Log Tank Service (LTS).                                                                                                    |  |  |
|                      | Agency Policies Obtained After Access to Assets Is<br>Allowed describes the agency policies obtained after<br>the access to assets is allowed. |  |  |
| Authorization Status | Authorization Status                                                                                                    |  |  |
|                      | Authorized                                                                                                    |  |  |
|                      | Unauthorized                                                                                                    |  |  |
| Operation            | Click the following toggle buttons to allow or disallow access to your assets:                                                                 |  |  |
|                      | • Construction: Unauthorized                                                                                                    |  |  |
|                      | • C: Authorized                                                                                                    |  |  |

 Table 2-2 Parameter description

----End

## **3**<sub>Asset Map</sub>

The data asset map allows you to view the security status of your assets from multiple dimensions, such as asset overview, categories and risk levels, permissions, storage, sensitivity, and data egress analysis. This helps you quickly detect risky assets and handle them.

#### Constraints

A maximum of 1000 assets can be displayed.

#### Prerequisites

Cloud asset access permissions are granted. For details, see **Allowing or Disallowing Access to Cloud Assets**.

#### **Asset Map Functions**

- Sorts out data assets on the cloud and displays them by region: DSC automatically scans and sorts out data assets on the cloud and displays asset distribution on a map. The asset map displays regions of assets based on VPCs and associates asset regions with service regions.
- Sensitive data display: DSC displays sensitive data by categories. It identifies and classifies sensitive data using a three-layer identification engine, including default compliance rules, natural language semantic identification, and advanced file similarity detection.
- Data egress analysis: DSC provides a unified data egress view based on the asset map to help you identify all data egresses of on the cloud and potential security risks of these egresses, so you can take corresponding data security protection measures.
- **Risk monitoring and alarming**: DSC monitors data asset risks using the risk identification engine, displays the risk distribution for each asset type, and reports alarms for you to take quick response.
  - Security Score: The asset map displays the overall **security score** of all

your assets. You can click 0 next to **Scoring Rules** to view the asset security score calculation rule.

 Security Level: Assets are classified into different security levels to facilitate viewing and management. You can click an asset with risks to view the risk details.

#### Procedure

- **Step 1** Log in to the management console.
- **Step 2** Click **Step 2** in the upper left corner and select a region or project.
- Step 3 In the navigation tree on the left, click . Choose Security & Compliance > Data Security Center .
- **Step 4** In the navigation pane, choose **Asset Map**.
- **Step 5** Click **Add Asset**. On the **Asset Center** page that is displayed, add and authorize access to assets.
- **Step 6** After assets are added or authorized, refresh the **Asset Map** page. The following describes the functions and usage of each module on the page.

#### Figure 3-1 Asset map

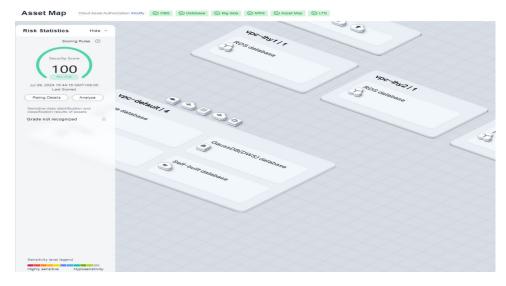

----End

#### **Risk Statistics**

• The security score, last scored time, and rating details of the asset are displayed, as shown in Figure 3-2. You can manually re-analyze the score. The details are as follows:

#### Figure 3-2 Security score

| Scoring Rules ⑦                                |
|------------------------------------------------|
| Security Score                                 |
| 78<br>Medium risk                              |
| Mar 13, 2024 02:00:28 GMT+08:00<br>Last Scored |
| Rating Details Analyze                         |

- The security score of the asset is displayed. Click next to the scoring rule to view the asset security score calculation rule.
- Click Analyze to perform security analysis and scanning on cloud assets again.
- Click Rating Details to view the Protection Policy Analysis. Click Modify in the Operation column to configure policies based on the Configuration Policy Recommendation.

The **Protection Policy Analysis** page displays only medium- and high-risk assets, as shown in **Figure 3-3**. The **Risk Level** is calculated based on the configured risk level and classification and grading.

#### Figure 3-3 Security policy analysis

| Protection Policy Analysis |          |          |                             |                                           |                          |           |  |
|----------------------------|----------|----------|-----------------------------|-------------------------------------------|--------------------------|-----------|--|
| OBS Big                    | g data l | Database |                             |                                           |                          |           |  |
| ∧ OBS Da                   | tabases  |          |                             |                                           |                          |           |  |
| Asset                      | Asset Ty | Categori | Risky Configuration Item    | Risk Level                                | Configuration Policy R   | Operation |  |
| a-real-bu                  |          |          | Bucket policy : Public read | • Medium risk<br>It is suspected that the | The asset is bound to an | Modify    |  |
| (-1.26 minut)              | OBS      | L4       | Bucket encryption : To b    | • Medium risk<br>Default server-side enc  | Mandatory Encrypt OBS    | Modify    |  |
| dsc-test<br>(-0.42 minut)  | OBS      | Grade n  | Bucket policy : Read by     | • High Risk<br>It is suspected that the   | The asset is bound to an | Modify    |  |

| Config<br>uration<br>Risk<br>Level | Categoriza<br>tion and<br>Leveling<br>Result | Risk Level | Display |
|------------------------------------|----------------------------------------------|------------|---------|
| Low                                | L0-L3 (low-<br>risk)                         | Low        | No      |
|                                    | L4-L7<br>(medium<br>risk)                    | Low        | No      |
|                                    | L8-L10<br>(high-risk)                        | Medium     | Yes     |
| Mediu<br>m                         | L0-L3 (low-<br>risk)                         | Low        | No      |
|                                    | L4-L7<br>(medium<br>risk)                    | Medium     | Yes     |
|                                    | L8-L10<br>(high-risk)                        | High       | Yes     |
| High                               | L0-L3 (low-<br>risk)                         | Medium     | Yes     |
|                                    | L4-L7<br>(medium<br>risk)                    | High       | Yes     |
|                                    | L8-L10<br>(high-risk)                        | High       | Yes     |

Table 3-1 Protection policy analysis parameters

• The sensitive data identification and leveling results of assets are displayed. Assets are displayed by category based on the grading results, as shown in Figure 3-4. The details are as follows:

| Sensitive data identification<br>classification results of asse |     |
|-----------------------------------------------------------------|-----|
|                                                                 | 1   |
| L4                                                              | 2   |
| L3                                                              | 3   |
| L2                                                              | 1   |
| L1                                                              | 2   |
| Grade not recogni                                               | 128 |

Figure 3-4 Sensitive data identification and leveling result

- You can hover the cursor over a sensitivity level to show information about all assets at the sensitivity level.
- You can hover the cursor over an asset category to display the names and scan times of all its scanned assets in the adjacent dialog box.
- You can select an asset to view its details in the right-hand dialog box, which includes basic asset information, sensitive data detection, protection policy analysis, and data egress analysis. For details, see Viewing Database Instance Details.

#### **Viewing Database Instance Details**

- **Basic Info**: displays the type, port number, version, private IP address, and engine type of the instance.
- **Sensitive data identification**: displays authorized and unauthorized databases in the instance.
  - For an authorized database that has not been scanned. Click Create identification task to go to the sensitive data identification page and create an identification task to identify sensitive information in the database. For details, see Creating an Identification Task.
  - For an authorized database that has been scanned. Click Expand to view database scan details.
  - For an unauthorized database, click **Go to Authorize** to obtain the access permission to the database. For details, see **Asset Center**.

| <b>S</b>   | X<br>tdsql-ecs-dsc-0003 • Scanned Protected L3<br>Instance ID: 1886be90-b617-4cf2-9c1c-0e192098736e<br>Created: Sep 02, 2023 03:43:36 GMT+08:00 |
|------------|----------------------------------------------------------------------------------------------------|
| Basic Info |                                                                                                    |
| Туре       | Private IP Address                                                                                                    |
| ECS        |                                                                                                    |
| Port       | Engine Type                                                                                                    |
| 4001       | TDSQL                                                                                                    |
| Version    |                                                                                                    |
| 10.3.X     |                                                                                                    |
|            | ata identification Database instance security policy a v                                                                                        |
|            | decrypt ○ Scanned Expand ✓<br>The current database scan task is complete.                                                                       |
| Unauthori  | zed database(1)                                                                                                    |
| •          | tdsql1010<br>The current database is not authorized. Go to Authorize                                                                            |

#### Figure 3-5 Sensitive data identification

#### **NOTE**

For OBS data, click **View Details** to view the **Result Details** of the sensitive data identification task. If there is no identification result, create an identification task by referring to section **Creating an Identification Task** and view the identification result again.

#### • Security policy analysis:

- Checks whether high-risk permissions, such as server-side encryption, database encryption, transmission encryption, security group, and public network access, are enabled and displays handling notifications. You can click **View** or **Modify** to handle the permissions.

- Allows you to view the current status of security configurations, including encryption, backup, and audit, for all assets, along with the specific requirements of the policy baseline. Additionally, you can switch to the policy/task configuration page to configure policies and tasks.
- **Data Egress Analysis**: identifies all data egresses on the cloud, including EIP, NAT, API Gateway, and ROMA. You can also move the cursor to the data type icon or VPC icon on the asset map to view the data egress gateway lines.

Figure 3-6 Data exit analysis

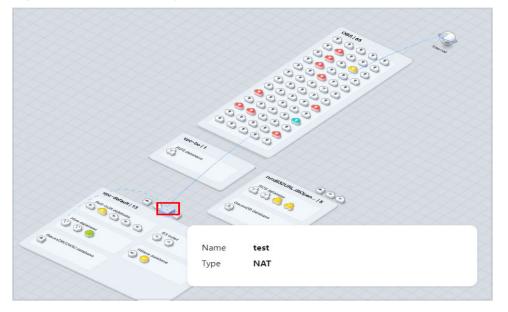

#### **Related Operations**

- If you want to change authorization status of your assets, click **Modify** in the upper right corner. If you want to stop authorization of your assets, ensure that the assets have no ongoing tasks. DSC will delete your agencies and assets and all related data. Exercise caution when performing this operation. For details, see Allowing or Disallowing Access to Cloud Assets.
- Asset security level legend: Each color represents an asset security level from L0 to L10.
- You can drag the slider on the progress bar to adjust the scale of the asset map.
- Click in the lower right corner.
- Click in the lower right corner to display the asset map operation guide.
- Click in the lower right corner to display the data exception events, so that you can handle the exceptions in time.
- Click in the lower right corner to display the asset legend.

# **4** Asset Management

## 4.1 Asset Center

### 4.1.1 Overview

DSC can automatically discover cloud assets and add self-built data assets.

Sensitive data identification, data masking, and database watermarking can be performed only after databases and big data assets are authorized.

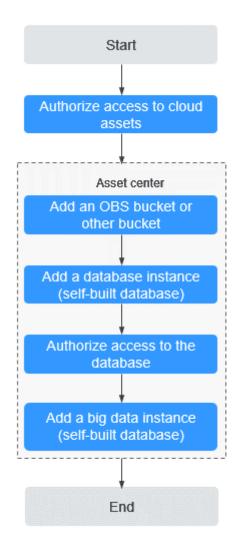

#### Figure 4-1 Introduction to the asset center

## 4.1.2 Adding OBS Assets

After DSC is authorized to access your OBS assets, you can add your OBS assets to DSC protection.

#### Prerequisites

- OBS asset access permissions are granted. For details, see Allowing or Disallowing Access to Cloud Assets.
- OBS has been enabled and used.
- If you want to add a bucket of other types, set the bucket permission to public or set the bucket to a private bucket on which the current account has permissions.

#### Constraints

DSC does not support the parallel file system of OBS.

#### Adding Self-built OBS Buckets

Self-built buckets are created by the current user, including public buckets and private buckets.

- **Step 1** Log in to the management console.
- **Step 2** Click **Step 2** in the upper left corner and select a region or project.
- Step 3 In the navigation tree on the left, click . Choose Security & Compliance > Data Security Center .
- **Step 4** In the navigation tree on the left, choose **Asset Management** > **Asset Center**. The **Asset Center** page is displayed.
- **Step 5** Click **OBS**. The OBS asset list page is displayed.
- **Step 6** In the upper left corner of the **OBS** tab page, click **Add Self-Built Bucket**. In the displayed dialog box, select the OBS buckets to be added.

#### **NOTE**

The asset name is used as the unique identifier of the asset. By default, the bucket name is set to the asset name.

#### Figure 4-2 Adding self-built OBS buckets

| bucke | ets (34)                |        | Enter a bucket name. | Q  | Selected (1) |             |        |  |
|-------|-------------------------|--------|----------------------|----|--------------|-------------|--------|--|
|       | Bucket                  | Region |                      |    | Asset        | Bucket      | Region |  |
|       | dsc-type-file           |        |                      |    | dsc-udf-jar  | dsc-udf-jar |        |  |
| ~     | dsc-udf-jar             |        |                      | L  |              |             |        |  |
|       | dws-demo                |        |                      | L  |              |             |        |  |
|       | hive                    |        |                      | L  |              |             |        |  |
|       | Icb-test-obs            |        |                      | L  |              |             |        |  |
|       | ld-test                 |        |                      | L  |              |             |        |  |
|       |                         |        |                      | I. |              |             |        |  |
|       | new-unencrypt           |        |                      |    |              |             |        |  |
| 10    | ▼ Total Records: 34 < 1 | 2 3    | 4 >                  | *  |              |             |        |  |

Step 7 Click OK.

----End

#### **Adding Other Buckets**

Other buckets refer to the buckets created by other users with the **public** permission or the private buckets on which the current account has permissions.

- **Step 1** Log in to the management console.
- **Step 2** Click **Sec** in the upper left corner and select a region or project.
- Step 3 In the navigation tree on the left, click . Choose Security & Compliance > Data Security Center .
- Step 4 In the navigation tree on the left, choose Asset Management > Asset Center. The Asset Center page is displayed.

Figure 4-3 Asset center

| OBS(98)                                           | Add Self-Built Bucket          | Add Self-Built Bucket Add Other Bucket Batch Delete |            |                |                       |                         |                                        |           |
|---------------------------------------------------|--------------------------------|-----------------------------------------------------|------------|----------------|-----------------------|-------------------------|----------------------------------------|-----------|
| OBS(98)                                           | Q Select a property or enter a | keyword.                                            |            |                |                       |                         |                                        | 0         |
| <ul> <li>Database(98)</li> <li>RDS(67)</li> </ul> | Asset 🖯                        | Bucket 🖯                                            | Sources 🖯  | Region \ominus | Associated Identifica | ⊖ Created ♀             | Operation                              |           |
| DWS(3)                                            | obs-pb-test-10                 | obs-pb-test-10                                      | Self-Built |                | 5                     | Jun 04, 2024 10:12:06 G | Delete Create Identification Task Enab | ile Audit |
| - DDS                                             | test-my-epmty                  | test-my-epmty                                       | Self-Built |                | 0                     | Jun 03, 2024 20:33:17 G | Delete Create Identification Task Enab | ile Audit |

- **Step 5** Click **OBS**. The OBS asset list page is displayed.
- **Step 6** In the upper left corner of the **OBS** tab page, click **Add Other Bucket**. In the displayed dialog box, enter the name of a bucket to be added.

To add more buckets, click <sup>•</sup> Add .

Figure 4-4 Adding other OBS buckets

| Add Oth  | er Bucket            |                      | ×         |
|----------|----------------------|----------------------|-----------|
| Region   |                      |                      |           |
| * Bucket | ⊙ Add                |                      |           |
|          | Asset                | Bucket               | Operation |
|          | Enter an asset name. | Enter a bucket name. | Delete    |
|          | ОК                   | Cancel               |           |

Step 7 Click OK.

----End

#### **Related Operations**

• Deleting OBS assets

Select multiple OBS assets and click **Batch Delete** in the upper left corner of the asset list to delete the assets. You can also click **Delete** in the **Operation** column of the asset list to delete a single asset.

• Creating an identification task

Click **Create Identification Task** in the **Operation** column of the asset list to create a sensitive data identification task. For details, see **Creating an Identification Task**.

• Enabling database audit

Click **Enable Audit** in the **Operation** column of the asset list to enable the audit function for OBS assets. After this function is enabled, you can view audit records in **OBS Usage Audit**.

## 4.1.3 Authorizing Access to Database Assets

If your asset is a self-built database, **add a self-built database instance** or perform **Adding a Self-Built External Database Instance** and then **authorize the database instance**.

If your asset is a cloud database, authorize DSC to access the database by following the instructions provided in **Authorizing Access to a Database Assets**.

#### Prerequisites

- DSC has been allowed to access the database assets. For details, see Allowing or Disallowing Access to Cloud Assets.
- You have applied for an ECS instance and installed a database on it.
- RDS, GaussDB(DWS), DDS, or GaussDB service has been enabled, you have assets on them, and there are available IP addresses in the corresponding subnets.
- The **Status** of the database instance is **Normal**, and the number of security groups is 1.

#### Constraints

Only data sources and versions supported by DSC can be added. For details, see Table 4-1.

| Data Source | Version                                                                                                    |
|-------------|----------------------------------------------------------------------------------------------------|
| MySQL       | 5.6, 5.7, 5.8, and 8.0                                                                                                  |
| SQL Server  | <ul> <li>2017_SE, 2017_EE, and 2017_WEB</li> <li>2016_SE, 2016_EE, and 2016_WEB</li> <li>2014_SE and 2014_EE</li> </ul> |
|             | <ul> <li>2012_SE, 2012_EE, and 2012_WEB</li> <li>2008_R2_EE and 2008_R2_WEB</li> </ul>                                  |
| KingBase    | V8                                                                                                    |
| DMDBMS      | 7 and 8                                                                                                    |
| PostgreSQL  | 11, 10, 9.6, 9.5, 9.4, and 9.1                                                                                          |

| Table 4-1 | Data sources | and versions | supported by DS | SC |
|-----------|--------------|--------------|-----------------|----|
|           | Dutu Jources |              | Supported by DS |    |

| Data Source | Version |
|-------------|---------|
| TDSQL       | 10.3.X  |
| Oracle      | 11, 12  |

#### Authorizing Access to a Database Assets

This section uses the RDS database as an example to describe how to authorize access to database assets. To authorize access to other types of database assets, click the corresponding database type.

- **Step 1** Log in to the management console.
- **Step 2** Click **Sec** in the upper left corner and select a region or project.
- Step 3 In the navigation tree on the left, click . Choose Security & Compliance > Data Security Center .
- **Step 4** In the navigation tree on the left, choose **Asset Management** > **Asset Center**. The **Asset Center** page is displayed.
- **Step 5** Click **RDS** to go to the RDS **database instance** list page. If you need to authorize other types of databases, click the corresponding database type. The RDS database type is just used as an example.

#### Figure 4-5 RDS DB instances

| - OBS(98)                | Cutabase Database Indiatose Indianos                                                                                                    |                                     |  |  |  |  |
|--------------------------|----------------------------------------------------------------------------------------------------|-------------------------------------|--|--|--|--|
| OBS(98)     Database(98) |                                                                                                    |                                     |  |  |  |  |
| RDS(67)                  | C Select a property or enter a keyword.                                                                                                    |                                     |  |  |  |  |
| DWS(3)                   | Instance $\Theta$   Status $\Theta$   Type $\Theta$   IP $\Theta$   Port $\Theta$   Engine Version $\Theta$   Authorized Databases $\Theta$   Created $\Theta$ | Operation                           |  |  |  |  |
| - DDS<br>- GaussDB(10)   | rds-tbo-1 💿 Normal Cloud database 192 67 3306 MySQL / 57 51 authorized May 12, 2024 04:30 57 QMT+00:00                                                         | Authorize Refresh Clearing Metadata |  |  |  |  |

- **Step 6** Click the **Database Instances** tab. The **Database Instance** tab page is displayed. Authorization can be performed in either of the following ways:
  - Method 1: Click **Authorize** in the **Operation** column of the **database instance** list, and enter the database information for authorization.
    - Grant the **read-only permission**: Only the sensitive data identification function can be used.
    - Grant the **read and write permission**: The sensitive data identification and data anonymization functions can be used.

#### 

- After the RDS read-only permission is authorized, DSC creates an account dsc\_readonly in RDS.
  - After the password of the dsc\_readonly account is reset in RDS, it will not be automatically synchronized to DSC. As a result, the sensitive data identification task fails. Therefore, do not reset the password of this account.
  - If you have reset the password of dsc\_readonly in RDS, delete the authorized RDS DB instance in DSC and re-authorize the instance.
- DSC cannot scan and mask sensitive data in MySQL databases which SSL has been enabled for on the RDS DB instance.

#### Figure 4-6 Authorizing access to databases

| Databases Databa               | se Instances   |                |              |        |                |                    |                      |             |            |
|--------------------------------|----------------|----------------|--------------|--------|----------------|--------------------|----------------------|-------------|------------|
| add Batch Delet                | te             |                |              |        |                |                    |                      |             |            |
| Q Select a property or er      | ter a keyword. |                |              |        |                |                    |                      |             | 0          |
| Instance 🖯                     | Status 😔       | Type ⊜         | IP \varTheta | Port 🕀 | Engine Version | Authorized Datab 😔 | Created \ominus      | Operation   |            |
| rds-4a07<br>577eb751995842babf | 😣 Deleted      | Cloud database | 192 198      | 3306   | MySQL / 5.6    | 2 authorized       | Feb 19, 2024 08:16:3 | Authorize R | tefresh Cl |

• Method 2: Click an instance name to go to the instance details page. In the **Operation** column, click **Authorize** to authorize access to the database.

Figure 4-7 Instance details

| ds-dyf          |                          |            | >         |
|-----------------|--------------------------|------------|-----------|
| Q Select a prop | erty or enter a keyword. |            | C         |
| Database 🌲      | Database Type 🌲          | Status 🜲   | Operation |
| lyb_test        | MySQL                    | Authorized | Authorize |

**Step 7** After the authorization is complete, click the **Databases** tab to view the connection status of the authorized database.

After the asset authorization is complete, the **Connection Status** of the asset is **Checking**, which means DSC is checking the database connectivity.

- DSC can access the added database normally if the Connection Status of the database is Succeeded.
- DSC cannot access the added database normally if the Connection Status of the database is Failed. Move the cursor to Failed to view the failure cause or rectify the fault by referring to section How Do I Troubleshoot the Failure in Connecting to the Added Database?

----End

#### Adding a Self-Built Database Instance

You can add and delete self-built database instances. For details about the database types and versions supported by DSC, see **Table 4-1**. This section describes how to add a self-built database. For details about how to delete a database, see **Related Operations**.

- **Step 1** Log in to the management console.
- **Step 2** Click **Step 2** in the upper left corner and select a region or project.
- Step 3 In the navigation tree on the left, click . Choose Security & Compliance > Data Security Center .
- **Step 4** In the navigation tree on the left, choose **Asset Management** > **Asset Center**. The **Asset Center** page is displayed.
- Step 5 Choose Databases > Self-built Databases. The Database Instances tab page is displayed.
- **Step 6** Click the **Database Instances** tab. The **Database Instance** tab page is displayed.
- **Step 7** Click **Add Instance** in the upper left corner of the database instance list. The **Add Database Instance** dialog box is displayed.

Figure 4-8 Adding a database instance

| Add Databas         | e Instance           |                             | ×                 |
|---------------------|----------------------|-----------------------------|-------------------|
| * Region            |                      | * ECS                       | dsc-test-my 🗸     |
| * Security Group    | default ~            | ★ Database Engine           | MySQL ~           |
| * Version           | 5.7 ~                | * Database Server Address 🧿 | 192 77 ~          |
| * Port              | 22                   | ★ Database                  | test              |
| ★ Username          | Enter a username.    | * Password                  | Enter a password. |
| * Asset             | Enter an asset name. |                             |                   |
| * Creating a metada | ata drawing task 💿 🚺 |                             |                   |
|                     |                      |                             | OK Cancel         |

**Step 8** Set related parameters based on **Table 4-2** and click **OK** to add the self-built database instance.

| Parameter                              | Description                                                                                                    |  |  |  |
|----------------------------------------|----------------------------------------------------------------------------------------------------|--|--|--|
| ECS                                    | Select the ECS of the self-built database instance from the drop-down list.                                                                                                    |  |  |  |
| Security group                         | Select a security group from the drop-down list.                                                                                                    |  |  |  |
| Database Engine                        | <ul> <li>Select a DB engine from the drop-down list. Currently, the following DB engines are supported:</li> <li>MySQL</li> <li>TDSQL</li> <li>KingBase</li> <li>DMDBMS</li> <li>PostgreSQL</li> </ul>   |  |  |  |
|                                        | • SQLServer                                                                                                    |  |  |  |
|                                        | Oracle                                                                                                    |  |  |  |
| Version                                | Select a DB engine version from the drop-down list box.                                                                                                    |  |  |  |
| Database Server<br>Address             | Select a server address from the drop-down list box.<br>If the database is deployed in the cluster mode and data<br>masking is required, set this parameter to the IP address of<br>the primary node.    |  |  |  |
| Database Port                          | Enter an integer ranging from 0 to 65535.                                                                                                    |  |  |  |
| Database Name                          | Enter a database name.                                                                                                    |  |  |  |
| Username/<br>Password                  | Enter the username and password of the database.                                                                                                    |  |  |  |
| Asset                                  | Enter 4 to 255 characters. Only letters, digits, hyphens (-), and "_" are allowed. The value must start with a letter.                                                                                   |  |  |  |
| Creating a<br>metadata<br>drawing task | After this function is enabled, metadata tasks are<br>automatically delivered based on the default database of the<br>instance to obtain the database, table, and column<br>information of the instance. |  |  |  |

| Table 4-2 | Configuring | database | instance | information |
|-----------|-------------|----------|----------|-------------|
|-----------|-------------|----------|----------|-------------|

**Step 9** After the database instance is added, you can authorize access to the database instance. For details, see **Authorizing Access to a Database Assets**.

----End

#### Adding a Self-Built External Database Instance

You can use to connect your on-premises assets to the proxy VPCs in the cloud, and subsequently add your on-premises databases to DSC.

**Step 1** Log in to the management console.

**Step 2** Click **I** in the upper left corner and select a region or project.

- **Step 3** In the navigation tree on the left, click . Choose **Security & Compliance** > **Data Security Center** .
- **Step 4** In the navigation tree on the left, choose **Asset Management** > **Asset Center**. The **Asset Center** page is displayed.
- **Step 5** Choose **Databases > Self-built Databases**. The **Databases** tab page is displayed.
- **Step 6** Click the **Database Instances** tab. The **Database Instance** tab page is displayed.
- **Step 7** Click **Add External Database** in the upper left corner. The **Add Database Instance** dialog box is displayed.
- **Step 8** Set parameters based on **Table 4-3** and click **OK**.

| Parameter                  | Description                                                                                                    |  |  |  |
|----------------------------|----------------------------------------------------------------------------------------------------|--|--|--|
| Region                     | Region where the instance is deployed.                                                                                                    |  |  |  |
| Proxy VPC                  | Select a proxy VPC from the drop-down list                                                                                                    |  |  |  |
| Subnet                     | Select a subnet from the drop-down list.                                                                                                    |  |  |  |
| Security group             | Select a security group from the drop-down list.                                                                                                    |  |  |  |
| Database Engine            | Select a DB engine from the drop-down list. Currently, the<br>following DB engines are supported:<br>• MySQL<br>• TDSQL<br>• KingBase<br>• DMDBMS<br>• PostgreSQL<br>• SQLServer<br>• Oracle |  |  |  |
| Version                    | Select a DB engine version from the drop-down list box.                                                                                                    |  |  |  |
| Database Server<br>Address | Enter the IP address of the host where the asset is located.                                                                                                    |  |  |  |
| Database Port              | Enter an integer ranging from 0 to 65535.                                                                                                    |  |  |  |
| Database Name              | Enter a database name.                                                                                                    |  |  |  |
| User Name                  | Enter the database username.                                                                                                    |  |  |  |
| Password                   | Enter the database password.                                                                                                    |  |  |  |
| Asset                      | Enter 4 to 255 characters. Only letters, digits, hyphens (-), and "_" are allowed. The value must start with a letter.                                                                       |  |  |  |

**Table 4-3** Configuring database instance information

- **Step 9** After this function is enabled, metadata tasks are automatically delivered based on the default database of the instance to obtain the database, table, and column information of the instance.
- **Step 10** After the database instance is added, you can authorize access to the database instance. For details, see **Authorizing Access to a Database Assets**.

----End

#### **Drawing Metadata of an Instance**

• If the number of authorized databases of a cloud database instance is greater than 0, click **Refresh** in the **Operation** column of the instance list to obtain the database, table, and column information of the instance.

Cloud databases that do not support metadata collection, such as DDS, are excluded. For details, see section **Creating a Metadata Collection Task**.

• If you enable the function of **automatically creating a metadata task** when adding a self-built database instance, the system automatically creates a metadata task to obtain all metadata of the instance after the instance is created.

Self-built databases that do not support metadata collection, such as SQL Server, are excluded. For details, see section **Creating a Metadata Collection Task**.

 Manually create a metadata task by referring to section Creating a Metadata Collection Task.

#### **Related Operations**

• Deleting a DB instance

A database instance can be deleted only when it is self-built and the number of authorized databases in the instance is 0.

Select multiple self-built database instances and click **Batch Delete** in the upper left corner of the instance list to delete the instances. You can also click **Delete** in the **Operation** column of the instance list to delete a single DB instance.

• Creating an identification task

On the **Databases** tab page, click **Create Identification Task** in the **Operation** column of the asset list to create an identification task for an asset. For details, see section **Creating an Identification Task**.

### 4.1.4 Authorizing Access to Big Data Assets

- If your asset is a self-built big data type, perform Adding a Big Data Instance and then authorize access to big data.
- If your assets are cloud big data, perform authorization by referring to **Authorizing Access to Big Data Assets**.
- If you need to authorize access to DLI databases, perform Adding a DLI Database first.

#### Prerequisites

- DSC has been allowed to access the database assets. For details, see Allowing or Disallowing Access to Cloud Assets.
- You have subscribed to DLI and CSS, and have assets in them. There are available IP addresses in the corresponding subnets.
- You have obtained the version, server, and index information of the self-built ES, HBase, and Hive data sources, and there are available IP addresses in the subnets of these data sources.

#### Authorizing Access to Big Data Assets

The Elasticsearch big data type is used as an example to describe how to authorize access to big data assets. To authorize access to other types of big data assets, click the corresponding big data type.

- **Step 1** Log in to the management console.
- **Step 2** Click **Sec** in the upper left corner and select a region or project.
- Step 3 In the navigation tree on the left, click . Choose Security & Compliance > Data Security Center .
- **Step 4** In the navigation tree on the left, choose **Asset Management** > **Asset Center**. The **Asset Center** page is displayed.
- Step 5 Click Elasticsearch and choose the ElasticSearch Instance tab.
- **Step 6** Click **Elasticsearch instance**. The **Elasticsearch instance** tab page is displayed.
- **Step 7** Click **Authorize** in the **Operation** column of the ElasticSearch instance list, and enter the Elasticsearch index information to perform authorization.
- **Step 8** You can also click an instance name to go to the instance details page and view the status of all indexes of the instance.

Click Authorize in the Operation column to authorize unauthorized indexes.

**NOTE** 

Click **Set as Default Database**. The metadata task creates a connection with the default database and draws the metadata of the instance.

Step 9 Click the Index tab to view the connection status of authorized assets.

After the asset authorization is complete, the **Connectivity** of the asset is **Checking**, which means DSC is checking the database connectivity.

- If DSC can access the added asset, the **Connectivity** is **Succeeded**.
- If the DSC cannot access the added asset, the Connectivity is Failed. Move the cursor to Failed to view the failure cause or rectify the fault by referring to section How Do I Troubleshoot the Failure in Connecting to the Added Database?

----End

#### Adding a Big Data Instance

Instances of self-built big data types need to be manually added. This section uses Elasticsearch as an example to describe how to add instances of self-built big data types.

- **Step 1** Log in to the management console.
- **Step 2** Click **Sec** in the upper left corner and select a region or project.
- Step 3 In the navigation tree on the left, click . Choose Security & Compliance > Data Security Center .
- **Step 4** In the navigation tree on the left, choose **Asset Management** > **Asset Center**. The **Asset Center** page is displayed.
- Step 5 Click Elasticsearch and choose the ElasticSearch Instance tab.
- **Step 6** Click **Elasticsearch instance**. The **Elasticsearch instance** tab page is displayed.
- **Step 7** Click **Add** in the upper left corner of the instance list. The **Add Instance** dialog box is displayed.
- **Step 8** Set the related parameters according to the **Table 4-4**, and then click **OK**.

| Parameter                  | Description                                                                                    |
|----------------------------|------------------------------------------------------------------------------------------------|
| ECS                        | Select an ECS from the drop-down list box.                                                     |
| Big Data Type              | Big data instance type to be added. In this case, select <b>Elasticsearch</b> .                |
| Security Group             | Select a security group from the drop-down list.                                               |
| Version                    | Select a version from the drop-down list box.                                                  |
| Database Server<br>Address | Select a server address from the drop-down list box.                                           |
| Database Port              | Enter an integer from 0 to 65535.                                                              |
| Index                      | Enter an index name, which can contain only letters, digits, underscores (_), and hyphens (-). |
| Username/Password          | Enter the username and password of the index.                                                  |
| Asset                      | Enter a user-defined asset name containing 4 to 255 characters.                                |

Table 4-4 Parameters for adding an ES instance

----End

#### Adding a DLI Database

**Step 1** Log in to the management console.

**Step 2** Click **I** in the upper left corner and select a region or project.

- Step 3 In the navigation tree on the left, click . Choose Security & Compliance > Data Security Center .
- **Step 4** In the navigation tree on the left, choose **Asset Management** > **Asset Center**. The **Asset Center** page is displayed.
- **Step 5** Click **DLI**. The **Database** tab page is displayed.

#### Figure 4-9 DLI database list

| OBS(65)                              | Database                       |                      |        |                   |                                     |                 |                                   |  |
|--------------------------------------|--------------------------------|----------------------|--------|-------------------|-------------------------------------|-----------------|-----------------------------------|--|
| OBS(65)                              | Adding a database              | Adding a databasa    |        |                   |                                     |                 |                                   |  |
| Database(12)                         |                                |                      |        |                   |                                     |                 |                                   |  |
| RDS(5)                               | Q Select a property or enter a | a keyword.           |        |                   |                                     |                 | C®                                |  |
| DWS(1)                               | Asset \$                       | Database ≑           | Type 💠 | Big Data Engine 💠 | Data Source Address/In              | Connectivity \$ | Operation                         |  |
| DDS                                  | dyf-dli                        | default              | DLI    | DLI 1.0           | :0<br>DLI default default           | Succeeded       | Delete Create Identification Ta   |  |
| GaussDB(1)<br>Self-built database(5) | ert34534                       | tpch                 | DLI    | DLI 1.0           | :0<br>DLI_tpch_tpch                 | Succeeded       | Delete   Create Identification Ta |  |
| Big Data(10)     Elasticsearch       | wert                           | test_desensitization | DLI    | DLI 1.0           | :0<br>DLI_test_desensitization_test | Succeeded       | Delete   Create Identification Ta |  |
| DLI(3)                               | 10 - Total Records: 3          | < 1 >                |        |                   |                                     |                 |                                   |  |

- **Step 6** Click **Adding a database** in the upper left corner of the database list. The **Add Database** dialog box is displayed.
- **Step 7** Set parameters according to **Table 4-5** and click **OK**.

| Parameter     | Description                                                      |  |
|---------------|------------------------------------------------------------------|--|
| Asset         | Enter a user-defined asset name containing 4 to 255 characters.  |  |
| Big Data Type | Select <b>DLI</b> from the drop-down list box.                   |  |
| Queue         | Select a queue from the drop-down list box.                      |  |
| DLI Database  | Select the DLI database to be added from the drop-down list box. |  |

 Table 4-5
 Parameters for adding a database

After the asset authorization is complete, the **Connectivity** of the asset is **Checking**, which means DSC is checking the asset connectivity.

- If DSC can access the added asset, the **Connectivity** is **Succeeded**.
- If the DSC cannot access the added asset, the Connectivity is Failed. Move the cursor to Failed to view the failure cause or rectify the fault by referring to section How Do I Troubleshoot the Failure in Connecting to the Added Database?

----End

#### Drawing Metadata of an Instance

• If the number of authorized databases in the MRS\_Hive instance is greater than 0, click **More** > **Refresh** in the **Operation** column of the Hive instance

list to automatically create a metadata task to obtain the database, table, and column information of the instance.

- If you enable the function of automatically creating a metadata task when adding a Hive instance, the system automatically creates a metadata task to obtain all metadata of the instance after the instance is created.
- For details about the big data types that support metadata collection, see section **Creating a Metadata Collection Task**.
- You can refer to section **Creating a Metadata Collection Task** to manually create a metadata collection task.

#### **Related Operations**

• Deleting an instance

A big data instance can be deleted only when the big data instance is a selfbuilt instance and the number of authorized databases in it is 0.

Select multiple self-built instances and click **Batch Delete** in the upper left corner of the instance list to delete the instances. You can also click **Delete** in the **Operation** column of the instance list to delete a single instance.

• Creating an identification task

On the **Databases** tab page, click **Create Identification Task** in the **Operation** column of the asset list to create an identification task for an asset. For details, see section **Creating an Identification Task**.

### 4.1.5 Adding a Log Stream

For details about how to add LTS assets, see section Adding a Log Stream.

#### Prerequisites

- DSC has been allowed to access the LTS assets. For details, see Allowing or Disallowing Access to Cloud Assets.
- LTS has been enabled and assets exist in LTS.

#### Adding a Log Stream

**Step 1** Log in to the management console.

- **Step 2** Click **Step 2** in the upper left corner and select a region or project.
- Step 3 In the navigation tree on the left, click . Choose Security & Compliance > Data Security Center .
- **Step 4** In the navigation tree on the left, choose **Asset Management** > **Asset Center**. The **Asset Center** page is displayed.
- **Step 5** Choose **Log < LTS**. The **Log Stream** tab page is displayed.

## Figure 4-10 LTS database list

Total Records: 1 10 🗸 < 🚺

- **Step 6** Click **Add** in the upper left corner of the database list. The **Add Log Stream** dialog box is displayed.
- **Step 7** Set parameters according to **Table 4-6** and click **OK**.

| Parameter     | Description                                                     |
|---------------|-----------------------------------------------------------------|
| Asset         | Enter a user-defined asset name containing 4 to 255 characters. |
| Big Data Type | Select <b>LTS</b> from the drop-down list box.                  |
| Log Group     | Select a log group from the drop-down list box.                 |
| Log Stream    | Select the log stream to be added from the drop-down list box.  |

 Table 4-6 Parameters for adding a database

After the asset authorization is complete, the **Connectivity** of the asset is **Checking**, which means DSC is checking the asset connectivity.

- If DSC can access the added asset, the **Connectivity** is **Succeeded**.
- If the DSC cannot access the added asset, the Connectivity is Failed. Move the cursor to Failed to view the failure cause or rectify the fault by referring to section How Do I Troubleshoot the Failure in Connecting to the Added Database?

----End

# 4.2 Managing Asset by Group

Assets in the asset center can be easily maintained and managed by group. This topic describes how to manage assets by group.

## Prerequisites

- Access to cloud assets has been authorized. For details, see Allowing or Disallowing Access to Cloud Assets.
- Access to the target assets has been authorized. For details, see asset authorization in section Asset Center.

## **Creating a Database Group**

You can create labels to categorize your assets, making them easier to manage and view.

- **Step 1** Log in to the management console.
- **Step 2** Click **Step 2** In the upper left corner and select a region or project.
- Step 3 In the navigation tree on the left, click —. Choose Security & Compliance > Data Security Center .

- **Step 4** In the navigation pane on the left, choose **Asset Management** > **Asset Group Management**.
- **Step 5** Move the cursor to **all** or the newly created label and click **+**. The **Add Label** dialog box is displayed.
- **Step 6** Set the label name (group name) and click **OK**. A label is created.

----End

## Managing Database Groups

You can regroup databases by moving them to another group.

- **Step 1** Log in to the management console.
- **Step 2** Click **Sec** in the upper left corner and select a region or project.
- Step 3 In the navigation tree on the left, click . Choose Security & Compliance > Data Security Center .
- Step 4 In the navigation pane on the left, choose Asset Management > Asset Group Management.
- **Step 5** In the **All Data** tree, select the group to be managed. On the right page, click on the left of a database instance to expand the database instance details.
- **Step 6** Select the database to be moved and click **Move** in the **Operation** column. In the **Move** dialog box, select the target label.
- Step 7 Click OK.

----End

## **Deleting a Database Group**

- **Step 1** Log in to the management console.
- **Step 2** Click **Sec** in the upper left corner and select a region or project.
- Step 3 In the navigation tree on the left, click —. Choose Security & Compliance > Data Security Center .
- **Step 4** In the navigation pane on the left, choose **Asset Management** > **Asset Group Management**.
- **Step 5** Move the cursor to a label name in the **All Data** tree and click **t** to delete the label.
- Step 6 Click OK.

----End

# 4.3 Metadata Tasks

## 4.3.1 Creating a Metadata Collection Task

After a metadata task is created, the task creates a connection with the default database to obtain the metadata of the instance. This topic describes how to create a metadata collection task.

## Prerequisites

Access to cloud assets has been authorized. For details, see **Allowing or Disallowing Access to Cloud Assets**.

## Procedure

- **Step 1** Log in to the management console.
- **Step 2** Click **Step 2** in the upper left corner and select a region or project.
- Step 3 In the navigation tree on the left, click . Choose Security & Compliance > Data Security Center .
- **Step 4** In the navigation pane on the left, choose **Asset Management > Metadata Task**.
- **Step 5** On the **Metadata Collection Task** page, click **Create**. **Parameter description** describes the parameters required for data source configuration.

| Parameter         | Description                                                                                                    |
|-------------------|----------------------------------------------------------------------------------------------------|
| Data Source       | Select a data source. Available options are<br>MySQL, TDSQL, PostgreSQL, DMDBMS,<br>Kingbase, OpenGuass, DWS, Hive, and<br>MRS_HIVE. |
| Database Instance | Select a database instance from the drop-<br>down list box.                                                                          |
| Add Configuration | Click 💿 to add a configuration item.                                                                                                 |

#### Step 6 Click Next. The configure subtasks page is displayed.

- Choose 🖤 or 💴 to enable or disable Scan user tables.
- Choose or or to enable or disable **Scan systems tables**, including **information\_schema**.
- Choose or or to enable or disable **Scan column constraints** to check whether the constraints contain primary keys or whether there are unique constraints.
- Choose or to enable or disable **Scan views** to check whether metadata contains views.

- Choose or or to enable or disable **Scan column comments**.
- Click or or to enable or disable Scan permissions.
- **Step 7** Click **Next** to configure the task information. **Parameter description** describes the parameters required for configuring task information.

 Table 4-8 Parameters description

| Parameter       | Description                                                                                    |
|-----------------|------------------------------------------------------------------------------------------------|
| Task Details    | • <b>Task</b> : You can customize the name of a collection task. This parameter is mandatory.  |
|                 | • <b>Task Description</b> : Task description. This parameter is optional.                      |
| Task Settings   | Click or or to enable or disable <b>Delete</b><br>disconnected metadata.                       |
| When to Execute | <ul> <li>Identification Period: You can select Once, Daily,<br/>Weekly, or Monthly.</li> </ul> |
|                 | <ul> <li>When to Execute: You can select Now or As scheduled.</li> </ul>                       |

- **Step 8** Click **Next**. On the configuration confirmation page that is displayed, confirm the parameters.
- Step 9 Click Finish. A new metadata collection task is created.

----End

## 4.3.2 Running a Metadata Collection Task

You can view and execute a created metadata collection task.

## Prerequisites

A metadata collection task has been created.

## Procedure

- **Step 1** Log in to the management console.
- **Step 2** Click **Step 2** in the upper left corner and select a region or project.
- **Step 3** In the navigation tree on the left, click . Choose **Security & Compliance** > **Data Security Center** .
- **Step 4** In the navigation tree on the left, choose **Asset Management > Metadata Task**. The metadata collection task page is displayed.

| Parameter         | Description                                                                     |
|-------------------|---------------------------------------------------------------------------------|
| Name              | Metadata collection task name                                                   |
| Enable/Disable    | Enabling or disabling the current task                                          |
| Sub Tasks         | Sub-task name                                                                   |
| Scheduling Policy | You can select <b>Once</b> , <b>Daily</b> , <b>Weekly</b> , or <b>Monthly</b> . |
| Created           | ID of user who created the task                                                 |
| Last Run          | Last running time of a task                                                     |

Table 4-9 Parameters of a metadata collection task

**Step 5** Click **Running** in the **Operation** column to run the created metadata collection task.

Figure 4-11 Running a metadata collection task

| Create Batch Delete           |                |                             |                   |             | Ente                       | r a task name. | QC                  |
|-------------------------------|----------------|-----------------------------|-------------------|-------------|----------------------------|----------------|---------------------|
| Name                          | Enable/Disable | Sub Tasks                   | Scheduling Policy | Created     | Last Run                   |                | Operation           |
| ∽ □ test                      |                | Scan user tables            | Once              |             | 2024/08/28 15:22:54 GMT+08 | 00             | Running Edit Delete |
| Start Time \ominus            | En             | d Time                      | Execution Method  | Status      | Durat                      | ion            |                     |
| 2024/08/28 15:22:22 GMT+08:00 | 20             | 24/08/28 15:22:54 GMT+08:00 | Once              | 😒 Completed | 325                        |                |                     |

Step 6 Click v on the left of a metadata collection task to view the task running details. Parameter description describes the parameters of the running details of a metadata collection task.

Table 4-10 Parameter description

| Parameter        | Description                            |
|------------------|----------------------------------------|
| Start Time       | Time when a task starts to be executed |
| End Time         | Time when a task ends.                 |
| Execution Method | Once, Daily, Weekly, or Monthly        |

| Parameter | Description                                                                                                |
|-----------|----------------------------------------------------------------------------------------------------|
| Status    | Running status of the current task. The options are as follows:                                            |
|           | • <b>Completed</b> : The metadata collection task has been completed.                                      |
|           | • <b>Running</b> : The metadata collection task is running.                                                |
|           | • Failed: The metadata collection task fails to be executed.                                               |
|           | <ul> <li>Scheduling: The metadata<br/>collection task has been added and<br/>is to be executed.</li> </ul> |
|           | • <b>Partially completed</b> : The metadata collection task has been partially completed.                  |
| Duration  | Duration from the time when a task<br>starts to run to the time when the task<br>ends.                     |

----End

## **Related Operations**

You can click **Edit** or **Delete** in the **Operation** column to edit or delete a metadata collection task

## 4.4 Data Exploration

You can view details about all the added data assets and add descriptions, tags, security levels, and classifications to databases, tables, and data views to manage data assets by level and classification.

## Prerequisites

- DSC has been allowed to access the database assets. For details, see Allowing or Disallowing Access to Cloud Assets.
- Metadata has been scanned. For details, see Metadata Tasks.

## Procedure

**Step 1** Log in to the management console.

- **Step 2** Click **Step 2** in the upper left corner and select a region or project.
- Step 3 In the navigation tree on the left, click . Choose Security & Compliance > Data Security Center .

**Step 4** In the navigation pane, choose **Asset Management > Data Exploration**.

**Step 5** Select a display mode from the drop-down list box in the upper left corner.

- Database
- Schema
- Table
- Data Column

**Step 6** Click a database name.

You can add descriptions, labels, security levels, and categories to databases, data tables, and data views.

Click **Analyze** to perform automatic security level analysis. The security levels of databases and tables are determined based on their column security levels generated in the sensitive data identification results.

Figure 4-12 Database details

| OpenGauss | test gauss LD: 43065689-1872-4a98-aa2d-7f79ee980ec3<br>test gauss | test_gauss           test_gauss   Greated root   Created   Data Source Ope           Details         Table Information         View Information         Sci | nGauss<br>hema Information        |
|-----------|-------------------------------------------------------------------|----------------------------------------------------------------------------------------------------|-----------------------------------|
| MySQL     | <b>lyb_test</b><br>ID:<br> yb_test                                | Technical Metadata Database Version OpenGauss Dat                                                                                                    | abase Version 9.2.4               |
| DWS       | gaussdb<br>ID<br>gaussdb                                          | Metadata Version         5.4         ⑦         Dat           Last Updated         2024/03/13 11:32:32         Description ∠                                 | abase test <u>o</u> auss          |
| DWS       | mys_123<br>ID:/<br>mys_123                                        | abcde<br>Label 2<br>20 X 8 X 7 X 6 X 5 X 4 X 3 X                                                                                                    | 456 X                             |
| DWS       | mys_test<br>ID:<br>mys_test                                       | Category ℓ<br>Confidentiality ℓ                                                                                                    |                                   |
| DWS       | other_db<br>ID:<br>other_db                                       | Automatic security level analysis<br>Identify the security level of the database column based on sensit<br>outbound table.                                  | Analyze the security level of the |

**Step 7** View detailed information about the database.

- Click the **Table Information** tab.
  - a. Click a table name to view the table details.
  - b. Click the database name to return to the upper-level page.
  - c. Click the **Table Information** tab, select a table, and click **Identifier** in the upper left corner to add a table identifier.
  - d. Click  $\stackrel{@}{=}$  to add information such as the category, security level, label, and description to the table.
- Select the **View Information** tab:
  - a. Click the view name to view the view details.
  - b. Click the database name to return to the upper-level page.
  - c. Click the **View Information** tab, select a view, and click **Identifier** in the upper left corner to add a view identifier.

- d. Click  $\stackrel{@}{=}$  to add information such as the category, security level, label, and description to the view.
- Click the Schema Information tab (this tab is displayed only when the database has schemas).
  - a. Select a schema and click **Identifier** in the upper left corner to add a column identifier.
  - b. Click  $\stackrel{@}{=}$  to add information such as the category, security level, label, and description to the column.

----End

## **Related Operations**

Enter a database name, database table name, data table column name, or template name in the search box to search for the database information you want to view.

You can also select a template, template category, or security level at the bottom of the search box to filter the database information you want to view.

## 4.5 Asset Catalog

The asset catalog collects statistics on sensitive information about assets from two dimensions: **service domain** and **data type**. It allows users to view sensitive information from three dimensions: **database**, **table**, and **column**.

## Prerequisites

- Access to cloud assets has been authorized. For details, see Allowing or Disallowing Access to Cloud Assets.
- Specific assets have been added or authorized. For details, see Asset Center.

## Viewing the Asset Catalog

- **Step 1** Log in to the management console.
- **Step 2** Click **Sec** in the upper left corner and select a region or project.
- Step 3 In the navigation tree on the left, click . Choose Security & Compliance > Data Security Center .
- **Step 4** In the navigation pane, choose **Asset Management** > **Asset Catalog**.
- **Step 5** On the **Service Domain** or **Data Type** tab page, view the added data asset information. **Data catalog parameters** describes related parameters.

You can select a group of data asset on the left to view statistics of a specific data asset on the **Service Domain** tab page, or select a data type on the left tree to view data asset of a data type on the **Data Type** tab.

| Parameter                              | Description                                                                                                    |
|----------------------------------------|----------------------------------------------------------------------------------------------------|
| Statistics                             | Click <b>View Details</b> . On the <b>Sensitive</b><br><b>Data Statistics</b> page, statistics are<br>displayed in three dimensions:<br>category, level, and database. |
|                                        | • Sensitive databases/Total databases: the percentage of sensitive databases in all databases.                                                                         |
|                                        | • Sensitive tables/Total tables: the percentage of sensitive data tables in all data tables.                                                                           |
|                                        | <ul> <li>Sensitive data columns/Total<br/>columns: the percentage of<br/>sensitive data columns in all data<br/>columns.</li> </ul>                                    |
|                                        | <b>NOTE</b><br><b>WoW</b> indicates the data changes<br>compared with the previous week.                                                                               |
| Percentage of Different Levels of Data | Pie chart showing the proportion of<br>sensitive data columns of different<br>security levels in the total data<br>columns                                             |
|                                        | Click <b>View Details</b> . On the <b>Sensitive</b><br><b>Data Statistics</b> page, statistics are<br>displayed in three dimensions:<br>category, level, and database. |
| Top 5 Categories                       | Top 5 data type with the highest proportion                                                                                                    |
|                                        | Click <b>View Details</b> . On the <b>Categorization Result Details</b> page, view the statistics.                                                                     |
| Data Volume                            | Line chart showing the change of data volume over time                                                                                                    |
|                                        | Click <b>View Details</b> . On the <b>Sensitive</b><br><b>Data Statistics</b> page, statistics are<br>displayed in three dimensions:<br>category, level, and database. |

 Table 4-11
 Data catalog parameters

| Parameter            | Description                                                                                                    |  |  |
|----------------------|----------------------------------------------------------------------------------------------------|--|--|
| Database Scale Table | Displays the number of databases,<br>tables, and columns that contain<br>sensitive data in a database instance.<br>For details, see <b>Viewing Database</b><br><b>Instance Details</b> . |  |  |
|                      | • <b>Database Instance/ID</b> : Database instance name or ID.                                                                                                    |  |  |
|                      | Host port: host port number                                                                                                    |  |  |
|                      | User: username                                                                                                    |  |  |
|                      | • <b>Sensitive Databases</b> : Number of databases in the instance that contain sensitive data.                                                                                          |  |  |
|                      | • <b>Sensitive Tables</b> : Number of tables in the instance that contain sensitive data.                                                                                                |  |  |
|                      | • <b>Sensitive Columns</b> : Number of columns in the instance that contain sensitive data.                                                                                              |  |  |

----End

## **Viewing Database Instance Details**

- **Step 1** Log in to the management console.
- **Step 2** Click **Sec** in the upper left corner and select a region or project.
- Step 3 In the navigation tree on the left, click . Choose Security & Compliance > Data Security Center .
- **Step 4** In the navigation pane, choose **Asset Management** > **Asset Catalog**.
- **Step 5** Click the **Service Domain** or **Data Type** tab.
- **Step 6** Select a group lable or data type on the left and click the database instance name in the **Database Scale Table** list. The **instance Details** page is displayed.

View information about all databases in the instance, including the **Database Name**, **Total Tables**, **Sensitive Tables**, **Sensitivity Level**, **Tag**, and **Last Scan Time**.

Click the database name. The **Database Details** page is displayed, including the **Basic Information** and **Database Tables** tab pages.

• The **Basic Information** tab page displays information such as the database type, version, and name. Click **Analyze** to perform automatic security level analysis. The security levels of databases and tables are determined based on their column security levels generated in the sensitive data identification results.

• The **Database Tables** tab page displays the data table name, number of table columns, associated schema, category, and sensitivity level. Click to view details.

#### Figure 4-13 Instance details

| dyf-ecs-db Server Port 192.                        | Sensitive Databases 3   dsc. | _data_directory_sen_table 6   dsc_data_directory_set | en_col 6                  |         |                                 |
|----------------------------------------------------|------------------------------|------------------------------------------------------|---------------------------|---------|---------------------------------|
| Q. Select a property or enter a keyword.           |                              |                                                      |                           |         |                                 |
| Database 🕀                                         | Total Tables 🕀               | Sensitive Tables 😔                                   | Sensitivity Level \ominus | Label 🕀 | Last Scanned 😔                  |
| range_test<br>2b0c081b-825a-448e-8d54-9c475bfbde45 | 4                            | 4                                                    | <ul> <li>L4</li> </ul>    |         | May 17, 2024 15:31:50 GMT+08:00 |

----End

# **5** Sensitive Data Identification

# 5.1 Overview of Sensitive Data Identification

Sensitive data identification automatically identifies sensitive data and analyzes the usage of such data. With data identification engines, structured data (RDS and DWS) and unstructured data (OBS) is scanned and classified. It then automatically identifies sensitive data and analyzes the usage of such data for further ensuring security.

## Constraints

For Hive data in MRS, sensitive data can be identified only when **Match Type** is Rule **matching** and **Rule** is **Content > Include**.

## Process

## Figure 5-1 Flowchart

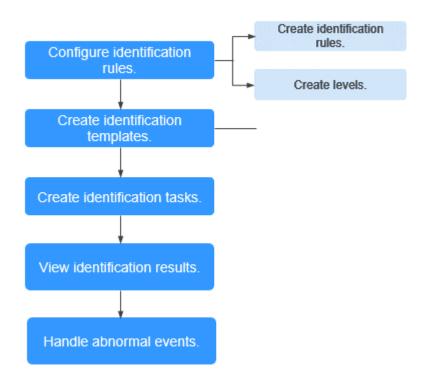

Table 5-1 Functions

| Functi<br>on                             | Description                                                                                                    | Related Operations  |
|------------------------------------------|----------------------------------------------------------------------------------------------------|---------------------|
| Identifi<br>cation<br>Rule               | Built-in data identification rules of Data<br>Security Center of Huawei Cloud can be<br>used. In addition, you can also customize<br>new rules to classify scattered data based<br>on identification rules. These rules are<br>mandatory for creating identification<br>templates. | Customizing a Rule  |
| Sensiti<br>vity<br>Config<br>uratio<br>n | The built-in data security levels of Huawei<br>Cloud Data Security Center are available. In<br>addition, you can also customize new levels<br>to classify rules.                                                                                                    | Customizing a Level |

| Functi<br>on                                                             | Description                                                                                                    | Related Operations                               |
|--------------------------------------------------------------------------|----------------------------------------------------------------------------------------------------|--------------------------------------------------|
| Identifi<br>cation<br>Templ<br>ate                                       | The built-in templates according to the<br>Huawei Cloud data security classification<br>and grading standard and best practices<br>are provided. In addition, you can<br>customize new classification and grading<br>templates to manage scattered rules in a<br>unified manner. These templates are<br>mandatory for creating identification tasks. | Creating an<br>Identification Template           |
| ldentifi<br>cation<br>Task                                               | Based on the created identification task,<br>DSC automatically identifies sensitive data<br>in a specified database, OBS bucket, big<br>data source, LTS, or MRS, and generates<br>identification results and reports.                                                                                                    | Creating a Sensitive<br>Data Identification Task |
| Viewin<br>g or<br>Downl<br>oading<br>the<br>Identifi<br>cation<br>Result | After the scanning is complete, you can<br>view the identification result in the<br>identification task list or download the<br>identification result to the local PC.                                                                                                    | Identification Results                           |

# 5.2 Sensitive Data Identification Configuration

## 5.2.1 Creating an Identification Template

By default, DSC provides a built-in identification template. You can create or copy a template to customize a new identification template. This topic describes how to add an identification template.

## Constraints

- An identification template cannot be deleted after being created.
- A maximum of 20 identification templates can be created for an account.

## Procedure

**Step 1** Log in to the management console.

- **Step 2** Click in the upper left corner of the management console and select a region or project.
- Step 3 In the navigation tree on the left, click . Choose Security & Compliance > Data Security Center .

**Step 4** In the navigation pane, choose **Sensitive Data Identification** > **Identification Configuration**, as shown in **Figure 5-2**.

Figure 5-2 Identification templates

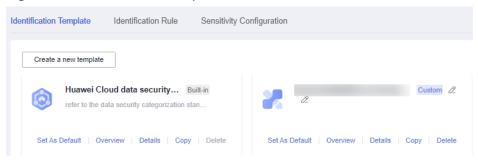

**Step 5** Locate the target template, Click **Copy**. In the displayed **Copy Template** dialog box, enter the new template name and description, as shown in **Figure 5-3**.

| Copy Template       |           | × |
|---------------------|-----------|---|
| Source Template     |           |   |
| ★ New Template Name |           |   |
| Description         |           |   |
|                     | OK Cancel |   |

Figure 5-3 Replicating a template

Step 6 Click OK.

----End

## **Related Operations**

- Click **Set As Default** to set the template as the default template.
- Click **Overview** to view the template type and level.

## 5.2.2 Managing Identification Templates

You can modify a customized template by following the instructions in **Modifying an Identification Template**.

You can modify the rule category by following the instructions in **Modifying a Template Rule Category** 

## Constraints

A built-in template and the default identification template cannot be deleted.

## Modifying an Identification Template

- **Step 1** Log in to the management console.
- **Step 2** Click I in the upper left corner of the management console and select a region or project.
- Step 3 In the navigation tree on the left, click . Choose Security & Compliance > Data Security Center .
- Step 4In the navigation pane, choose Sensitive Data Identification > IdentificationConfiguration.The Identification Template tab page is displayed.
- **Step 5** Locate the target template, click **Details**. The template details page is displayed.
  - Click <sup>+</sup> after All to create a category.
  - Move the cursor to a category name:
    - Click <sup>*l*</sup> to edit the category name.
    - Click  $\overline{\underline{u}}$  to delete a category name.
  - Click a category name on the left tree and view related category rules on the right. You can select multiple category names.
  - Click Add Rule in the upper left corner. For details, see Customizing a Rule.
  - Click **Batch Delete** to delete the selected rules.
  - Click 🔍 in the **Status** column to enable or disable the rule.
  - Click **Details** in the **Operation** column to edit the rule content.
  - Click **Delete** in the **Operation** column to delete a rule.

#### ----End

## Modifying a Template Rule Category

- **Step 1** Log in to the management console.
- **Step 2** Click in the upper left corner of the management console and select a region or project.
- **Step 3** In the navigation tree on the left, click . Choose **Security & Compliance** > **Data Security Center** .
- **Step 4** In the navigation pane, choose **Sensitive Data Identification** > **Identification Configuration**. The **Identification Template** tab page is displayed.
- **Step 5** Locate the target template, click **Details**. The template details page is displayed.
- **Step 6** Select the rules whose categories are to be modified.
- **Step 7** Click **Modify Class** in the upper left corner of the rule list. In the displayed dialog box, select the target category.

Figure 5-4 Modifying the category

| Modify     | Class                           |                     | × |
|------------|---------------------------------|---------------------|---|
| Move the f | ollowing 2 rules?               |                     |   |
| Rule       |                                 | Sensitivity Level   |   |
|            |                                 | L2                  |   |
|            |                                 | L2                  |   |
| Move To    | 1234567890123456789012345<br>OK | 6789012 🔻<br>Cancel |   |

**Step 8** Click **OK**. A message is displayed, indicating that the rule categories are modified.

----End

## 5.2.3 Customizing a Rule

Sensitive data identification rules include built-in rules and user-defined rules. You can select built-in or customized identification rules when creating or editing an identification template.

## Procedure

- **Step 1** Log in to the management console.
- **Step 2** Click in the upper left corner of the management console and select a region or project.
- **Step 3** In the navigation tree on the left, click . Choose **Security & Compliance** > **Data Security Center** .
- **Step 4** In the navigation pane, choose **Sensitive Data Identification** > **Identification Configuration**.
- **Step 5** Click the **Identification Rule** tab, as shown in **Figure 5-5**.

## Figure 5-5 Identification rules

| Identification Template Identification Rule | Sensitivity Configuration |               |                  |             |
|---------------------------------------------|---------------------------|---------------|------------------|-------------|
| Creating a user-defined rule                |                           |               |                  |             |
| Q Rule: Test × Add filter                   |                           |               |                  | × Q 🕸       |
| Rule 🕀                                      | Match Type \ominus        | Rule Source 🕀 | Rule Description | Operation   |
| test123                                     | Rule matching             | Custom        |                  | Edit Delete |
| Test                                        | Rule matching             | Custom        | -                | Edit Delete |

**Step 6** Click **Create a user-defined rule** in the upper left corner of the page.

**Step 7** In the displayed dialog box, set required parameters based on **Table 5-2**.

| Table 5-2 | Parameter | description |
|-----------|-----------|-------------|
|-----------|-----------|-------------|

| Parameter          | Description                                                                                                    |
|--------------------|----------------------------------------------------------------------------------------------------|
| Rule               | <ul> <li>You can customize a rule name.</li> <li>The rule name must meet the following requirements:</li> <li>Contain 1 to 255 characters.</li> <li>Consist of letters, digits, underscores (_), hyphens (-), and brackets.</li> <li>Be unique.</li> </ul>                                                                                                    |
| Description        | Enter a rule description.                                                                                                    |
| Add to<br>Template | <ul> <li>Select the template name, template rule category, and level from the drop-down list boxes to add the rule to a rule template.</li> <li>Click Add to add the rule to multiple templates.</li> <li>Click the deletion button to delete the template. Retain at least one template.</li> </ul>                                                                                                    |
| Match Type         | <ul> <li>This parameter can be set to Rule matching or Keyword matching.</li> <li>Keyword matching indicates that the rule can be executed using keywords.</li> <li>Regular matching is used to match (specify and identify) characters, words, and patterns.</li> <li>NOTE         <ul> <li>For Hive data in MRS, sensitive data can be identified only when Match Type is Rule matching and Rule is Content &gt; Include.</li> </ul> </li> </ul> |
| Matching Logic     | <ul><li>Select the matching logic:</li><li>AND: All keywords are included.</li><li>OR: Only one keyword is included.</li></ul>                                                                                                    |
| Rule               | This parameter is displayed when <b>Match Type</b> is set to <b>Rule</b><br><b>Matching</b> .<br>Select the rule content from the drop-down list box.<br>NOTE<br>For Hive data in MRS, sensitive data can be identified only when<br><b>Match Type</b> is Rule <b>matching</b> and <b>Rule</b> is <b>Content &gt; Include</b> .                                                                                                    |

| Parameter                                                                                                    | Description                                                                                                    |  |  |
|----------------------------------------------------------------------------------------------------|----------------------------------------------------------------------------------------------------|--|--|
| Test Rule                                                                                                    | • This parameter is displayed when <b>Match Type</b> is set to <b>Rule Matching</b> .                                                |  |  |
|                                                                                                    | • Enter the rule content and click <b>Test</b> . The test result of the rule is displayed in the <b>Test Result</b> area.            |  |  |
|                                                                                                    | • You can click <b>Add</b> to add multiple rules for test.                                                                           |  |  |
| <ul> <li>Both built-in rules and user-defined rules support<br/>To test a built-in rule, click <b>Details</b> in the <b>Operati</b><br/>column of the rule list. On the <b>Edit Rule</b> page, en<br/>rule for test.</li> </ul> |                                                                                                    |  |  |
|                                                                                                    | NOTE                                                                                                    |  |  |
|                                                                                                    | <ul> <li>Image rules cannot be tested.</li> </ul>                                                                                    |  |  |
|                                                                                                    | <ul> <li>The rule test is not supported when the Match Type is<br/>Keyword matching.</li> </ul>                                      |  |  |
|                                                                                                    | <ul> <li>Only the first matching result of the test content is displayed.</li> </ul>                                                 |  |  |
| Content                                                                                                    | • This parameter is displayed when <b>Match Type</b> is set to <b>Keyword Matching</b> .                                             |  |  |
|                                                                                                    | Multiple keywords are separated by line breaks.                                                                                      |  |  |
| Identification<br>Threshold<br>Configuration                                                                                                    | Applicable to unstructured data. You can click () to select a low, medium, or high threshold. A higher threshold requires more hits. |  |  |
| Hit Rate                                                                                                    | Applicable to structured data. You can drag the slider to set this parameter.                                                        |  |  |

Step 8 Click OK.

----End

## 5.2.4 Editing a Rule

## Procedure

- **Step 1** Log in to the management console.
- **Step 2** Click I in the upper left corner of the management console and select a region or project.
- Step 3 In the navigation tree on the left, click . Choose Security & Compliance > Data Security Center .
- **Step 4** In the navigation pane, choose **Sensitive Data Identification** > **Identification Configuration**.
- **Step 5** Click the **Identification Rule** tab, as shown in **Figure 5-6**.

Figure 5-6 Identification rules

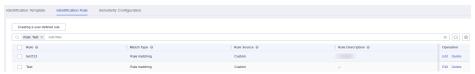

Step 6 In the Operation column of the target rule, click Edit to view and modify the rule. You can modify the values of the following parameters in a built-in rule: Add to Template.

```
----End
```

## 5.2.5 Adding a Sensitive Level

DSC provides four built-in sensitive data levels: L1 to L4. You can customize a level by following the instructions in this topic.

## Constraints

A maximum of 20 security levels can be created.

## Procedure

- **Step 1** Log in to the management console.
- **Step 2** Click **Sec** in the upper left corner of the management console and select a region or project.
- Step 3 In the navigation tree on the left, click . Choose Security & Compliance > Data Security Center .
- **Step 4** In the navigation pane, choose **Sensitive Data Identification** > **Identification Configuration**.
- **Step 5** Click the **Sensitivity Configuration** tab and click **Adding a Level** in the upper left corner.
- **Step 6** In the displayed dialog box, set required information based on **Table 5-3**.

## Table 5-3 Parameter description

| Paramet<br>er  | Description                                                                                                    |
|----------------|----------------------------------------------------------------------------------------------------|
| Level          | Enter a user-defined level name.                                                                                            |
| Level<br>Color | You can select a color based on the sensitivity level. A higher level color value indicates a higher sensitivity.           |
|                | For example, name and gender are low-sensitivity data, and the ID card number and encryption key are high-sensitivity data. |

Figure 5-7 Sensitivity Configuration

| Adding a Le   | vel             |                  | × |
|---------------|-----------------|------------------|---|
| ★ Level Name  |                 |                  |   |
| * Level Color | 1 2 3 4 5       | 6 7 8 9 10       |   |
|               | Low sensitivity | High sensitivity |   |
| Description   |                 |                  |   |

## Step 7 Click OK.

----End

## 5.2.6 Managing Levels

This section describes how to modify or disable a level.

## Editing a Level

You can edit the content of a custom level only.

- **Step 1** Log in to the management console.
- **Step 2** Click in the upper left corner of the management console and select a region or project.
- **Step 3** In the navigation tree on the left, click . Choose **Security & Compliance** > **Data Security Center** .
- **Step 4** In the navigation pane, choose **Sensitive Data Identification** > **Identification Configuration**.
- **Step 5** Click the **Sensitivity Configuration** tab to view the level configuration list, as shown in **Figure 5-8**.

#### Figure 5-8 Sensitivity Configuration

| Identification Template | Identification Rule | Sensitivity Configuration |                |                      |             |                                  |   |
|-------------------------|---------------------|---------------------------|----------------|----------------------|-------------|----------------------------------|---|
| Adding a Level          |                     |                           |                |                      |             | Search level name, description Q | С |
| Level Name              | Leve                | l Color                   | Level Source 🖓 | Number of References | Description | Operation                        |   |
| ds                      |                     |                           | Custom         | 0                    |             | Edit Disable Delete              |   |

- **Step 6** Locate the target level to be modified, click **Edit** in the **Operation** column, and modify the level information.
- **Step 7** Click **OK** to save the modification.

----End

## **Disabling a Level**

A built-in level cannot be disabled.

- **Step 1** Log in to the management console.
- **Step 2** Click I in the upper left corner of the management console and select a region or project.
- Step 3 In the navigation tree on the left, click . Choose Security & Compliance > Data Security Center .
- **Step 4** In the navigation pane, choose **Sensitive Data Identification** > **Identification Configuration**.
- **Step 5** Click the **Sensitivity Configuration** tab to view the level configuration list, as shown in **Figure 5-9**.

Figure 5-9 Sensitivity Configuration

| Tuenuncauori rempiate | Identification Rule Sensitivity Conligue |                |                      |             |                                  |
|-----------------------|------------------------------------------|----------------|----------------------|-------------|----------------------------------|
| Adding a Level        |                                          |                |                      |             | Search level name, description Q |
| Level Name            | Level Color                              | Level Source 🛛 | Number of References | Description | Operation                        |
| ds                    | 1                                        | Custom         | 0                    | -           | Edit Disable Delete              |

**Step 6** Locate the target level to be disabled, click **Disable** in the **Operation** column.

D NOTE

- Disabled levels are not displayed when you create or edit a template.
- To enable a level, click **Enabled** in the **Operation** column of the row that contains the level.

----End

# 5.3 Sensitive Data Identification Tasks

## 5.3.1 Creating an Identification Task

Based on the created identification task, DSC automatically identifies sensitive data in a specified database, OBS bucket, big data source, LTS, or MRS, and generates identification results and reports.

This topic describes how to create an identification task.

## Prerequisites

- Access to cloud assets has been authorized. For details, see Allowing or Disallowing Access to Cloud Assets.
- Specific assets have been added or authorized. For details, see Asset Center.

## **Creating an Identification Task**

**Step 1** Log in to the management console.

- **Step 2** Click in the upper left corner of the management console and select a region or project.
- Step 3 In the navigation tree on the left, click —. Choose Security & Compliance > Data Security Center .
- **Step 4** In the navigation pane, choose **Sensitive Data Identification** > **Identification Task**, as shown in **Figure 5-10**.

#### Figure 5-10 Identification tasks

| Create Ta | isk        |                         |              |                          |                               |                   |                    | Enter a task name. Q                                  |
|-----------|------------|-------------------------|--------------|--------------------------|-------------------------------|-------------------|--------------------|-------------------------------------------------------|
|           | Task Name  | Identification Template | Execution Pe | Status                   | Last Identified               | Last Identified R | Notification Topic | Operation                                             |
| ~         | z00513923- |                         | Once         | Identification completed | 2023/05/19 09:56:54 GMT+08:00 | N/A               | -                  | Start Identification   Identification Result   More 👻 |
| ~         | ObsScan_   |                         | Once         | Rentifying               | 2023/05/18 10:21:25 GMT+08:00 | N/A               |                    | Stop   Identification Result   More 💌                 |

- **Step 5** In the upper left corner of the task list, click **Create Task**.
- **Step 6** In the displayed dialog box, set required parameters based on **Table 5-4**.

| Table 5-4 | Parameter | description |
|-----------|-----------|-------------|
|-----------|-----------|-------------|

| Parameter | Description                                                                                                    | Example Value |
|-----------|----------------------------------------------------------------------------------------------------|---------------|
| Task Name | <ul> <li>You can customize the task name.</li> <li>The task name must meet the following requirements:</li> <li>Contain 4 to 255 characters.</li> <li>Consist of letters, digits, underscores (_), and hyphens (-).</li> <li>The name must start with a letter.</li> <li>Be unique.</li> </ul> | Test task_01  |

| Parameter                    | Description                                                                                                    | Example Value                                                        |
|------------------------------|----------------------------------------------------------------------------------------------------|----------------------------------------------------------------------|
| Sensitive<br>Data            | Type of data to be identified. You can select multiple types.                                                                                                    | Database                                                             |
|                              | • <b>OBS</b> : DSC is authorized to access your<br>Huawei Cloud OBS assets and identify<br>sensitive data in the assets. For details<br>about how to add OBS assets, see<br>Adding OBS Assets.                                                  |                                                                      |
|                              | <ul> <li>Database: DSC identifies sensitive data<br/>of authorized database assets. For<br/>details about how to authorize DSC to<br/>access your database assets, see<br/>Authorizing Access to Database<br/>Assets.</li> </ul>                |                                                                      |
|                              | <ul> <li>Big data: DSC identifies sensitive data<br/>of authorized big data assets. For<br/>details about how to authorize DSC to<br/>access your big data assets, see<br/>Authorizing Access to Big Data<br/>Assets.</li> </ul>                |                                                                      |
|                              | <ul> <li>MRS: DSC identifies sensitive data of<br/>authorized big data assets. For details<br/>about how to authorize DSC to access<br/>your MRS assets, see Authorizing<br/>Access to Big Data Assets.</li> </ul>                              |                                                                      |
|                              | • LTS: DSC identifies sensitive data of authorized LTS assets. For details about how to add log streams, see Adding a Log Stream.                                                                                                    |                                                                      |
| Identificatio<br>n Template  | You can select a built-in or custom<br>template. DSC displays data by level and<br>category based on the template you<br>select. For details about how to add a<br>template, see <b>Creating an Identification</b><br><b>Template</b> .         | Huawei Cloud Data<br>Security Classifying<br>and Grading<br>Template |
| ldentificatio<br>n Scope     | This parameter is displayed when <b>Data</b><br><b>Type</b> is set to <b>LTS</b> . Set this parameter to 1<br>day, 2 days, or 3 days.                                                                                                    | 1 day                                                                |
| ldentificatio<br>n Intensity | This parameter is displayed when <b>Data</b><br><b>Type</b> is set to <b>LTS</b> . Select the log<br>identification intensity, which can be <b>High</b> ,<br><b>Medium</b> , or <b>Low</b> . A higher intensity<br>indicates more sampled data. | Low                                                                  |

| Parameter                 | Description                                                                                                    | Example Value   |
|---------------------------|----------------------------------------------------------------------------------------------------|-----------------|
| Identificatio<br>n Period | Set the execution policy of the data identification task.                                                                                                    | Once            |
|                           | • <b>Once</b> : The task will be executed once at a specified time.                                                                                                    |                 |
|                           | • <b>Daily</b> : The task is executed at a fixed time every day.                                                                                                    |                 |
|                           | <ul> <li>Weekly: The task is executed at a specified time every week.</li> </ul>                                                                                         |                 |
|                           | <ul> <li>Monthly: The task is executed at a specified time every month.</li> </ul>                                                                                       |                 |
| When to<br>Execute        | This parameter is displayed when<br>Identification Period is set to Once.                                                                                                | Now             |
|                           | • Now: Select the option and click OK, the system executes the data identification task immediately.                                                                     |                 |
|                           | <ul> <li>As scheduled: The task will be executed at a specified time.</li> </ul>                                                                                         |                 |
| Start Time                | This parameter is displayed when<br>Identification Period is set to Daily,<br>Weekly, or Monthly.                                                                        | /04/13 10:36:26 |
|                           | Select the time when the task is being<br>executed. After the time is selected, the<br>task is executed every day, every week,<br>every month, or at the specified time. |                 |
| (Optional)<br>Topic       | • Select an existing topic from the drop-<br>down list or click <b>View Topic</b> to create<br>a topic for receiving alarm notifications.                                | None            |
|                           | • If you do not configure a topic, you can view the identification result in the identification task list. For details, see <b>Identification Results</b> .              |                 |

- Step 7 (Optional) If you need to set the scan scope for the added assets, see section Adding an Identification Scope.
- Step 8 Click OK. A message is displayed indicating the task is created successfully.

----End

## Adding an Identification Scope

By default, DSC performs a global scan on the selected assets. You can also add a scan scope by referring to this section.

**Step 1** Log in to the management console.

- **Step 2** Click I in the upper left corner of the management console and select a region or project.
- Step 3 In the navigation tree on the left, click . Choose Security & Compliance > Data Security Center .
- **Step 4** In the navigation pane, choose **Sensitive Data Identification** > **Identification Task**, as shown in **Figure 5-11**.

Figure 5-11 Identification tasks

| Create | lask       |                         |              |                          |                               |                   |                    | Enter a task name. Q                                  |
|--------|------------|-------------------------|--------------|--------------------------|-------------------------------|-------------------|--------------------|-------------------------------------------------------|
|        | Task Name  | Identification Template | Execution Pe | Status                   | Last Identified               | Last Identified R | Notification Topic | Operation                                             |
| ~      | z00513923- |                         | Once         | Identification completed | 2023/05/19 09:56:54 GMT+08:00 | N/A               | -                  | Start Identification   Identification Result   More 👻 |
| ~      | ObsScan_   |                         | Once         | Rentifying               | 2023/05/18 10:21:25 GMT+08:00 | N/A               | -                  | Stop   Identification Result   More 💌                 |

- Step 5 Click Create Task. The Create Task page is displayed.
- **Step 6** Select the data type, select the name of the asset to be scanned, and click **OK**.
- **Step 7** In the lower left corner of the page, click the button to add an identification scope. You can add multiple scopes at the same time. For details about the parameter settings, see **Table 5-5**.

**Table 5-5** Parameters for configuring the scan scope

| Asset<br>Type | Configuration<br>Parameter | Description                                                                                   |
|---------------|----------------------------|-----------------------------------------------------------------------------------------------|
| OBS           | Asset                      | Select the bucket to be scanned from the drop-<br>down list. You can select multiple buckets. |

| Asset<br>Type                    | Configuration<br>Parameter | Description                                                                                                    |
|----------------------------------|----------------------------|----------------------------------------------------------------------------------------------------|
|                                  | Scan Scope                 | • <b>File name prefix</b> : For example, if the prefix is <i>dsc_</i> , all files with the prefix <i>dsc_</i> are scanned. A maximum of one inclusion condition can be added for the file name prefix.                                                                                                    |
|                                  |                            | <ul> <li>File name extension: The file name extension contains the file type following the dot (.). For example, the file name extension <i>dsc_security.txt</i> can be <i>security.txt</i> or .txt. Only the files that meet all the filtering conditions are scanned.</li> <li>A maximum of one inclusion condition can be added for the file name extension.</li> </ul>                    |
|                                  |                            | <ul> <li>Directory name: Specifies the directory to be<br/>scanned. All files in the specified directory are<br/>scanned.</li> <li>A maximum of one inclusion condition can be<br/>added for the directory.</li> </ul>                                                                                                    |
|                                  |                            | After entering the file name prefix/suffix/directory name, click <b>Add as Inclusion Condition</b> to add it as an inclusion condition.                                                                                                    |
|                                  |                            | For example, if you select the <b>File name prefix</b> ,<br>enter the prefix <i>dsc_</i> , and click <b>Add as Inclusion</b><br><b>Condition</b> , only the files whose file name prefix is<br><i>dsc_</i> are scanned. If you click <b>Add as Exclusion</b><br><b>Condition</b> to as the prefix as an exclusion<br>condition, only files whose prefixes are not <i>dsc_</i> are<br>scanned. |
|                                  | Scan Depth                 | • <b>Global Scan</b> : If this parameter is selected, all data is scanned.                                                                                                    |
|                                  |                            | • Specify Scan Scope: You can also select Specify<br>Scan Scope and enter the Scan Depth. The<br>depth of the root directory starts at 1 and<br>increases incrementally. However, it must not<br>surpass a depth of 10.                                                                                                    |
| Databa<br>se/Big<br>Data/M<br>RS | Asset                      | Select an instance name from the drop-down list.<br>You can select multiple instances.                                                                                                    |

| Asset<br>Type | Configuration<br>Parameter | Description                                                                                                    |  |  |  |  |
|---------------|----------------------------|----------------------------------------------------------------------------------------------------|--|--|--|--|
|               | Scan Scope                 | <ul> <li>Table name prefix: A maximum of one inclusion condition can be added for the table name prefix. For example, if you enter <i>dsc_</i> as the prefix of a table name and click Add as Inclusion Condition only the table data whose prefix is <i>dsc_</i> is scanned. If you click Add as Exclusion Condition to as the prefix as an exclusion condition, only tables whose prefixes are not <i>dsc_</i> are scanned.</li> </ul> |  |  |  |  |
|               |                            | • <b>Table name suffix</b> : A maximum of one inclusion condition can be added for the table name suffix. The principle is the same as that of the prefix.                                                                                                    |  |  |  |  |
| LTS           | Asset                      | Select an instance name from the drop-down list.<br>You can select multiple instances.                                                                                                    |  |  |  |  |
|               | Scan Scope                 | • <b>Key prefix</b> : If this parameter is added as an inclusion condition, the log content that contains the key prefix is scanned. If this parameter is added as an exclusion condition, the log content except the key prefix is scanned.                                                                                                    |  |  |  |  |
|               |                            | • <b>Key suffix</b> : The principle is the same as that of the key prefix.                                                                                                    |  |  |  |  |
|               |                            | NOTE                                                                                                    |  |  |  |  |
|               |                            | <ul> <li>A maximum of one inclusion condition can be<br/>added for each of the key prefix and suffix.</li> </ul>                                                                                                    |  |  |  |  |
|               |                            | <ul> <li>A maximum of 10 exclusion conditions can be<br/>added for key prefixes and suffixes.</li> </ul>                                                                                                    |  |  |  |  |

| OBS Scan Configuration1     |                            | × Cancel |
|-----------------------------|----------------------------|----------|
| AssetSelect                 | ~                          | ·        |
| Scan Scope Specify Scan Sco | pe 🧿                       |          |
| File prefix → Enter an e    | vent name.                 |          |
| Add as Inclusion Condition  | Add as Exclusion Condition |          |
| Inclusion C Type            | Opera Exclusion Type       | Opera    |
|                             |                            |          |
|                             |                            |          |
| Scan Depth Global Scan      | Specify Scan Scope         |          |

Figure 5-12 OBS scan scope configuration

----End

## **Follow-up Procedure**

Viewing the Identification Result: After the sensitive data identification task is complete, you can click Identification Result in the Operation column of the row containing the target task, to view the total number of sensitive information items, risk level, and sensitive information classification and grading result of the data assets.

## 5.3.2 Starting a Task

DSC can repeatedly execute an identification task. You can start an identification task by following the instruction in this topic.

## Prerequisites

- Access to cloud assets has been authorized. For details, see Allowing or Disallowing Access to Cloud Assets.
- Specific assets have been added or authorized. For details, see Asset Center.

## Procedure

- **Step 1** Log in to the management console.
- **Step 2** Click in the upper left corner of the management console and select a region or project.
- **Step 3** In the navigation tree on the left, click . Choose **Security & Compliance** > **Data Security Center** .
- **Step 4** In the navigation pane, choose **Sensitive Data Identification** > **Identification Task**, as shown in **Figure 5-13**.

Figure 5-13 Identification tasks

| Create Tasl | k          |                         |              |                          |                               |                   |                    | Enter a task name. Q                                  |
|-------------|------------|-------------------------|--------------|--------------------------|-------------------------------|-------------------|--------------------|-------------------------------------------------------|
|             | Task Name  | Identification Template | Execution Pe | Status                   | Last Identified               | Last Identified R | Notification Topic | Operation                                             |
| ~           | z00513923- |                         | Once         | Identification completed | 2023/05/19 09:56:54 GMT+08:00 | N/A               | -                  | Start Identification   Identification Result   More 👻 |
| ~           | ObsScan_   |                         | Once         | Hdentifying              | 2023/05/18 10:21:25 GMT+08:00 | N/A               | -                  | Stop   Identification Result   More 💌                 |

**Step 5** Locate the task to be started and click **Start Identification** in the **Operation** column. If a message is displayed in the upper right corner, indicating that the scan task starts, the operation is successful.

#### D NOTE

If you want to stop an ongoing task, click **Stop** in the **Operation** column of the row containing the target task.

----End

## **Follow-up Procedure**

Viewing the Identification Result: After the sensitive data identification task is complete, you can click Identification Result in the Operation column of the row containing the target task, to view the total number of sensitive information items, risk level, and sensitive information classification and grading result of the data assets.

## 5.3.3 Identification Tasks

You can view details about the sensitive data identification task in the task list.

## Prerequisites

- Access to cloud assets has been authorized. For details, see Allowing or Disallowing Access to Cloud Assets.
- Specific assets have been added or authorized. For details, see Asset Center.

## Viewing the Identification Task List

**Step 1** Log in to the management console.

**Step 2** Click in the upper left corner of the management console and select a region or project.

- Step 3 In the navigation tree on the left, click =. Choose Security & Compliance > Data Security Center.
- **Step 4** In the navigation pane on the left, click **Sensitive Data Identification** > **Identification Task**, as shown in **Figure 5-14**. **Table 5-6** describes the parameters.

#### Figure 5-14 Identification Tasks

| Creat | te Task    |                         |              |                          |                               |                   |                    | Enter a task name. Q                                  |
|-------|------------|-------------------------|--------------|--------------------------|-------------------------------|-------------------|--------------------|-------------------------------------------------------|
|       | Task Name  | Identification Template | Execution Pe | Status                   | Last Identified               | Last Identified R | Notification Topic | Operation                                             |
| ~     | z00513923- |                         | Once         | Identification completed | 2023/05/19 09:56:54 GMT+08:00 | N/A               | -                  | Start Identification   Identification Result   More 🔻 |
| ~     | ObsScan_   |                         | Once         | Rentifying               | 2023/05/18 10:21:25 GMT+08:00 | N/A               | -                  | Stop   Identification Result   More +                 |

#### Table 5-6 Identification task parameters

| Parameter                  | Description                                                                                                    |
|----------------------------|----------------------------------------------------------------------------------------------------|
| Task Name                  | Identification task name                                                                                                    |
|                            | Click $\checkmark$ on the left of a task name to view the scanning time and task status. In the <b>Operation</b> column of a specific object, you can perform the following operations: |
|                            | Click <b>Stop</b> to stop an identification task.                                                                                                    |
|                            | Click <b>Start Identification</b> to start an identification task.                                                                                                    |
|                            | <ul> <li>Click Identification Result to view the identification result.</li> </ul>                                                                                                    |
|                            | Click <b>Delete</b> to delete an identification job.                                                                                                    |
| Identification<br>Template | Identification template name                                                                                                    |
| Execution Period           | <ul><li>Execution period of an identification task. The value can be:</li><li>Once: The task is executed only once.</li></ul>                                                           |
|                            | • <b>Daily</b> : The task is executed at a fixed time every day.                                                                                                    |
|                            | • Weekly: The task is executed at a fixed time every week.                                                                                                    |
|                            | <ul> <li>Monthly: The task is executed at a fixed time every month.</li> </ul>                                                                                                    |
| Status                     | Execution status of an identification task                                                                                                    |
|                            | • <b>Pending identification</b> : The task is waiting to be started.                                                                                                    |
|                            | Identifying: The task is being executed.                                                                                                    |
|                            | • Identification completed: All objects of the target task have been scanned.                                                                                                    |
|                            | <ul> <li>Identification failed: At least one object of the target<br/>task fails to be scanned.</li> </ul>                                                                              |
|                            | <ul> <li>Identification terminated: The task that is being executed is forcibly stopped.</li> </ul>                                                                                     |
| Last Identified            | Last execution time of the task.                                                                                                    |

| Parameter                 | Description                                                                                                    |
|---------------------------|----------------------------------------------------------------------------------------------------|
| Last Identified<br>Result | Last scan result of the task, including the built-in level and custom level. For details, see <b>Adding a Sensitive Level</b> .                                                                         |
| Operation                 | <ul> <li>Operations provided in the <b>Operation</b> column:</li> <li>Execute an identification task immediately. For details, see <b>Starting a Task</b>.</li> </ul>                                   |
|                           | • View the identification result. Click <b>Identification Result</b> to go to the result details page. DSC provides a detailed result analysis report. For details, see <b>Identification Results</b> . |
|                           | <ul> <li>Start a task. When the task is closed, choose More &gt;<br/>Start Task. For details, see Starting a Task.</li> </ul>                                                                           |
|                           | <ul> <li>Stop a task. When the task is started, choose More &gt;<br/>Stop Task. For details, see Stopping an Identification<br/>Task.</li> </ul>                                                        |
|                           | <ul> <li>Edit a task. Choose More &gt; Edit. For details, see Editing<br/>an Identification Task.</li> </ul>                                                                                            |
|                           | <ul> <li>Delete a task. Choose More &gt; Delete. For details, see<br/>Deleting an Identification Task.</li> </ul>                                                                                       |

----End

## **Editing an Identification Task**

- **Step 1** Log in to the management console.
- **Step 2** Click in the upper left corner of the management console and select a region or project.
- Step 3 In the navigation tree on the left, click . Choose Security & Compliance > Data Security Center .
- **Step 4** In the navigation pane, choose **Sensitive Data Identification** > **Identification Task**, as shown in **Figure 5-15**.

#### Figure 5-15 Identification Tasks

| Creat | e Task     |                         |              |                          |                               |                   |                    | Enter a task name. Q                                  |
|-------|------------|-------------------------|--------------|--------------------------|-------------------------------|-------------------|--------------------|-------------------------------------------------------|
|       | Task Name  | Identification Template | Execution Pe | Status                   | Last Identified               | Last Identified R | Notification Topic | Operation                                             |
| ~     | z00513923- |                         | Once         | Identification completed | 2023/05/19 09:56:54 GMT+08:00 | N/A               | -                  | Start Identification   Identification Result   More 💌 |
| ~     | ObsScan    |                         | Once         | Rentifying               | 2023/05/18 10:21:25 GMT+08:00 | N/A               | -                  | Stop   Identification Result   More 💌                 |

- **Step 5** Locate the row that contains the target task and choose **More** > **Edit** in the **Operation** column.
- **Step 6** In the displayed dialog box, modify the task information and click **OK**.

----End

## **Deleting an Identification Task**

- **Step 1** Log in to the management console.
- **Step 2** Click in the upper left corner of the management console and select a region or project.
- Step 3 In the navigation tree on the left, click . Choose Security & Compliance > Data Security Center .
- **Step 4** In the navigation pane, choose **Sensitive Data Identification** > **Identification Task**, as shown in **Figure 5-15**.

Figure 5-16 Identification Tasks

| Create Tasl | k          |                         |              |                          |                               |                   |                    | Enter a task name. Q                                  |
|-------------|------------|-------------------------|--------------|--------------------------|-------------------------------|-------------------|--------------------|-------------------------------------------------------|
|             | Task Name  | Identification Template | Execution Pe | Status                   | Last Identified               | Last Identified R | Notification Topic | Operation                                             |
| ~           | z00513923- |                         | Once         | Identification completed | 2023/05/19 09:56:54 GMT+08:00 | N/A               | -                  | Start Identification   Identification Result   More 🔻 |
| ~           | ObsScan    |                         | Once         | Rentifying               | 2023/05/18 10:21:25 GMT+08:00 | N/A               |                    | Stop   Identification Result   More 💌                 |

Step 5 Locate the row that contains the target task and choose More > Delete in the Operation column, as shown in Figure 5-17.

Figure 5-17 Confirming the deletion

|           | <b>YOU WANT TO delete</b><br>sovered. Exercise caution whe |                          | × |
|-----------|------------------------------------------------------------|--------------------------|---|
| Task Name | Identification Template                                    | Status                   |   |
|           |                                                            | Identification completed |   |
|           | OK Cancel                                                  |                          |   |

Step 6 In the displayed dialog box, click OK.

A CAUTION

- If an identification task is running, stop the task or wait until the task is complete, then delete it.
- The deletion cannot be undone.

----End

## **Stopping an Identification Task**

- **Step 1** Log in to the management console.
- **Step 2** Click **S** in the upper left corner of the management console and select a region or project.
- **Step 3** In the navigation tree on the left, click . Choose **Security & Compliance** > **Data Security Center** .
- **Step 4** In the navigation pane, choose **Sensitive Data Identification** > **Identification Task**, as shown in **Figure 5-15**.

Figure 5-18 Identification Tasks

| Create | Task       |                         |              |                          |                               |                   |                    | Enter a task name. Q                                  |
|--------|------------|-------------------------|--------------|--------------------------|-------------------------------|-------------------|--------------------|-------------------------------------------------------|
|        | Task Name  | Identification Template | Execution Pe | Status                   | Last Identified               | Last Identified R | Notification Topic | Operation                                             |
| ~      | z00513923- |                         | Once         | Identification completed | 2023/05/19 09:56:54 GMT+08:00 | N/A               | -                  | Start Identification   Identification Result   More 👻 |
| ~      | ObsScan_   |                         | Once         | Identifying              | 2023/05/18 10:21:25 GMT+08:00 | N/A               |                    | Stop   Identification Result   More 💌                 |

Step 5 Locate the row that contains the target task and choose More > Stop Task in the Operation column.

#### **NOTE**

- A task in the **Identifying** status cannot be closed.
- The name of a closed task is displayed in gray, indicating that the task is closed.
- To start this task, click More > Start Task in the Operation column of the row containing the target task

----End

## 5.3.4 Identification Results

After completing the sensitive data identification task, you can view the results by clicking **Identification Result** in the **Operation** column of the corresponding task in the identification task list. The results will show the total number of sensitive information items, top 10 matched rules, and sensitive information categorizing and leveling results. You can download the result file to your local computer.

## Prerequisites

At least one sensitive data identification task has been executed.

## Viewing the Identification Result

- **Step 1** Log in to the management console.
- **Step 2** Click **Sec** in the upper left corner of the management console and select a region or project.
- **Step 3** In the navigation tree on the left, click . Choose **Security & Compliance** > **Data Security Center** .
- **Step 4** In the navigation pane, choose **Sensitive Data Identification** > **Identification Task**, as shown in **Figure 5-19**.

Figure 5-19 Identification tasks

| Create Tas | sk         |                         |              |                          |                               |                   |                    | Enter a task name. Q C                                |
|------------|------------|-------------------------|--------------|--------------------------|-------------------------------|-------------------|--------------------|-------------------------------------------------------|
|            | Task Name  | Identification Template | Execution Pe | Status                   | Last Identified               | Last Identified R | Notification Topic | Operation                                             |
| ~          | z00513923- |                         | Once         | Identification completed | 2023/05/19 09:56:54 GMT+08:00 | N/A               | -                  | Start Identification   Identification Result   More 👻 |
| ~          | ObsScan_   |                         | Once         | difidentifying           | 2023/05/18 10:21:25 GMT+08:00 | N/A               | -                  | Stop   Identification Result   More 💌                 |

**Step 5** Click **Identification Result** in the **Operation** column of the target task. The result details page is displayed, as shown in **Figure 5-20**.

#### Figure 5-20 Identification result details

| di 🗸 🗸 🖌                            | I types 🗸 🗸 | All Assets 🗸                                              |         |                                             |         |                               |
|-------------------------------------|-------------|-----------------------------------------------------------|---------|---------------------------------------------|---------|-------------------------------|
| All Sensitive Data Tables           |             |                                                           |         | Top 10 Matched Rules                        |         |                               |
|                                     |             |                                                           |         | Secret_Access_Key                           |         | 8                             |
|                                     |             |                                                           |         | Taxpayer identification number (tax number) |         | 6                             |
| /                                   |             |                                                           |         | Birthday                                    |         | 5                             |
|                                     |             | L4 8 (13.56%)                                             |         | Time                                        |         | 5                             |
|                                     |             | <ul> <li>L3 3 (5.08%)</li> </ul>                          |         | ID card number (Chinese mainland)           |         | 2                             |
|                                     |             | <ul> <li>L2 6 (10.17%)</li> </ul>                         |         | Vehicle identification number               |         | 4                             |
|                                     |             | <ul> <li>L1 4 (6.78%)</li> <li>N/A 38 (64.41%)</li> </ul> |         | Telephone number (Chinese mainland)         | 1       |                               |
|                                     |             |                                                           |         | Passport number (Chinese mainland)          |         | 1                             |
|                                     |             |                                                           |         | Unified social credit code                  |         | 4                             |
|                                     |             |                                                           |         | Organization code                           |         | 4                             |
|                                     |             |                                                           |         |                                             |         |                               |
|                                     |             |                                                           |         |                                             |         | Generate Result File Download |
| Q. Select a property or enter a key | word.       |                                                           |         |                                             |         | 0                             |
| Object                              | As          | set Type                                                  | Asset   | Object Path/Collection Time                 | Level O | Operation                     |
| usc                                 | Big         | Data                                                      | di_test | dyf_test/rule_test_res/usc                  | N/A     | View Leveling and Details     |
| sha512                              | Big         | Data                                                      | di_test | dyf_test/rule_test_res/sha512               | L4      | View Leveling and Details     |

**Step 6** DSC collects statistics on the number and distribution of risk levels for different types of data sources, such as big data, database, OBS, LTS, and MRS.

Additionally, DSC offers a comprehensive identification result list for scanned objects. You can click the filter box in the upper left corner of the list and select filter items to refine sensitive data identification results by **object name, database name, table name, object path/collection time**, and **level**. **Table 5-7** describes the parameters in the identification result list.

| Parameter                       | Description                                                                           |
|---------------------------------|---------------------------------------------------------------------------------------|
| Asset                           | Name of the asset that can be identified                                              |
| Asset Type                      | <ul> <li>OBS</li> <li>Database</li> <li>Big Data</li> <li>MRS</li> <li>LTS</li> </ul> |
| Asset                           | Name of the asset containing sensitive information.                                   |
| Database Name                   | Name of the database where sensitive information is identified.                       |
| Table Name                      | Name of the table where sensitive information is identified.                          |
| Object Path/<br>Collection Time | Path for storing sensitive information and collection time.                           |

Table 5-7 Identification result parameters

| Parameter | Description                  |
|-----------|------------------------------|
| Level     | Sensitive information level. |

**Step 7** In the row containing the desired scan object, click **View Leveling and Details** in the **Operation** column. The **Categorizing and Leveling Results** dialog box is displayed, as shown in **Figure 5-21**.

View the result details and sample data.

Figure 5-21 Categorizing and leveling results

| Categ   | Categorizing and Leveling Results |             |             |                   |                     |  |  |  |
|---------|-----------------------------------|-------------|-------------|-------------------|---------------------|--|--|--|
| ldentif | ication Object                    | t Details   |             |                   |                     |  |  |  |
| Object  | bankcard_sec                      | ret         | Object Path | lhy2/scan_test_39 | 9/bankcard_secret   |  |  |  |
| Asset   | lhy2                              |             | Asset Type  | Database          |                     |  |  |  |
| Level   | L4                                |             |             |                   |                     |  |  |  |
|         |                                   |             |             |                   |                     |  |  |  |
| Result  | Details S                         | Sample Data |             |                   |                     |  |  |  |
| Rule    |                                   | Level       | Catego      | ory               | Categorizing and Le |  |  |  |

## **NOTE**

- The **Categorizing and Leveling Result Details** page displays the identification object details and identification result details.
- The Categorization and leveling result details page displays the identification object details, result details, and sample data.
- The result details display the matching rule, leveling result, categorization result, and categorization and leveling template.

----End

## **Downloading the Identification Result**

**Step 1** Log in to the management console.

**Step 2** Click I in the upper left corner of the management console and select a region or project.

- Step 3 In the navigation tree on the left, click . Choose Security & Compliance > Data Security Center .
- **Step 4** In the navigation pane, choose **Sensitive Data Identification** > **Identification Task**, as shown in **Figure 5-22**.

#### Figure 5-22 Identification tasks

|   | Task Name | Identification Template | Execution Peri | Status                   | Last Identified               | Last Identified R | Notification Topic | Operation                                              |
|---|-----------|-------------------------|----------------|--------------------------|-------------------------------|-------------------|--------------------|--------------------------------------------------------|
| V | men       |                         | Once           | Identification completed | 2024/06/03 18:54:01 GMT+08:00 | N/A               | -                  | Start Identification Identification Result More $\vee$ |

**Step 5** Click **Identification Result** in the **Operation** column of the target task. The result details page is displayed, as shown in **Figure 5-23**.

Figure 5-23 Identification result details

| db-test ~                         | All types V All | Assets ~                       |          |                                 |                             |                 |                      |            |
|-----------------------------------|-----------------|--------------------------------|----------|---------------------------------|-----------------------------|-----------------|----------------------|------------|
| All Sensitive Data Tables         |                 |                                |          | Top 10 Matched Rules            |                             |                 |                      |            |
|                                   |                 |                                |          | Taiwan compatriot permit number |                             |                 | 1                    | 2          |
|                                   |                 |                                |          | Secret_Access_Key               |                             |                 |                      | 3          |
|                                   |                 |                                |          | Telephone number (Chinese main  | land)                       |                 |                      | 2          |
|                                   |                 |                                |          | Mobile number (Chinese mainland | 5)                          |                 |                      | 2          |
|                                   |                 | L4 8 (38.10%)<br>L3 4 (19.05%) |          | Time                            |                             |                 |                      | 2          |
|                                   |                 |                                |          | Birthday                        |                             |                 |                      | 2          |
|                                   | •               | N/A 7 (33.33%)                 |          | Email                           |                             |                 |                      | 2          |
|                                   |                 |                                |          | ITIN                            |                             |                 |                      |            |
|                                   |                 |                                |          |                                 |                             |                 |                      |            |
|                                   |                 |                                |          |                                 |                             |                 |                      |            |
|                                   |                 |                                |          |                                 |                             |                 |                      |            |
|                                   |                 |                                |          |                                 |                             |                 |                      |            |
|                                   |                 |                                |          |                                 |                             |                 |                      |            |
|                                   |                 |                                |          |                                 |                             |                 | Generate Result File | Download   |
| Q. Select a property or enter a k | eyword.         |                                |          |                                 |                             |                 |                      | Q 🚳        |
| Object                            | Asset Type      | Asset                          | Database | Table Name                      | Object Path/Collection Time | Level \varTheta | Operation            |            |
| phone                             | Database        | test02                         | test02   | test                            | test02/test/phone           | 13              | View Leveling a      | nd Details |

- **Step 6** Click **Generate Result File** in the upper left corner. The **Generate Result File** dialog box is displayed, as shown in **Figure 5-24**.
  - Identification task: Name of the scan task.
  - **Object Type**: Type of the object to be scanned.
  - Scan object: Object to be scanned.
  - **Export Target Bucket**: Select a bucket for storing the identification result from the drop-down list box. If no bucket is available in the drop-down list box, create a bucket by referring to **Creating an OBS Bucket**. The *scan-results* folder is created in the root directory of the bucket to store the identification result.

#### **NOTE**

The identification result list supports filtering.

OBS storage occupies certain storage space, which may incur fees. For details, see **OBS Billing Overview**.

| Generate Result File      |               |                                                                             |  |
|---------------------------|---------------|-----------------------------------------------------------------------------|--|
|                           |               | he following filter criteria? Note: This<br>ne current identification task. |  |
| Identification Task       | Object Type   | Scan Object                                                                 |  |
| lyb_500_havedata_test     | All types     | All Assets                                                                  |  |
| Export Destination Bucket | a-real-bucket | ~                                                                           |  |
|                           |               | OK Cancel                                                                   |  |

Figure 5-24 Confirming the generation of the result file

- **Step 7** Select **OK** to initiate the generation of the sensitive data scan report for the selected asset. A notification will appear in the upper right corner confirming the successful export of the identification result file. Subsequently, the status of the result file will be updated to **Queuing** or **Running**.
  - The status of the generated result file is as follows:
    - **Running**: The result report is being generated.
    - **Queuing**: The generated task is queuing.
  - If the **Download Identification Result** button is dimmed and the message "No valid file is available. Please generate a file first." is displayed, click **Generate Result File** and download it again.

**NOTE** 

Result files from various subtasks within the same identification task will replace one another upon generation.

**Step 8** Click **Download Identification Result**. The **Download Identification Result** dialog box is displayed. You can view the identification task name, scan object type, scan object, generation time, and file path contained in the downloaded report, as shown in **Figure 5-25**.

**File path** is the OBS path for storing the identification result Excel file generated in **Step 7**.

Figure 5-25 Dialog box for downloading the identification result

| Download                                                                              |   |  |  |  |
|---------------------------------------------------------------------------------------|---|--|--|--|
| Confirm the content of the file to be downloaded. The filter criteria are as follows: |   |  |  |  |
| Identificati   Object Type   Scan Object   Generated   File Path                      |   |  |  |  |
| All All Assets 2024-06-03 123456789                                                   |   |  |  |  |
|                                                                                       | _ |  |  |  |
| OK Cancel                                                                             |   |  |  |  |

**Step 9** Click **OK** to download the identification result to the local computer. For details about how to download historical identification results, see "Downloading an Object" in *OBS User Guide*.

On the identification result report Excel file, identification results are displayed on the **Asset Name** and **Asset Type** sheets. The key fields include **Rule**, **Level**, **Category**, and **Categorization and Leveling Template**, as shown in **Figure 5-26**.

Figure 5-26 Example of the identification result report

| A           | В    | С     | D        | E                                     |
|-------------|------|-------|----------|---------------------------------------|
| Object Path | Rule | Level | Category | Categorizing and<br>Leveling Template |

----End

# **6** Data Asset Protection

# 6.1 Data Masking

# 6.1.1 Overview

DSC supports static data masking and dynamic data masking. You can configure masking rules for specified data assets to implement static masking or use the **API for dynamic data masking** to implement dynamic data masking, ensuring that sensitive information is not disclosed. **Data Masking Algorithms** lists the data masking algorithms supported by DSC.

**Static data masking**: DSC can help mask a large amount of data at one time based on the configured data masking rules. Static data masking is used when sensitive data in the production environment is delivered to the development, testing, or external environment for development and testing and data sharing and research. You can create an data masking task on the DSC console to quickly mask sensitive data in databases and big data assets.

**Dynamic data masking**: DSC provides dynamic data masking APIs to mask the data accessed from the external systems. Dynamic data masking applies to scenarios where data is queried from the external system, such as production applications, data exchange, O&M applications, and precision marketing.

# **Data Masking Process**

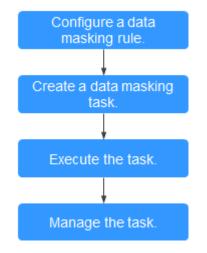

#### Figure 6-1 Static data masking flowchart

Figure 6-2 Dynamic data masking flowchart

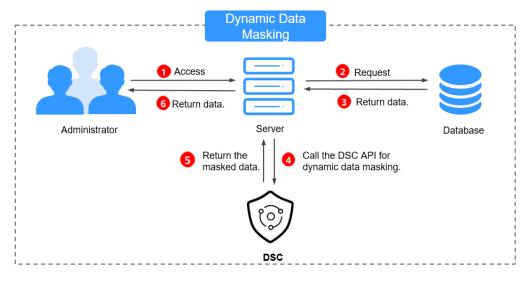

# Data Masking Algorithms

| Table 6-1 Ma | asking algorithms |
|--------------|-------------------|
|--------------|-------------------|

| Data<br>Masking<br>Algorith<br>ms | Description                                                                                                    | Application Scenarios                                                                                                    |
|-----------------------------------|----------------------------------------------------------------------------------------------------|----------------------------------------------------------------------------------------------------|
| Hash                              | <ul> <li>Use Hash functions to mask sensitive data. DSC supports SHA-256 and SHA-512.</li> <li>SHA256 SHA-256, a message-digest algorithm, is used by DSC to compute a digest from a string in the database table.</li> <li>It takes a block of data and returns a fixed-size bit string (hash value). As the value length may exceed the maximum column width allowed in the original table, you can adjust the column width to adapt to the returned SHA-256 hash values.</li> <li>SHA512 SHA-512, a message-digest algorithm, is used by DSC to compute a digest from a string in the database table.</li> <li>It takes a block of data and returns a fixed-size bit string (hash value).</li> <li>SHA512 SHA-512, a message-digest algorithm, is used by DSC to compute a digest from a string in the database table.</li> <li>It takes a block of data and returns a fixed-size bit string (hash value). As the value length may exceed the maximum column width allowed in the original table, you can adjust the column width to adapt to the returned SHA-512 hash values.</li> </ul> | <ul> <li>Sensitive data: Key<br/>information</li> <li>Application scenario:<br/>data storage</li> </ul>                             |
| Encryptio<br>n                    | Use an encryption algorithm and an<br>encryption master key to generate a<br>specified Data Encryption Key (DEK).<br>This DEK is then used to encrypt<br>sensitive data, thereby achieving data<br>masking.<br>DSC supports two encryption<br>algorithms: AES256 and SM4.                                                                                                    | <ul> <li>Sensitive data:</li> <li>Personal data</li> <li>Enterprise data</li> <li>Application scenario:<br/>data storage</li> </ul> |

| Data<br>Masking<br>Algorith<br>ms | Description                                                                                                    | Application Scenarios                                                                                                    |
|-----------------------------------|----------------------------------------------------------------------------------------------------|----------------------------------------------------------------------------------------------------|
| Character<br>Masking              | <ul> <li>Use the specified character * or random characters (including numbers, letters, and both number and letters) to cover part of the original content. The following six data masking approaches are supported:</li> <li>Retain first <i>N</i> and last <i>M</i></li> <li>Retain from <i>X</i> to <i>Y</i></li> <li>Mask first <i>N</i> and last <i>M</i></li> <li>Mask from <i>X</i> to <i>Y</i></li> <li>Mask data ahead of special characters</li> <li>Mask data followed by special characters</li> <li>NOTE DSC has multiple character masking templates.</li> </ul> | <ul> <li>Sensitive data: Personal data</li> <li>Application scenarios: <ul> <li>Data usage</li> <li>Data sharing</li> </ul> </li> </ul>                                                          |
| Keyword<br>Replacem<br>ent        | Search for keywords in a specified<br>column and replace them.<br>For example, the specified characters<br>are "Zhang San eats at home". After<br>replacement, the characters become<br>"Mr. Zhang eats at home". In the<br>example, "Zhang San" is replaced with<br>"Mr. Zhang".<br>After this algorithm is executed, the<br>value length may exceed the<br>maximum length allowed by the<br>database. In this case, the excess part<br>will be truncated and inserted into the<br>database.                                                                                   | <ul> <li>Sensitive data:</li> <li>Personal data</li> <li>Enterprise data</li> <li>Device data</li> <li>Application scenarios: <ul> <li>Data storage</li> <li>Data sharing</li> </ul> </li> </ul> |

| Data<br>Masking<br>Algorith<br>ms | Description                                                                                                    | Application Scenarios                                                                                                    |
|-----------------------------------|----------------------------------------------------------------------------------------------------|----------------------------------------------------------------------------------------------------|
| Value<br>Change                   | <ul> <li>Set a specified field to Null or left it blank for data masking.</li> <li>Masking Using the Null Value Set a field of any type to NULL. If a field is set to NOT NULL, this algorithm changes the attribute of the file to NULL when copying the column.</li> <li>Masking Using a Custom Value Set the target field to a default value. Specifically, a character field is left blank, a numeric field is set to 0, a date field is set to 00:00.</li> </ul> | <ul> <li>Sensitive data:</li> <li>Personal data</li> <li>Enterprise data</li> <li>Device data</li> <li>Application scenarios: <ul> <li>Data storage</li> <li>Data sharing</li> </ul> </li> </ul> |

| Data<br>Masking<br>Algorith<br>ms | Description                                                                                                    | Application Scenarios                                                                                                    |
|-----------------------------------|----------------------------------------------------------------------------------------------------|----------------------------------------------------------------------------------------------------|
| Roundup                           | <ul> <li>Round a date or number.</li> <li>Date Roundup<br/>Roundup of fields after the year<br/>field For example, 2019-05-12 will<br/>be converted to 2019-01-01, and<br/>2019-05-12 08:08:08 will be<br/>converted to 2019-01-01 00:00:00.</li> <li>Roundup of fields after the month<br/>field For example, 2019-05-12 will<br/>be converted to 2019-05-01, and<br/>2019-05-12 08:08:08 will be<br/>converted to 2019-05-01 00:00:00.</li> <li>Roundup of fields after the day<br/>field For example, 2019-05-12 will<br/>be converted to 2019-05-12 will<br/>be converted to 2019-05-12 will<br/>be converted to 2019-05-12, and<br/>2019-05-12 08:08:08 will be<br/>converted to 2019-05-12 00:00:00.</li> <li>Roundup of fields after the hour<br/>field For example, 08:08:08 will be<br/>converted to 2019-05-12 00:00:00.</li> <li>Roundup of fields after the hour<br/>field For example, 08:08:08 will be<br/>converted to 2019-05-12 08:00:00.</li> <li>Roundup of fields after the minute<br/>field For example, 08:08:08 will be<br/>converted to 2019-05-12 08:00:00.</li> <li>Roundup of fields after the minute<br/>field For example, 08:08:08 will be<br/>converted to 2019-05-12 08:08:08 will be<br/>converted to 2019-05-12 08:08:00.</li> <li>Roundup of fields after the minute<br/>field For example, 08:08:08 will be<br/>converted to 2019-05-12 08:08:00.</li> <li>Roundup of fields after the second<br/>field For example, 08:08:08.123 will<br/>be converted to 08:08:08.000, and<br/>1575612731312 will be converted<br/>to 1575612731000.</li> </ul> | <ul> <li>Sensitive data: General data</li> <li>Application scenarios: <ul> <li>Data storage</li> <li>Data usage</li> </ul> </li> </ul> |
|                                   | <ul> <li>Number roundup<br/>Rounds a specified number.</li> </ul>                                                                                                    |                                                                                                    |

# 6.1.2 Configuring a Data Masking Rule

This section describes how to configure a data masking rule. For more information about masking algorithms, see **Overview**.

# Procedure

**Step 1** Log in to the management console.

**Step 2** Click **I** in the upper left corner and select a region or project.

- Step 3 In the navigation tree on the left, click . Choose Security & Compliance > Data Security Center .
- **Step 4** In the navigation pane, choose **Data Asset Protection** > **Data Masking**. On the page displayed, click the **Masking Rule** tab.

Figure 6-3 Accessing the Masking Rule tab

| Data Masking                                                                                                    | Current version: Professional( 31 days until expiration ) Renew Upgrade Specification                                                                        |
|----------------------------------------------------------------------------------------------------|----------------------------------------------------------------------------------------------------|
| Data Masking Masking Rule                                                                                                    |                                                                                                    |
| Hash Encryption Character Masking Keyword Replacement Value Change Roundhumbers                                                                                            |                                                                                                    |
| Replaces a field of the character string type with a hash value. In relational databases, if the length of this field is less than the hash v<br>the destination database. | value length, the length of this field in the destination database is set to the same as the hash value length to ensure that the hash value is written to X |
|                                                                                                    |                                                                                                    |
| SHA512 Test                                                                                                    |                                                                                                    |
|                                                                                                    |                                                                                                    |
|                                                                                                    |                                                                                                    |

- **Step 5** On the **Masking Rule** tab page, select a proper masking method and configure a masking rule.
  - If you select **Hash**, configure a masking rule according to **Hash**.
  - If you select **Encryption**, configure a masking rule according to **Encryption**.
  - If you select **Character Masking**, configure a masking rule according to **Character Masking**.
  - If you select **Keyword Replacement**, configure a masking rule according to **Keyword Replacement**.
  - If you select **Value Change**, configure a masking rule according to **Value Change**.
  - If you select **Roundup**, configure a masking rule according to **Roundup**.

----End

# Hash

This method is used to replace a field of the string type with a hash value. In a relational database, if the field length is less than the hash length, the length of the field in the destination database is set to be the same as the hash value length to ensure that the hash value is completely written to the destination database. By default, two hash algorithms, SHA-256 and SHA-512, are configured for DSC.

Hash algorithms are built-in and do not need to be configured. If you want to test the masking effect, perform the following steps:

- **Step 1** Access the **Masking Rule** page by referring to **Procedure**.
- **Step 2** Click the **Hash** tab.

#### Figure 6-4 Hash

| Hash   | Encryption Character Masking Keyword Replacement Value Change Roundup                                                                                                    |  |  |  |
|--------|----------------------------------------------------------------------------------------------------|--|--|--|
|        | 1 Replaces a field of the character string type with a hash value. In relational databases, if the length of this field is less than the hash value length, the length of this field in the destination database is set to the same as the hash value length to ensure that the hash value is written to the destination database. |  |  |  |
| SHA256 | Test                                                                                                    |  |  |  |
| SHA512 | Test                                                                                                    |  |  |  |

- Step 3 In the column where the SHA-256 or SHA-512 algorithm is, click Test.
- **Step 4** On the page displayed, enter the raw data and click **Test**. The masking result will be displayed in the **Masking Result** text box.

| Edit and Test     |                     |          |      |   |
|-------------------|---------------------|----------|------|---|
| Masking Algorithm | Hash                | ▼ SHA256 |      | • |
|                   |                     |          |      |   |
| Test              |                     |          |      |   |
| Raw Data          | Enter the raw data. |          | Test |   |
| Masking Result    |                     |          |      |   |

Figure 6-5 Hash method

----End

# Encryption

This method masks data using encryption algorithms and a master key. In the encryption and data masking result, the first 16 bytes of an encrypted string is the initialization vector (IV), and the rest is the enciphered text.

- Step 1 Access the Masking Rule page by referring to Procedure.
- **Step 2** Click the **Encryption** tab.
  - **Master Key Algorithm**: Select an encryption algorithm from the drop-down list box. Two encryption algorithms are available: **AES256** and **SM4**.
  - For KMS encryption, the KMS key can be either selected from the drop-down list or entered:

- **Select from Keys**: Select an existing master key from the drop-down list. If no master key is available, click **Create KMS Key** to create one.

D NOTE

By default, the master key **csm/default** is used for encryption.

- Enter a KMS key ID: Enter the ID of the KMS key in the current region.
- **Step 3** After the configuration is complete, click **Generate Encryption Configuration**.

If you want to delete a configured encryption configuration, click **Delete** in the **Operation** column.

Click to enable the rotation policy. After rotation, the current encryption configuration is updated to improve security.

----End

#### **Character Masking**

This method uses the specified character \* or a random character to cover part of the content.

There are six masking methods available, including retaining first N and last M, retaining from X to Y, masking first N and last M, masking from X to Y, masking data ahead of special characters, and masking data followed by special characters.

- Step 1 Access the Masking Rule page by referring to Procedure.
- Step 2 Click the Character Masking tab.

Figure 6-6 Character masking method

| Data Masking   Masking Rule                                                |                                      |      |             |               |  |  |
|----------------------------------------------------------------------------|--------------------------------------|------|-------------|---------------|--|--|
| Hash Encryption Character Massing Keyword Replacement Value Change Roundup |                                      |      |             |               |  |  |
| Add                                                                        |                                      |      |             |               |  |  |
| Name                                                                       | Rule                                 | Mask | Example     | Operation     |  |  |
| Landline Number                                                            | Retain first 3 and last 4 characters |      | 010****1234 | Edit and Test |  |  |

**Step 3** Click **Add** to configure a character masking rule.

| Add Character Masking Rule |                           |  |  |  |  |
|----------------------------|---------------------------|--|--|--|--|
|                            |                           |  |  |  |  |
| Name                       |                           |  |  |  |  |
| Rule                       | Retain First N and Last M |  |  |  |  |
| Rule Variable              | N M                       |  |  |  |  |
| Masking Method             | Fixed characters          |  |  |  |  |
| Masked with                | *                         |  |  |  |  |
| Test                       |                           |  |  |  |  |
| Raw Data                   | Enter the raw data. Test  |  |  |  |  |
| Masking Result             |                           |  |  |  |  |
|                            |                           |  |  |  |  |

Figure 6-7 Adding a character masking rule

- **Step 4** Enter the raw data and click **Test**. The masking result will be displayed in the **Masking Result** text box.
- **Step 5** Verify the testing result and click **Save**.

**NOTE** 

- Multiple character masking rules have been preset in DSC. Built-in masking rules cannot be deleted. To delete a custom masking rule, click **Delete** in the **Operation** column of the target rule.
- All rules can be edited. To edit a rule, locate the row containing the rule and click **Edit** in the **Operation** column.

----End

# **Keyword Replacement**

This method masks data by replacing matched keywords with custom strings. For example, if the original characters are a**bcde**fg**bcde**fgkjkoij, the keyword is **bcde**, and the replacement string is **12**, the masking result is a**12**fg**12**fgkjkoij.

- Step 1 Access the Masking Rule page by referring to Procedure.
- Step 2 Click the Keyword Replacement tab.

#### Figure 6-8 Keyword Replacement

| Hash Encryption Character Masking | Keyword Replacement | Value Change Roundup |                        |
|-----------------------------------|---------------------|----------------------|------------------------|
| Add                               |                     |                      |                        |
| Keyword                           | Replaced with       |                      | Operation              |
| 2                                 | 3                   |                      | Edit and Test   Delete |

#### **Step 3** Set the keyword and the replacement string.

Then, the keywords matched in raw characters will be replaced with the replacement string.

Figure 6-9 Adding a keyword

| Add Keyword    |                          |
|----------------|--------------------------|
|                |                          |
| Keyword        |                          |
| Replaced with  | •                        |
|                |                          |
|                |                          |
| Test           |                          |
| Raw Data       | Enter the raw data. Test |
| Masking Result |                          |
| ······         |                          |
|                |                          |
|                |                          |

- **Step 4** Enter the raw data and click **Test**. The masking result will be displayed in the **Masking Result** text box.
- **Step 5** Verify the testing result and click **Save**.
  - To modify a configured masking rule, locate the row containing the rule and click **Edit and Test** in the **Operation** column.
  - To delete a configured masking rule, locate the row containing the rule and click **Delete** in the **Operation** column.
  - ----End

# Value Change

The following algorithms have been built in:

 Masking Using the Null Value: Set fields of any type to NULL. For a field whose attribute is set to NOT NULL, the algorithm changes the attribute to NULL during copy. • **Masking Using the Empty Value**: Set the specified field to an empty value. Specifically, a character field is left blank, a numeric field is set to **0**, a date field is set to **1970**, and time field is set to **00:00**.

It is a built-in masking rule of DSC and does not need to be configured. To view the masking rule, perform the following steps:

- **Step 1** Access the **Masking Rule** page by referring to **Procedure**.
- **Step 2** Click the **Value Change** tab.

#### Figure 6-10 Value Change

| Hash Encrypti                   | on Character Masking               | Keyword Replacement          | Value Change | Roundup |
|---------------------------------|------------------------------------|------------------------------|--------------|---------|
| Masking Using<br>the Null Value | Sets the target field to Null.     |                              |              |         |
| Masking Using a<br>Custom Value | Sets the target field to a default | value.                       |              |         |
|                                 | Numeral Type                       | 1024 -> 0, 0.123 -> 0.0, 0xe | ef -> 0x00   |         |
|                                 | Character String Type              | text -> "                    | •            |         |
|                                 | Date/Time Types in the Database    | Character String Type        |              |         |
|                                 | Timestamp Type in the Database     | "1575604312"->"0"            |              |         |
|                                 |                                    |                              |              |         |

----End

#### Roundup

- **Step 1** Access the **Masking Rule** page by referring to **Procedure**.
- Step 2 Click Round.

There are two built-in data masking algorithms available:

- **Date Roundup**: Used for time-related fields such as **timestamp**, **time**, **data**, and **datatime** in RDS.
- Number Roundup: Used for value types fields such as double, float, int, and long. After data masking, the original field type does not change.

Figure 6-11 Value masking page

| R            | oundup of fields after the h<br>oundup of fields after the n<br>oundup of fields after the s | ninute field "O | 8:08:08 -> 08:08:00" | or "2019-05-12 0 | 8:08:08 -> 2019 | -05-12 08:08:00 | 7      |
|--------------|----------------------------------------------------------------------------------------------|-----------------|----------------------|------------------|-----------------|-----------------|--------|
|              |                                                                                              |                 |                      |                  |                 |                 |        |
| R            | oundup of fields after the h                                                                 | our field "0    | 8:08:08 -> 08:00:00" | or "2019-05-12 0 | 8:08:08 -> 2019 | -05-12 08:00:00 |        |
| -            |                                                                                              |                 |                      |                  |                 |                 |        |
| R            | oundup of fields after the d                                                                 | lay field "2    | 019-05-12 -> 2019-0  | -12" or "2019-05 | -12 08:08:08 -> | 2019-05-12 00:  | 00:00" |
| R            | oundup of fields after the n                                                                 | nonth field "2  | 019-05-12 -> 2019-0  | -01" or "2019-05 | -12 08:08:08 -> | 2019-05-01 00:  | 00:00" |
| Date Roundup | oundup of fields after the y                                                                 | ear field "2    | 019-05-12 -> 2019-0  | -01" or "2019-05 | -12 08:08:08 -> | 2019-01-01 00:  | 00:00" |

#### Step 3 Click Edit Test and set Rounding Value.

**Masking Result**: Rounds a given value downwards to a multiple value closest to the raw data. For example, if the given value is **5** and the raw data is **14**, the multiple of **5** that is closest to **14** is **10**. That is, the masking result is **10**.

#### Figure 6-12 Number roundup

Edit and Test

| Masking Algorithm | RoundNumbers | ~ | Number Roundup | ~ |
|-------------------|--------------|---|----------------|---|
| ★ Roundup Result  | 10           |   |                |   |
| Test              |              |   |                |   |
| Raw Data          |              |   | Test           |   |
| Masking Result    |              |   |                |   |
|                   |              |   | 1,             |   |

- **Step 4** Enter the raw data and click **Test**. The masking result will be displayed in the **Masking Result** text box.
- **Step 5** Verify the testing result and click **Save**.

----End

# 6.1.3 Static Data Masking

# 6.1.3.1 Creating a Database Data Masking Task

Creating a database masking task to mask sensitive information in a specified database. This section describes how to create a database masking task.

# Prerequisites

- Access to cloud assets has been authorized. For details, see Allowing or Disallowing Access to Cloud Assets.
- Specific assets have been added or authorized. For details, see Asset Center.
- Sensitive data has been identified by referring to **Creating an Identification Task**.

# Constraints

The following data sources are supported: **SQLServer**, **MySQL**, **TDSQL**, **PostgreSQL**, **Dameng**, **Kingbase**, **OpenGauss**, **Oracle**, and **DWS**.

# Creating and Running a Database Masking Task

- **Step 1** Log in to the management console.
- **Step 2** Click **I** in the upper left corner and select a region or project.
- Step 3 In the navigation tree on the left, click . Choose Security & Compliance > Data Security Center .
- **Step 4** In the left navigation pane, choose **Data Asset Protection** > **Static Data Masking**.
- **Step 5** On the **Database Masking** tab page, click **C** to enable database data masking.
- **Step 6** Click **Create Task**. On the displayed **Configure Data Source** page, configure parameters according to **Table 6-2**.

| Configure Data Sour  | ce (2) Set Masking Algorithm | Configure Data Masking<br>Period | (4) Set Target Data        |              |   |              |
|----------------------|------------------------------|----------------------------------|----------------------------|--------------|---|--------------|
| * Task Name          | Test                         |                                  |                            |              |   |              |
| * Select Data Source | SQLServer ~                  |                                  |                            |              |   |              |
| * Data Source        | Database Instance            | Database                         | Schema                     | Table Name ③ |   |              |
|                      | dyf-ecs-db                   | <ul> <li>✓ test</li> </ul>       | <ul> <li>✓ scan</li> </ul> | ✓ enc_res    | ~ | Add Database |
|                      |                              |                                  |                            |              |   |              |
|                      | Column Name                  | Risk Lev                         | el                         | Data Type    |   |              |
|                      | email                        | -                                |                            | varchar      |   |              |
|                      | v nul                        | -                                |                            | varchar      |   |              |
|                      | v name                       |                                  |                            | varchar      |   |              |
| Masking Ratio        | 100 %                        |                                  |                            |              |   |              |
| Next Cance           | d                            |                                  |                            |              |   |              |

#### Figure 6-13 Configuring a database data masking task

| Parameter                                                                                       | Description                                                                                                    |  |  |  |
|-------------------------------------------------------------------------------------------------|----------------------------------------------------------------------------------------------------|--|--|--|
| Task Name                                                                                       | You can customize the name of a data masking task.                                                                                   |  |  |  |
|                                                                                                 | The task name must meet the following requirements:                                                                                  |  |  |  |
|                                                                                                 | Contain 1 to 255 characters.                                                                                                    |  |  |  |
|                                                                                                 | <ul> <li>Consist of letters, digits, underscores (_), and<br/>hyphens (-).</li> </ul>                                                |  |  |  |
| Select Data Source                                                                              | Select a data source. Available options are<br>SQLServer, MySQL, TDSQL, PostgreSQL, Dameng,<br>Kingbase, OpenGauss, Oracle, and DWS. |  |  |  |
| Data Source<br>NOTE                                                                             | Database instance: Select the database instance where the data you want to mask is located.                                          |  |  |  |
| If no database instance is<br>available, click <b>Add</b><br><b>Database</b> . For details, see | <b>Database</b> : Select the name of the database where the data you want to mask is located.                                        |  |  |  |
| Authorizing Access to<br>Database Assets.                                                       | Schema: This parameter is available only when<br>SQLServer, KingBase, OpenGauss, PostgreSQL, or<br>DWS is selected for Data Source.  |  |  |  |
|                                                                                                 | Table name: Select the name of the database table where the data you want to mask is located.                                        |  |  |  |
| Masking Ratio                                                                                   | Specify the database's masking ratio. For instance, setting it to 80% will mask the initial 800 rows in a database with 1000 rows.   |  |  |  |

| Table 6-2 | Parameter | description |
|-----------|-----------|-------------|
|-----------|-----------|-------------|

#### **Step 7** Click **Next**. The **Set Masking Algorithm** page is displayed.

- 1. Select the data columns you want to mask.
- 2. Select a data masking algorithm. For details about data masking algorithms, see **Configuring a Data Masking Rule**.
- 3. Click **Edit**. On the editing test page displayed, test the masking algorithm you selected. Enter the replacement string and raw data, click **Test**, and view the masking result. For details about masking rules, see **Configuring a Data Masking Rule**.
- **Step 8** Click **Next**. On the **Configure Data Masking Period** page that is displayed, configure the masking period.

Click next to **Incremental Masking** to enable incremental masking.

**Incremental Key Value**: Select an incremental key value from the drop-down list box, for example, **id**.

#### **NOTE**

- After incremental masking is enabled, the data added after the last masking task is completed is masked. Select a field that increases with time in the source data as the incremental column, such as the creation time and auto-increment ID.
- Currently, incremental masking supports the following database field types: **int**, **bigint**, **integer**, **date**, and **datetime**.

Select and set the execution period of a masking task.

- **Manual**: Manually enable a masking task and execute it based on masking rules.
- Hourly: Execute a data masking task every several hours.

Example: If the masking task needs to be executed every two hours, set this parameter to **02:00**.

• **Daily**: Execute a data masking task at a specified time every day.

Example: If the masking task needs to be executed at 12:00 every day, set this parameter to **12:00:00**.

• Weekly: Execute a data masking task at a specified time every week.

Example: If the masking task needs to be executed at 12:00 every Monday, set this parameter to 12:00:00 every Monday.

• **Monthly**: Execute a data masking task at a specified time on a specified day every month.

Example: If the masking task needs to be executed at 12:00 on the 12th day of each month, set this parameter to 12:00:00 12th day of every month.

**NOTE** 

If you want to execute a data masking task on the 31st day of each month, the system automatically executes the task on the last day of every month.

**Step 9** Click **Next**. The **Set Target Data** page is displayed.

Figure 6-14 Configuring a target data type

| Configure Data Source ( | Set Masking Algorithm | Onfigure Data Masking – | ——— 4 Set Target Data |               |                     |
|-------------------------|-----------------------|-------------------------|-----------------------|---------------|---------------------|
| Database Instance       | Database              |                         | Schema                |               | Table Name          |
| dyf-ecs-db              | ✓ test                | ~                       | scan                  | ~             | Enter a table name. |
| Data Source Column      |                       | Risk Level              |                       | Target Column |                     |
| email                   |                       | -                       |                       | email         |                     |
| nul                     |                       | -                       |                       | nul           |                     |
| name                    |                       | -                       |                       | name          |                     |
|                         |                       |                         |                       |               |                     |

Previous Finish Cancel

1. Select a database instance and database name, and enter the database table name.

If the entered data table name already exists, the system updates the data table in the target database.

If the entered data table name does not exist, the system automatically creates a data table with the same name in the target database.

- Do not fill in an existing service data table. Otherwise, services may be affected.
- Do not select an original data table as the target data table. Otherwise, the original data may be overwritten.
- 2. Set the column name of the target data type.

By default, the system generates a name that is the same as the name of the data source column. You can retain the default name or change it as required.

- Step 10 Click Finish.
- **Step 11** Click the **Database** tab. Locate the row containing the target data masking task and click **Execute** in the **Operation** column.

Figure 6-15 Executing a database data masking task

|   | Enable/Disable | Task Name        | Data Source/Target       | Masking Period | Operation             |
|---|----------------|------------------|--------------------------|----------------|-----------------------|
| v |                | test-mysql-1000W | test-tuomin> test-tuomin | On demand      | Execute Edit   Delete |

**Step 12** The data masking task is executed as configured.

----End

# Viewing the Status of a Database Data Masking Task

The statuses are as follows:

- **Completed**: The data masking task has been successfully executed.
- Running: The data masking task is being executed.
- **Pending execution**: The data masking task is not executed.
- **Stopped**: The data masking task has been manually stopped.
- **Failed**: The data masking task fails to be executed.

#### Figure 6-16 Data masking task statuses

|                       | Enable/Disable | Task Name        |                        | Data Source/Target                        |                  |                | king Period | Operation               |  |
|-----------------------|----------------|------------------|------------------------|-------------------------------------------|------------------|----------------|-------------|-------------------------|--|
| ^                     |                | test-mysql-1000W |                        | test-tuomin $\longrightarrow$ test-tuomin |                  | On d           | lemand      | Execute   Edit   Delete |  |
| Start Time 🖕          |                |                  | End Time               |                                           | Execution Method | Executed Lines | Status      |                         |  |
| 2023/07/05 18:51:11 G | MT+08:00       |                  | 2023/07/05 19:23:18 GM | T+08:00                                   | On demand        | 1000000        | Completed   |                         |  |

# Editing and Deleting a Database Data Masking Task

A masking task in the **Waiting** or **Running** status cannot be edited or deleted.

• In the database data masking task list, locate the row containing the target data masking task and click **Edit** in the **Operation** column to reconfigure masking task information. For details, see **Creating and Running a Database Masking Task**.

Figure 6-17 Editing a database data masking task

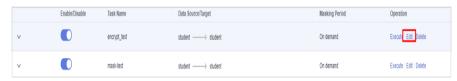

• In the database data masking task list, locate the row containing the target data masking task and click **Delete** in the **Operation** column.

Figure 6-18 Deleting a database data masking task

| Create Task |                |                  |                                           | All data sources | Enter a task name. Q C  |
|-------------|----------------|------------------|-------------------------------------------|------------------|-------------------------|
|             | Enable/Disable | Task Name        | Data Source/Target                        | Masking Period   | Operation               |
| v           |                | test-mysql-1000W | test-tuomin $\longrightarrow$ test-tuomin | On demand        | Execute   Edit Delete   |
| ~           |                | test-mysql-100W  | test-tuomin> test-tuomin                  | On demand        | Execute   Edit   Delete |

# 

Deleted masking tasks cannot be restored. Exercise caution when performing this operation.

# 6.1.3.2 Creating an Elasticsearch Data Masking Task

Create an Elasticsearch data masking task to mask sensitive information in tables or columns in a specified Elasticsearch data source.

This section describes how to create an Elasticsearch data masking task.

# Prerequisites

- Access to cloud assets has been authorized. For details, see Allowing or Disallowing Access to Cloud Assets.
- Access to Elasticsearch indexes has been authorized. For details, see Authorizing Access to Big Data Assets.
- Sensitive data has been identified by referring to **Creating an Identification Task**.

# Constraints

Currently, only **Elasticsearch** is supported.

# Creating and Running an Elasticsearch Data Masking Task

- **Step 1** Log in to the management console.
- **Step 2** Click **Step 2** in the upper left corner and select a region or project.
- Step 3 In the navigation tree on the left, click —. Choose Security & Compliance > Data Security Center .

- **Step 4** In the left navigation pane, choose **Data Asset Protection** > **Data Masking** and click the **Elasticsearch** tab. The Elasticsearch masking page is displayed.
- **Step 5** Click O and set **Elasticsearch** to **C** to enable Elasticsearch masking.
- **Step 6** Click **Create Task**. On the displayed **Configure Data Source** page, configure parameters according to **Table 6-3**.

Table 6-3 Parameter description

| Parameter                                                                                       | Description                                                                              |
|-------------------------------------------------------------------------------------------------|------------------------------------------------------------------------------------------|
| Task Name                                                                                       | You can customize the name of a data masking task.                                       |
|                                                                                                 | The task name must meet the following requirements:                                      |
|                                                                                                 | Contain 1 to 255 characters.                                                             |
|                                                                                                 | <ul> <li>Consist of letters, digits, underscores (_), and<br/>hyphens (-).</li> </ul>    |
| Select Data Source                                                                              | Select a data source. Currently, the value can only be <b>Elasticsearch</b> .            |
| Data Source<br>NOTE                                                                             | <b>Elasticsearch</b> : Select the Elasticsearch instance where the data to be masked is. |
| If no Elasticsearch instance<br>is available, click <b>Add</b> to<br>add Elasticsearch indexes. | <b>Index</b> : Select the index where the data to be masked is.                          |
| For details, see<br>Authorizing Access to Big<br>Data Assets.                                   | <b>Type</b> : Select the type of the data to be masked.                                  |

#### Step 7 Click Next.

Figure 6-19 Configuring a masking algorithm

| Configure   | Data Source 2        | Set Masking Algorithm — | 3         | Conf<br>Perio | igure Data Masking<br>d |   | 4 Set Target Data |   |      |
|-------------|----------------------|-------------------------|-----------|---------------|-------------------------|---|-------------------|---|------|
| Data Source | css-4ec7 /mask /_doc |                         |           |               |                         |   |                   |   |      |
|             | Field                |                         | Data Type |               | Masking Algorithm       |   |                   |   |      |
|             | id_card              |                         | text      |               | Hash                    | ~ | SHA256            | ~ | Edit |
|             | name                 |                         | text      |               | Hash                    | ~ | SHA256            | ~ | Edit |
| Total: 2    |                      |                         |           |               |                         |   |                   |   |      |
| Previous    | Next Cance           | 81                      |           |               |                         |   |                   |   |      |

- 1. Select the data columns you want to mask.
- 2. Select a data masking algorithm. For details about data masking algorithms, see **Configuring a Data Masking Rule**.
- **Step 8** Click **Next** to switch to the **Configure Data Masking Period** page and configure the data masking period.

Select and set the execution period of a masking task.

- **Manual**: Manually enable a masking task and execute it based on masking rules.
- Hourly: Execute a data masking task every several hours.

Example: If the masking task needs to be executed every two hours, set this parameter to **02:00**.

- Daily: Execute a data masking task at a specified time every day.
   Example: If the masking task needs to be executed at 12:00 every day, set this parameter to 12:00:00.
- **Weekly**: Execute a data masking task at a specified time every week.

Example: If the masking task needs to be executed at 12:00 every Monday, set this parameter to 12:00:00 every Monday.

• **Monthly**: Execute a data masking task at a specified time on a specified day every month.

Example: If the masking task needs to be executed at 12:00 on the 12th day of each month, set this parameter to 12:00:00 12th day of every month.

**NOTE** 

If you want to execute a data masking task on the 31st day of each month, the system automatically executes the task on the last day of every month.

#### Step 9 Click Next.

#### Figure 6-20 Setting target data

| lasticsearch Instance<br>css-4ec7 | Index<br>Mask | Type          |
|-----------------------------------|---------------|---------------|
|                                   |               |               |
| Data Source Column                | Risk Level    | Target Column |
| id_card                           | 0             | id_card       |
| name                              | 0             | name          |
|                                   |               |               |

1. Select an Elasticsearch instance and index, and set **Type**.

If the type you entered already exists, the system updates the data of the type in the target data source.

If the type you entered does not exist, the system automatically creates a type with the same name in the target data source.

If you want to use an existing type, do not set **Type**. Otherwise, services may be affected.

2. Set the column name of the target data type.

By default, the system generates the same name as the data source column. You can retain the default name or change it as needed.

#### Step 10 Click Finish.

**Step 11** Click the **Elasticsearch** tab. Locate the row containing the target data masking task and click **Execute** in the **Operation** column.

Figure 6-21 Executing an Elasticsearch data masking task

|   | Enable/Disable | Task Name        | Data Source/Target                        | Masking Period | Operation             |
|---|----------------|------------------|-------------------------------------------|----------------|-----------------------|
| ~ |                | test-mysql-1000W | test-tuomin $\longrightarrow$ test-tuomin | On demand      | Execute Edit   Delete |

Step 12 The data masking task is executed as configured.

**NOTE** 

If **we are not** is displayed in the **Enable/Disable** column, the task is disabled, and you are not allowed to click **Execute**.

----End

# Viewing the Status of an Elasticsearch Data Masking Task

• On the **Elasticsearch** tab page, click  $\stackrel{\checkmark}{\sim}$  of the target data masking task to view it execution status.

The statuses are as follows:

- **Completed**: The data masking task has been successfully executed.
- **Running**: The data masking task is being executed.
- **Pending execution**: The data masking task is not executed.
- Stopped: The data masking task has been manually stopped.
- **Failed**: The data masking task fails to be executed.

#### Figure 6-22 Data masking task statuses

|                  | Enable/Disable | Task Name        | Data Source/Target          |                  | Masking Period | Operation           |
|------------------|----------------|------------------|-----------------------------|------------------|----------------|---------------------|
| ٨                |                | test-trive-1000W | default> default            |                  | On demand      | Execute Edit Delete |
| Start Time 🖕     |                | Er               | od Time                     | Execution Method | Status         |                     |
| 2023/07/06 09:51 | 1:46 GMT+08:00 | 19               | 70101101 08:00:00 GMT+08:00 | On demand        | 0% Run         | ning Stop Masking   |
| 2023/07/04 11:35 | 5:17 GMT+08:00 | 20               | 23/07/04 11:37:41 GMT+08:00 | On demand        | 0 Failed       |                     |

# Editing and Deleting an Elasticsearch Data Masking Task

A masking task in the **Waiting** or **Running** status cannot be edited or deleted.

 In the Elasticsearch data masking task list, locate the row containing the target data masking task and click Edit in the Operation column to modify masking task information. For details, see Creating and Running an Elasticsearch Data Masking Task. Figure 6-23 Editing an Elasticsearch data masking task

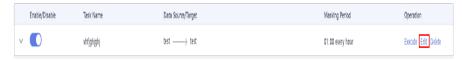

• In the Elasticsearch data masking task list, locate the row containing the target data masking task and click **Delete** in the **Operation** column.

Figure 6-24 Deleting an Elasticsearch data masking task

| Create Task |                |           |                              |                | All data sources | ▼ Enter a task name. | QC |
|-------------|----------------|-----------|------------------------------|----------------|------------------|----------------------|----|
| E           | Enable/Disable | Task Name | Data Source/Target           | Masking Period |                  | Operation            |    |
| v (         |                | test      | person_info2> dsc_index_lest | On demand      |                  | Execute   Edt Delete |    |

#### 

Deleted masking tasks cannot be restored. Exercise caution when performing this operation.

# 6.1.3.3 Creating an MRS Data Masking Task

Create an MRS data masking task to mask sensitive information of specified data.

This section describes how to create an MRS data masking task.

# Prerequisites

- Access to cloud assets has been authorized. For details, see Allowing or Disallowing Access to Cloud Assets.
- Access to Hive databases has been authorized. For details, see Authorizing Access to Big Data Assets.
- Permissions on MRS Hive have been configured by referring to Modifying Hive User Rights.
- Sensitive data has been identified by referring to Creating an Identification Task.

# Constraints

Currently, only **MRS\_HIVE** is supported.

# Creating and Running an MRS Data Masking Task

- **Step 1** Log in to the management console.
- **Step 2** Click **Step 2** in the upper left corner and select a region or project.
- Step 3 In the navigation tree on the left, click . Choose Security & Compliance > Data Security Center .
- **Step 4** In the left navigation pane, choose **Data asset protection** > **Data Masking** and click the **MRS** tab. The MRS masking page is displayed.

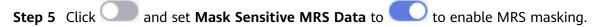

**Step 6** Click **Create Task**. On the displayed **Configure Data Source** page, configure parameters according to **Table 6-4**.

| Table 6-4 | Parameter | description |
|-----------|-----------|-------------|
|-----------|-----------|-------------|

| Parameter                                                                                | Description                                                                                   |  |  |
|------------------------------------------------------------------------------------------|-----------------------------------------------------------------------------------------------|--|--|
| Task Name                                                                                | You can customize the name of a data masking task.                                            |  |  |
|                                                                                          | The task name must meet the following requirements:                                           |  |  |
|                                                                                          | Contain 1 to 255 characters.                                                                  |  |  |
|                                                                                          | • Consist of letters, digits, underscores (_), and hyphens (-).                               |  |  |
| Select Data Source                                                                       | Select a data source. Only <b>MRS_HIVE</b> is available.                                      |  |  |
| Data Source<br>NOTE                                                                      | Database instance: Select the database instance where the data you want to mask is located.   |  |  |
| If no Hive database is<br>available, click <b>Add</b><br><b>Database</b> to add database | <b>Database</b> : Select the name of the database where the data you want to mask is located. |  |  |
| assets. For details, see<br>Authorizing Access to Big<br>Data Assets.                    | Table name: Select the name of the database table where the data you want to mask is located. |  |  |
|                                                                                          | Select a column name and copy the data in the column to the target database.                  |  |  |

#### Step 7 Click Next.

Figure 6-25 Setting a masking algorithm

| 🕑 Configure Data Sou | arce 2 Set Masking Algorithm | 3 C       | onfigure Data Masking |   | 4 Set Target Data |   |      |
|----------------------|------------------------------|-----------|-----------------------|---|-------------------|---|------|
| Data Source mrs_dy   | f /m_test /m_res_0902        |           |                       |   |                   |   |      |
|                      | Column Name                  | Data Type | Masking Algorithm     |   |                   |   |      |
|                      | email                        | string    | Hash                  | ~ | SHA256            | ~ | Edit |
| Total: 1             |                              |           |                       |   |                   |   |      |
| Previous             | lext Cancel                  |           |                       |   |                   |   |      |

- 1. Select the data columns you want to mask.
- 2. Select a data masking algorithm. For details about data masking algorithms, see **Configuring a Data Masking Rule**.
- **Step 8** Click **Next** to switch to the **Configure Data Masking Period** page and configure the data masking period.

Select and set the execution period of a masking task.

- **Manual**: Manually enable a masking task and execute it based on masking rules.
- Hourly: Execute a data masking task every several hours.

Example: If the masking task needs to be executed every two hours, set this parameter to **02:00**.

- Daily: Execute a data masking task at a specified time every day.
   Example: If the masking task needs to be executed at 12:00 every day, set this parameter to 12:00:00.
- Weekly: Execute a data masking task at a specified time every week.

Example: If the masking task needs to be executed at 12:00 every Monday, set this parameter to 12:00:00 every Monday.

• **Monthly**: Execute a data masking task at a specified time on a specified day every month.

Example: If the masking task needs to be executed at 12:00 on the 12th day of each month, set this parameter to 12:00:00 12th day of every month.

**NOTE** 

If you want to execute a data masking task on the 31st day of each month, the system automatically executes the task on the last day of every month.

#### Step 9 Click Next.

| Figure | 6-26 | Setting | target | data |
|--------|------|---------|--------|------|
|        |      |         |        |      |

| Configure Data Source        | – 🕑 Set Masking Algorithm ———— | Configure Data Masking – | 4 Set Target Data              |
|------------------------------|--------------------------------|--------------------------|--------------------------------|
| Database Instance<br>MRS_PoC | Database<br>▼  ☐ default       | •                        | Table Name Enter a table name. |
| Data Source Column           |                                |                          | Target Column                  |
| comb                         |                                |                          | comb                           |
| Previous Finish              | Cancel                         |                          |                                |

1. Select a database instance and database name, and enter the database table name.

If the entered data table name already exists, the system updates the data table in the target database.

If the entered data table name does not exist, the system automatically creates a data table with the same name in the target database.

#### 

Do not fill in an existing service data table. Otherwise, services may be affected.

2. Set the column name of the target data type.

By default, the system generates a name that is the same as the name of the data source column. You can retain the default name or change it as required.

- Step 10 Click Finish.
- **Step 11** Click the **MRS** tab. Locate the row containing the target data masking task and click **Execute** in the **Operation** column.
- **Step 12** The data masking task is executed as configured.

----End

# Viewing the Status of an MRS Data Masking Task

On the MRS tab page, click in of the target data masking task to view it execution status.

The statuses are as follows:

- **Completed**: The data masking task has been successfully executed.
- **Running**: The data masking task is being executed.
- **Pending execution**: The data masking task is not executed.
- **Stopped**: The data masking task has been manually stopped.
- **Failed**: The data masking task fails to be executed.

#### Figure 6-27 MRS data masking task statuses

|                   | Enable/Disable | Task Name | Data Source/Target            |                  | Masking Period                | Operation               |
|-------------------|----------------|-----------|-------------------------------|------------------|-------------------------------|-------------------------|
| ^                 |                | test-mrs  | Iny $\longrightarrow$ Iny     |                  | On demand                     | Execute   Edit   Delete |
| Start Time 💠      |                |           | End Time                      | Execution Method | Status                        |                         |
| 2023/07/04 11:30: | 22 GMT+08:00   |           | 2023/07/04 11:36:10 GMT+08:00 | On demand        | <ul> <li>Completed</li> </ul> |                         |
| 2023/06/28 12:37: | 39 GMT+08:00   |           | 2023/06/28 12:41:22 GMT+08:00 | On demand        | Completed                     |                         |
| 2023/06/28 11:42: | 40 GMT+08:00   |           | -                             | On demand        | O Stopped                     |                         |
| 2023/06/28 11:14: | 34 GMT+08:00   |           | -                             | On demand        | <ul> <li>Stopped</li> </ul>   |                         |

# Editing and Deleting an MRS Data Masking Task

A masking task in the **Waiting** or **Running** status cannot be edited or deleted.

- In the MRS data masking task list, locate the row containing the target data masking task and click Edit in the Operation column to modify masking task information. For details, see Creating and Running an MRS Data Masking Task.
- In the MRS data masking task list, locate the row containing the target data masking task and click **Delete** in the **Operation** column.

#### 

Deleted masking tasks cannot be restored. Exercise caution when performing this operation.

# 6.1.3.4 Creating a Hive Masking Task

You can mask sensitive Hive data.

This section describes how to create a data masking task for Hive.

# Prerequisites

- Access to cloud assets has been authorized. For details, see Allowing or Disallowing Access to Cloud Assets.
- Access to Hive databases has been authorized. For details, see Authorizing Access to Big Data Assets.
- Sensitive data has been identified by referring to **Creating an Identification Task**.

# Constraints

Currently, only **HIVE** is supported.

# **Creating and Running a Hive Masking Task**

- **Step 1** Log in to the management console.
- **Step 2** Click **Sec** in the upper left corner and select a region or project.
- Step 3 In the navigation tree on the left, click . Choose Security & Compliance > Data Security Center .
- **Step 4** In the left navigation pane, choose **Data Asset Protection** > **Data Masking** and click the **Hive** tab. The Hive masking page is displayed.
- **Step 5** Click **O** and set **Mask Sensitive Hive Data** to **O** to enable Hive masking.
- **Step 6** Click **Create Task**. On the displayed **Configure Data Source** page, configure parameters according to **Table 6-5**.

Table 6-5 Parameter description

| Parameter                                                                                                    | Description                                                                                                    |
|----------------------------------------------------------------------------------------------------|----------------------------------------------------------------------------------------------------|
| Task Name                                                                                                    | <ul> <li>You can customize the name of a data masking task.</li> <li>The task name must meet the following requirements:</li> <li>Contain 1 to 255 characters.</li> <li>Consist of letters, digits, underscores (_), and hyphens (-).</li> </ul> |
| Select Data Source                                                                                                    | Select a data source. Only <b>Hive</b> is supported.                                                                                                    |
| Data Source<br>NOTE                                                                                                    | Database instance: Select the database instance where the data you want to mask is located.                                                                                                    |
| If no Hive database is<br>available, click <b>Add</b><br><b>Database</b> to add database<br>assets. For details, see<br><b>Authorizing Access to Big</b><br><b>Data Assets</b> . | <b>Database</b> : Select the name of the database where the data you want to mask is located.                                                                                                    |

| Parameter | Description                                                                                                    |
|-----------|----------------------------------------------------------------------------------------------------|
|           | Table name: Select the name of the database table<br>where the data you want to mask is located.<br>If you select the check box, data in this column is<br>copied to the <b>Data Type</b> column. |

#### Step 7 Click Next.

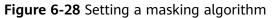

| Configure Da | ata Source | 2 Set Masking Algorithm — |            | nfigure Data Masking | - (4) Set Target Data |        |
|--------------|------------|---------------------------|------------|----------------------|-----------------------|--------|
| Data Source  |            |                           |            |                      |                       |        |
| Colun        | nn Name    | Data Type                 | Security L | Masking Algorithm    |                       |        |
| id2          |            | int                       |            | RoundNumbers         |                       | ✓ Edit |
| name         |            | string                    |            | Hash                 | SHA256                | ▼ Edit |
| Total: 2     |            |                           |            |                      |                       |        |
| Previous     | Next Can   | cel                       |            |                      |                       |        |

- 1. Select the data columns you want to mask.
- 2. Select a data masking algorithm. For details about data masking algorithms, see **Configuring a Data Masking Rule**.
- **Step 8** Click **Next** to switch to the **Configure Data Masking Period** page and configure the data masking period.

Select and set the execution period of a masking task.

- **Manual**: Manually enable a masking task and execute it based on masking rules.
- Hourly: Execute a data masking task every several hours.
   Example: If the masking task needs to be executed every two hours, set this parameter to 02:00.
- Daily: Execute a data masking task at a specified time every day.
   Example: If the masking task needs to be executed at 12:00 every day, set this parameter to 12:00:00.
- Weekly: Execute a data masking task at a specified time every week. Example: If the masking task needs to be executed at 12:00 every Monday, set this parameter to 12:00:00 every Monday.
- **Monthly**: Execute a data masking task at a specified time on a specified day every month.

Example: If the masking task needs to be executed at 12:00 on the 12th day of each month, set this parameter to 12:00:00 12th day of every month.

#### **NOTE**

If you want to execute a data masking task on the 31st day of each month, the system automatically executes the task on the last day of every month.

#### Step 9 Click Next.

Figure 6-29 Setting target data

| Configure Data Source                        | — 🔗 Set Masking Algorithm ——— ( | Configure Data Masking 4 Set Target Data |
|----------------------------------------------|---------------------------------|------------------------------------------|
| Database Instance<br>Hive_mdtestzyj_192 .120 | Database<br>▼ mdtestzyj         | Table Name<br>Table name.                |
| Data Source Column                           |                                 | Target Column                            |
| id1                                          |                                 | ld1                                      |
| id2                                          |                                 | id2                                      |
| Previous Finish                              | Cancel                          |                                          |

1. Select a database instance and database name, and enter the database table name.

If the entered data table name already exists, the system updates the data table in the target database.

If the entered data table name does not exist, the system automatically creates a data table with the same name in the target database.

#### **<u>A</u>** CAUTION

Do not fill in an existing service data table. Otherwise, services may be affected.

2. Set the column name of the target data type.

By default, the system generates a name that is the same as the name of the data source column. You can retain the default name or change it as required.

- Step 10 Click Finish.
- **Step 11** On the **Hive** page. In the **Operation** column of the target anonymization task, click **Execute**.
- **Step 12** The data masking task is executed as configured.

----End

# Checking the Running Status of a Hive Data Masking Task

 On the Hive tab page, view the task running status, as shown in Running status of the Hive data masking task.

The task statuses are described as follows:

- **Completed**: The data masking task has been successfully executed.
- Running: The data masking task is being executed.
- **Pending execution**: The data masking task is not executed.
- **Stopped**: The data masking task has been manually stopped.
- Failed: The data masking task fails to be executed.

Figure 6-30 Running status of the Hive data masking task

|                     | Enable/Disable | Task Name       | Data Source/Target            |                  | Masking Period | Operation               |
|---------------------|----------------|-----------------|-------------------------------|------------------|----------------|-------------------------|
| ^                   |                | test-hive-1000W | default default               |                  | On demand      | Execute   Edit   Delete |
| Start Time 👙        |                |                 | End Time                      | Execution Method | Status         |                         |
| 2023/07/06 09:51:46 | GMT+08:00      |                 | 1970/01/01 08:00:00 GMT+08:00 | On demand        | 0% Ru          | nning Stop Masking      |
| 2023/07/04 11:35:17 | GMT+08:00      |                 | 2023/07/04 11:37:41 GMT+08:00 | On demand        | Failed         |                         |

# Editing and Deleting a Hive Data Masking Task

A masking task in the **Waiting** or **Running** status cannot be edited or deleted.

 In the Hive data masking task list, click Edit in the Operation column. For details about how to configure masking task information, see Creating and Running a Hive Masking Task.

Figure 6-31 Editing a Hive data masking task

| Create Task |                |           |                          |                | Hive v Enter a tas  | sk name. Q C |
|-------------|----------------|-----------|--------------------------|----------------|---------------------|--------------|
|             | Enable/Disable | Task Name | Data Source/Target       | Masking Period | Operation           |              |
| ~           |                | hive-0530 | hive_range1> hive_range1 | On demand      | Execute Edit Delete |              |

• In the **Hive** data masking task list, click **Delete** in the **Operation** column.

Figure 6-32 Deleting a Hive data masking task

|   | Enable/Disable | Task Name | Data Source/Target | Masking Period | Operation           |
|---|----------------|-----------|--------------------|----------------|---------------------|
| ~ |                | www       | zyj_test> zyj_test | On demand      | Execute Edit Delete |

Deleted masking tasks cannot be restored. Exercise caution when performing this operation.

# 6.1.3.5 Creating an HBase Masking Task

Create a data masking task for a data set to mask sensitive information.

This section describes how to create a data masking task for HBase.

# Prerequisites

- Access to cloud assets has been authorized. For details, see Allowing or Disallowing Access to Cloud Assets.
- The HBase namespace has been authorized. For details, see Authorizing Access to Big Data Assets.
- Sensitive data has been identified by referring to Creating an Identification Task.

# Constraints

Currently, only **HBase** is supported.

# Creating and Running an HBase Masking Task

**Step 1** Log in to the management console.

- **Step 2** Click **Step 2** in the upper left corner and select a region or project.
- Step 3 In the navigation tree on the left, click . Choose Security & Compliance > Data Security Center .
- **Step 4** In the navigation pane, choose **Data Asset Protection** > **Data Masking** and click the **HBase** tab. The **HBase Masking** page is displayed.
- **Step 5** Click and set **Mask Sensitive HBase Data** to to enable HBase masking.
- **Step 6** Click **Create Task**. On the displayed **Configure Data Source** page, configure parameters according to **Table 6-6**.

 Table 6-6 Parameter description

| Parameter                                                                                    | Description                                                                                                    |
|----------------------------------------------------------------------------------------------|----------------------------------------------------------------------------------------------------|
| Task Name                                                                                    | <ul> <li>You can customize the name of a data masking task.</li> <li>The task name must meet the following requirements:</li> <li>Contain 1 to 255 characters.</li> <li>Consist of letters, digits, underscores (_), and hyphens (-).</li> </ul> |
| Select Data Source                                                                           | Select a data source. Only <b>HBase</b> is supported.                                                                                                    |
| Data Source<br>NOTE                                                                          | Database instance: Select the database instance where the data you want to mask is located.                                                                                                    |
| If no database instance is<br>available, click <b>Add</b><br><b>Database</b> to add database | Namespace: Select the namespace where the data to be masked is located.                                                                                                    |
| assets. For details, see<br>Authorizing Access to Big<br>Data Assets.                        | Table name: Select the name of the database table where the data you want to mask is located.                                                                                                    |
|                                                                                              | Column family: Select the column where the data to be masked is located.                                                                                                    |
|                                                                                              | If you select the check box, data in this column is copied to the <b>Data Type</b> column.                                                                                                    |

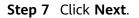

#### Figure 6-33 Setting a masking algorithm

| Configure Data                   | Source — 2 Set Masking A            | laorithm (3)                  | onfigure Data Masking | 4 Set Target Data |      |
|----------------------------------|-------------------------------------|-------------------------------|-----------------------|-------------------|------|
| Data Source<br>055ae123-8e2c-4d8 | 36-8088-db0039c2976c_node_master1d2 | /yv /zyj /student /basic_info |                       |                   |      |
|                                  | Column Name                         | Data Type                     | Masking Algorithm     |                   |      |
| $\checkmark$                     | email                               | string                        | Hash ~                | SHA256 V          | Edit |
| $\checkmark$                     | age                                 | string                        | Hash ~                | SHA256 V          | Edit |
| Total: 2                         |                                     |                               |                       |                   |      |
| Previous                         | Next Cancel                         |                               |                       |                   |      |

- 1. Select the data columns you want to mask.
- 2. Select a data masking algorithm. For details about data masking algorithms, see **Configuring a Data Masking Rule**.
- **Step 8** Click **Next**. On the **Configure Data Masking Period** page that is displayed, configure the masking period.

Select and set the execution period of a masking task.

- **Manual**: Manually enable a masking task and execute it based on masking rules.
- Hourly: Execute a data masking task every several hours.
   Example: If the masking task needs to be executed every two hours, set this parameter to 02:00.
- **Daily**: Execute a data masking task at a specified time every day. Example: If the masking task needs to be executed at 12:00 every day, set this parameter to **12:00:00**.
- Weekly: Execute a data masking task at a specified time every week.

Example: If the masking task needs to be executed at 12:00 every Monday, set this parameter to 12:00:00 every Monday.

• **Monthly**: Execute a data masking task at a specified time on a specified day every month.

Example: If the masking task needs to be executed at 12:00 on the 12th day of each month, set this parameter to 12:00:00 12th day of every month.

#### **NOTE**

If you want to execute a data masking task on the 31st day of each month, the system automatically executes the task on the last day of every month.

#### Step 9 Click Next.

#### Figure 6-34 Setting target data

| Configure Data Source                       | Ngorithm O Configure Data Masking Period | 4 Set Target Data |                               |
|---------------------------------------------|------------------------------------------|-------------------|-------------------------------|
| Database Instance                           | Namespace                                | Table Name        | column family                 |
| 055ae123-8e2c-4d86-8088-db0039c2976c_node ~ | zyj                                      | ✓ student         | ✓ Please enter a column famil |
| Data Source Column                          | Risk Level                               |                   | Target Column                 |
| email                                       | **                                       |                   | email                         |
| age                                         |                                          |                   | age                           |
| Previous Finish Cancel                      |                                          |                   |                               |

1. Select the database instance, namespace, and data table name, and enter the column family.

If the entered column name already exists, the system updates the data in the column.

If the entered column name does not exist, the system automatically creates the column in the target data table.

#### 

Do not fill in an existing service data table. Otherwise, services may be affected.

2. Set the column name of the target data type.

By default, the system generates a name that is the same as the name of the data source column. You can retain the default name or change it as required.

- Step 10 Click Finish.
- **Step 11** On the **HBase** page. In the **Operation** column of the target anonymization task, click **Execute**.
- **Step 12** The data masking task is executed as configured.

----End

# Checking the Running Status of an HBase Data Masking Task

 On the HBase page, click Y to view the masking task status, as shown in Figure 6-35.

The task statuses are described as follows:

- **Completed**: The data masking task has been successfully executed.
- **Running**: The data masking task is being executed.
- **Pending execution**: The data masking task is not executed.
- **Stopped**: The data masking task has been manually stopped.
- **Failed**: The data masking task fails to be executed.

| Data Masking Masking Rule                                   |                |                    |                                   |                  |                |                        |  |  |
|-------------------------------------------------------------|----------------|--------------------|-----------------------------------|------------------|----------------|------------------------|--|--|
| Senotive Database Data Elasticsearch Data MRS Hive HeBase   |                |                    |                                   |                  |                |                        |  |  |
| HBse anonymization 🚺                                        |                |                    |                                   |                  |                |                        |  |  |
| Create Task                                                 |                |                    |                                   |                  | HBase          | Enter a task name. Q C |  |  |
|                                                             | Enable/Disable | Task Name          | Data Source/Target                |                  | Masking Period | Operation              |  |  |
| <u>^</u>                                                    |                | test_hbase         | $default \longrightarrow default$ |                  | On demand      | Execute Edit Delete    |  |  |
| Start Time 🖕                                                |                | End Time           |                                   | Execution Method | Stat           | us                     |  |  |
| 2023/07/04 11:35:49 GMT+08:00 2023/07/04 11:35:54 GMT+08:00 |                | 11:35:54 GMT+08:00 | On demand                         | 0                | Failed         |                        |  |  |
| 2023/07/03 21 20:02 GMT+08:00 2023/07/03 21 20:13 GMT+08:00 |                | On demand          | 0                                 | Failed           |                |                        |  |  |

# Editing and Deleting an HBase Data Masking Task

A masking task in the **Waiting** or **Running** status cannot be edited or deleted.

- In the HBase data masking task list, click Edit in the Operation column. For details about how to configure masking task information, see Creating and Running an HBase Masking Task.
- In the **HBase** data masking task list, click **Delete** in the **Operation** column.

#### 

Deleted masking tasks cannot be restored. Exercise caution when performing this operation.

# 6.1.3.6 Creating a DLI Masking Task

You can mask sensitive DLI data.

This section describes how to create a data masking task for DLI.

# Prerequisites

- Access to cloud assets has been authorized. For details, see Allowing or Disallowing Access to Cloud Assets.
- A DLI database has been added. For details, see Authorizing Access to Big Data Assets.
- Sensitive data has been identified by referring to Creating an Identification Task.

# Constraints

Currently, only the **DLI** data source is supported.

# Creating and Running an HBase Masking Task

**Step 1** Log in to the management console.

**Step 2** Click **Step 2** in the upper left corner and select a region or project.

- Step 3 In the navigation tree on the left, click . Choose Security & Compliance > Data Security Center .
- **Step 4** In the navigation pane, choose **Data Asset Protection** > **Data Masking** and click the **DLI** tab. The **DLI Masking** page is displayed.
- **Step 5** Click and set **DLI Masking** to **C** to enable DLI masking.
- **Step 6** Click **Create Task**. On the displayed **Configure Data Source** page, configure parameters according to **Table 6-7**.

| Parameter                                                                                                    | Description                                                                                                    |
|----------------------------------------------------------------------------------------------------|----------------------------------------------------------------------------------------------------|
| Task Name                                                                                                    | <ul> <li>You can customize the name of a data masking task.</li> <li>The task name must meet the following requirements:</li> <li>Contain 1 to 255 characters.</li> <li>Consist of letters, digits, underscores (_), and hyphens (-).</li> </ul> |
| Select Data Source                                                                                                    | Select a data source. Only <b>DLI</b> is supported.                                                                                                    |
| Data Source<br>(If no database instance<br>is available, click <b>Add</b><br><b>Database</b> to add a<br>database. For details, see | <b>Database Instance</b> : Select the database instance for masking.                                                                                                    |
|                                                                                                    | <b>Database Name</b> : Enter the name of the database for masking.                                                                                                    |
| Authorizing Access to<br>Big Data Assets.)                                                                                          | Data Table Name: Enter the name of the table for<br>masking.<br>NOTE<br>Only assets with read and write permissions can use the<br>masking function.                                                                                             |
|                                                                                                    | Select the columns to be masked. You can select multiple columns.                                                                                                    |
| AK/SK                                                                                                    | Enter an access key. For details, see . You can obtain<br>the AK from the access key list and SK from the<br>downloaded CSV file.                                                                                                    |

#### Table 6-7 Parameter description

**Step 7** Click **Next**. The **Set Masking Algorithm** page is displayed, as shown in **Figure 6-36**.

| Configure Da         | ata Source 2 Set Masking     | Algorithm 3 Configure Da | ata Masking 4 Set Target Data |       |
|----------------------|------------------------------|--------------------------|-------------------------------|-------|
| ata Source           |                              |                          |                               |       |
| LI_dyf_queue_        | dyf_test /dyf_test /mask_res |                          |                               |       |
| $\checkmark$         | Column Name                  | Data Type Maskin         | g Algorithm                   |       |
| $\checkmark$         | id_card                      | string Hash              | ✓ SHA256                      | ↓ Edi |
| <ul> <li></li> </ul> | name                         | string Hash              | ✓ SHA256                      | ∼ Edi |
| otal: 2              |                              |                          |                               |       |

Figure 6-36 Setting a masking algorithm - DLI masking task

- 1. Select the data columns you want to mask.
- 2. Select a data masking algorithm. For details about data masking algorithms, see **Configuring a Data Masking Rule**.
- **Step 8** Click **Next** to switch to the **Configure Data Masking Period** page and configure the data masking period.

Select and set the execution period of a masking task.

- **Manual**: Manually enable a masking task and execute it based on masking rules.
- Hourly: Execute a data masking task every several hours.
   Example: If the masking task needs to be executed every two hours, set this
  - parameter to **02:00**. **Daily**: Execute a data masking task at a specified time every day.
- Example: If the masking task needs to be executed at 12:00 every day, set this parameter to **12:00:00**.
- Weekly: Execute a data masking task at a specified time every week.
  - Example: If the masking task needs to be executed at 12:00 every Monday, set this parameter to 12:00:00 every Monday.
- **Monthly**: Execute a data masking task at a specified time on a specified day every month.

Example: If the masking task needs to be executed at 12:00 on the 12th day of each month, set this parameter to 12:00:00 12th day of every month.

#### 

If you want to execute a data masking task on the 31st day of each month, the system automatically executes the task on the last day of every month.

#### Step 9 Click Next.

| Figure 6-37 Setting target data - DLI masking task |
|----------------------------------------------------|
|----------------------------------------------------|

| asking Algorithm Ornfigure Data Masking<br>Period | 4 Set Target Data                                                                    |
|---------------------------------------------------|--------------------------------------------------------------------------------------|
| Database                                          | Table Name                                                                           |
| ✓ dyf_test                                        | ✓ Enter a table name.                                                                |
| Risk Level                                        | Target Column                                                                        |
| 0                                                 | id_card                                                                              |
| 0                                                 | name                                                                                 |
|                                                   |                                                                                      |
|                                                   | Basking Algorithm     OPeriod       Database       Ø/f_test       Risk Level       0 |

1. Select a database instance and database name, and enter the database table name.

If the entered table name already exists, the system will update the data in the existing table.

If the table name is new, it will automatically create and name the table in the target database.

#### 

Do not fill in an existing service data table. Otherwise, services may be affected.

2. Set the column name of the target data type.

By default, the system generates a name that is the same as the name of the data source column. You can retain the default name or change it as required.

- Step 10 Click Finish.
- **Step 11** On the **DLI** page. In the **Operation** column of the target anonymization task, click **Execute**.
- **Step 12** The data masking task is executed as configured.

----End

# Checking the Running Status of a DLI Data Masking Task

The task statuses are described as follows:

- **Completed**: The data masking task has been successfully executed.
- **Running**: The data masking task is being executed.
- **Pending execution**: The data masking task is not executed.
- **Stopped**: The data masking task has been manually stopped.
- **Failed**: The data masking task fails to be executed.

| Data Masking N          | /lasking Rule         |                  |                                       |                  |                   |            |              |                    |  |
|-------------------------|-----------------------|------------------|---------------------------------------|------------------|-------------------|------------|--------------|--------------------|--|
| Sensitive Database Data | Elasticsearch Data MR | S Hive HBase DLI |                                       |                  |                   |            |              |                    |  |
| Deli desensitization    | D                     |                  |                                       |                  |                   |            |              |                    |  |
| Create Task             |                       |                  |                                       |                  |                   | DLI        | ~            | Enter a task name. |  |
|                         | Enable/Disable        | Task Name        | Data Source/Target                    |                  | Masking Perior    | d          | Operation    |                    |  |
| ^                       |                       | dli_mask         | $zyj\_test \longrightarrow zyj\_test$ |                  | On demand         |            | Execute Edit | t Delete           |  |
| Start Time 🝦            |                       | End Time         |                                       | Execution Method | Executed Lines St | tatus      |              |                    |  |
| 2024/06/03 17:44:4      | 15 GMT+08:00          | 2024/06/03       | 17:45:37 GMT+08:00                    | On demand        | 0                 | Falled (?) |              |                    |  |

Figure 6-38 Running status of a DLI masking task

# Editing and Deleting a DLI Masking Task

A masking task in the **Waiting** or **Running** status cannot be edited or deleted.

 In the DLI data masking task list, locate the row containing the target data masking task and click Edit in the Operation column to modify masking task information. For details, see Figure 6-39.

Figure 6-39 Editing a DLI masking task

|   | Enable/Disable | Task Name | Data Source/Target                    | Masking Period | Operation           |
|---|----------------|-----------|---------------------------------------|----------------|---------------------|
| ~ |                | di_mask   | $zyj\_test \longrightarrow zyj\_test$ | On demand      | Execute Edit Delete |

• In the **DLI** data masking task list, click **Delete** in the **Operation** column.

Figure 6-40 Deleting a DLI masking task

|   | Enable/Disable | Task Name | Data Source/Target | Masking Period | Operation           |
|---|----------------|-----------|--------------------|----------------|---------------------|
| v |                | css_mask2 | example example    | On demand      | Execute Edit Delete |

# 

Deleted masking tasks cannot be restored. Exercise caution when performing this operation.

# 6.2 Data Watermarking

# 6.2.1 Overview

If data leakage occurs, you can use DSC to extract the watermark information. In this case, the organization or person that is accountable for the leakage problem can be easily found. Adding watermarks does not affect the distributed data usage.

 Table 6-8
 Supported
 database
 types

| Database Type | Data Type                                                          |
|---------------|--------------------------------------------------------------------|
| DWS           | smallint, integer, bigint, float4, float8, varchar, text, and char |

| Database Type | Data Type                                      |
|---------------|------------------------------------------------|
| MRS-HIVE      | smallint, int, long, float, double, and string |

#### Table 6-9 Supported file types

| Туре                                        | Format                                                                                                    |
|---------------------------------------------|----------------------------------------------------------------------------------------------------|
| Document                                    | pdf, pptx, docx, and xlsx                                                                                   |
| Images (invoking<br>image watermark APIs)   | *.jpg, *.jpeg, *.jpe, *.png, *.bmp, *.dib, *.rle, *.tiff, *.tif,<br>*.ppm, *.webp, *.tga, *.tpic, and *.gif |
| JSON data (invoking<br>data watermark APIs) | The value can be an integer, floating-point number, or string.                                              |

#### **Application Scenarios**

Data watermarking is widely used in government departments, healthcare agencies, finance institutions, academic institutes, and other organizations. It is generally used for **copyright protection** and **source tracing**.

- **Data copyright protection**: In scenarios where digital works are downloaded or copied for use and database services (data mining and analysis) provide data to third parties, digital watermarks can be used to identify the copyright when disputes occur,
- **Source tracing**: Data provided for internal employees or third parties can be injected with watermarks to identify the ownership and remind them of keeping the data secure. When the data leaked, the watermarks can be used to trace the source of data leak and identify the root cause.

# **Advantages and Highlights**

- Visible and invisible watermarks: You can inject visible or invisible watermarks into the data as needed to efficiently cope with data theft through image process tools, picture taking, or screenshots.
- **Detectable and tamper-proofing**: Watermarks injected into the data can be detected and will not be lost, fabricated, and tampered with.
- **High robustness**: Watermarks are not easily removed during transmission or use. Even if the data carrier is tampered with or damaged, there is a high probability that watermarks are extracted.

# Procedure

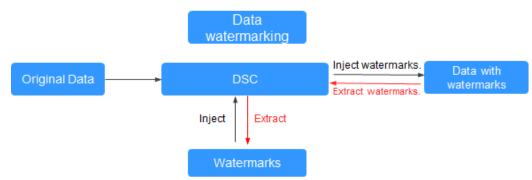

#### Figure 6-41 Data watermarking process

# 6.2.2 Injecting Watermarks

# 6.2.2.1 Injecting Watermarks to Databases

# Prerequisites

- Access to cloud assets has been authorized. For details, see Allowing or Disallowing Access to Cloud Assets.
- An RDS or GaussDB(DWS) database has been authorized. For details, see Authorizing Access to Database Assets.
- An MRS database has been authorized. For details, see **Authorizing Access to Big Data Assets**.
- You have configured the GaussDB(DWS) and MRS\_Hive permissions. For details, see (Optional) Configuring GaussDB(DWS) and MRS Hive.

# Constraints

- GaussDB(DWS) data supports the following watermarks: smallint, integer, bigint, float4, float8, varchar, text, and char.
- MRS Hive data supports the following watermarks: smallint, int, long, float, double, and string.
- A single column in the embedding target cannot have more than 30% redundant data.
- The database encoding is UTF-8.
- The database injection is a non-primary key column.
- It is recommended that the number of data rows in a data table be greater than 1500.

# **Creating a Sensitive Data Identification Task**

**Step 1** Log in to the management console.

**Step 2** Click **Step 2** in the upper left corner and select a region or project.

- Step 3 In the navigation tree on the left, click . Choose Security & Compliance > Data Security Center .
- **Step 4** In the navigation pane, choose **Data Asset Protection** > **Database Watermark**.
- **Step 5** Click **Create Task**. The **Configure basic information** page is displayed.

#### Figure 6-42 Configuring basic information

| 1 Configure basic information | Configure source and information | target 3 Configure scheduling |
|-------------------------------|----------------------------------|-------------------------------|
| ★ Task Name                   | Test                             |                               |
| ★ Watermark ID                | DSC                              |                               |
| ★ Embedding Scheme (?)        | Lossy - Column Watermark 🗸 🗸     |                               |
| Description                   |                                  |                               |
|                               |                                  |                               |
|                               | 0/1,024                          |                               |
| Next Cancel                   |                                  |                               |

#### Table 6-10 Parameters for configuring basic information

| Parameter       | Description                                    |
|-----------------|------------------------------------------------|
| Task Name       | Enter a task name.                             |
| Watermark<br>ID | Enter the watermark identifier to be injected. |

| Parameter           | Description                                                                                                    |
|---------------------|----------------------------------------------------------------------------------------------------|
| Embedding<br>Scheme | Click the drop-down list box to select a watermark embedding scheme. The options are as follows:                                                                                                    |
|                     | • Lossless - pseudo-column watermark: A pseudocolumn related to other attributes of the relationship table is generated. The pseudocolumn is deceptive to attackers. Watermarks are embedded into the pseudocolumn to reduce damage to the original data.                                 |
|                     | • Lossless - pseudo-line watermark: Pseudo lines are generated based on the data type, data format, and value range. Watermarks are embedded into these pseudo lines to reduce damage to the original data.                                                                               |
|                     | • Lossy - column watermark: If you directly add watermarks to column data, the data will be modified or damaged.                                                                                                    |
|                     | <b>NOTE</b><br>A higher error correction level indicates more watermark bits and a lower<br>bit error rate (BER) during source tracing. Note that a higher error<br>correction level requires more data as the embedding target to ensure<br>embedding integrity. The default value is 1. |

# **Step 6** Click **Next**. On the **Configure source and target information** page, set related parameters.

• **Lossless - pseudocolumn watermark**: Embed watermarks to newly created columns to avoid data loss.

#### Figure 6-43 Pseudocolumn watermarks

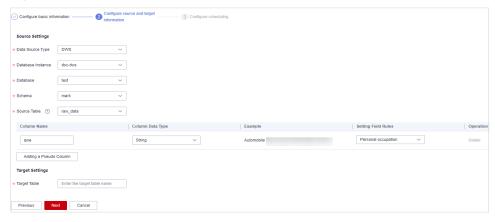

| Parameter            | Description                                                                                                    |  |  |  |  |  |
|----------------------|----------------------------------------------------------------------------------------------------|--|--|--|--|--|
| Data Source          | Select a data source type from the drop-down list box.                                                                                                    |  |  |  |  |  |
| Туре                 | <ul> <li>When Embedding Scheme is set to Lossy - Column<br/>Watermark, the following data source types are<br/>supported:</li> </ul>                                                                                                    |  |  |  |  |  |
|                      | DWS                                                                                                    |  |  |  |  |  |
|                      | MRS_HIVE                                                                                                    |  |  |  |  |  |
|                      | <ul> <li>When Embedding Scheme is set to Lossless pseudo-<br/>column watermarking or Lossless pseudo-line<br/>watermarking, the following data types are supported:</li> </ul>                                                                                    |  |  |  |  |  |
|                      | DWS                                                                                                    |  |  |  |  |  |
|                      | PostgreSQL                                                                                                    |  |  |  |  |  |
|                      | <ul> <li>MySQL</li> </ul>                                                                                                    |  |  |  |  |  |
| Database<br>Instance | Select a <b>Database Instance</b> from the drop-down list. If no database instance is available, add databases by following the instructions provided in sections <b>Authorizing Access to Database Assets</b> and <b>Authorizing Access to Big Data Assets</b> . |  |  |  |  |  |
| Database             | Select a <b>Database</b> from the drop-down list.                                                                                                    |  |  |  |  |  |
| Schema               | This parameter is displayed when <b>Database</b> is <b>DWS</b> or <b>PostgreSQL</b> . Click a <b>Mode</b> as required.                                                                                                    |  |  |  |  |  |
| Source Table         | Select the corresponding <b>Source Table</b> name.                                                                                                    |  |  |  |  |  |
| Column<br>Name       | Only letters, numbers, underscores (_), and hyphens (-) are allowed (255 characters max).                                                                                                    |  |  |  |  |  |
| Column Data<br>Type  | Click to select the data type of the embedded<br>pseudocolumn.<br>– Numeric<br>– String<br>– Date                                                                                                    |  |  |  |  |  |
| Example<br>Value     | Choose <b>Setting Field Rules</b> . The embedded pseudocolumn data example is displayed.                                                                                                    |  |  |  |  |  |

 Table 6-11
 Source and destination parameters of pseudocolumn watermarks

| Parameter                 | Description                                                                                                    |
|---------------------------|----------------------------------------------------------------------------------------------------|
| Setting Field<br>Rules    | <ul> <li>If Column Data Type is set to Numeric, this parameter<br/>is a random number. You can specify the range and<br/>precision of the random number. If the range and<br/>precision are not specified, pseudo data will be randomly<br/>generated.</li> </ul> |
|                           | <ul> <li>When Column Data Type is set to String, you can select<br/>pseudo data such as the person name, ID card number,<br/>and mobile number from the drop-down list box.</li> </ul>                                                                            |
|                           | <ul> <li>When the Column Data Type is set to Date, you can<br/>specify a date range. If no date range is specified, pseudo<br/>data is randomly generated.</li> </ul>                                                                                             |
| Add a<br>Pseudo<br>Column | You can click <b>Add a Pseudo Column</b> to add two pseudo-<br>columns,                                                                                                    |
| Target Table              | Enter the target table name. The name can contain only letters, digits, underscores (_), and hyphens (-) and cannot exceed 255 characters.                                                                                                    |

• Lossless - pseudo-line watermark: Watermarks are embedded into line copies to avoid data loss.

#### Figure 6-44 Pseudo-line watermark

| ✓ Configure basic information – | Configure source and target .<br>information | (3) Configure scheduling |
|---------------------------------|----------------------------------------------|--------------------------|
| Source Settings                 |                                              |                          |
| * Data Source Type              | DWS                                          |                          |
| ★ Database Instance             | dsc_test 🔹                                   |                          |
| ★ Database                      | info 💌                                       |                          |
| ★ Schema                        | fake 💌                                       |                          |
| * Source Table                  | 1col 👻                                       |                          |
| ★ Number of pseudo-line spans   | 1                                            |                          |
| Target Settings                 |                                              |                          |
| ★ Target Table                  | fd                                           |                          |
| Previous Next                   | Cancel                                       |                          |

| Parameter                                                                                                    | Description                                                                                                    | Example Value |
|----------------------------------------------------------------------------------------------------|----------------------------------------------------------------------------------------------------|---------------|
| Data Source<br>Type                                                                                                    | Select a <b>Data Source Type</b><br>from the drop-down list. The<br>following data source types<br>are supported:<br>- DWS<br>- PostgreSQL<br>- MySQL                                                                                                    | DWS           |
| Database<br>Instance                                                                                                    | Select a <b>Database Instance</b><br>from the drop-down list. If no<br>database instance is available,<br>add databases by following<br>the instructions provided in<br>sections <b>Authorizing Access</b><br><b>to Database Assets</b> and<br><b>Authorizing Access to Big</b><br><b>Data Assets</b> . | DWS-dsc-Test  |
| Database                                                                                                    | Select a <b>Database</b> from the drop-down list.                                                                                                    | gaussdb       |
| Mode                                                                                                    | This parameter is displayed<br>when <b>Database</b> is <b>DWS</b> or<br><b>PostgreSQL</b> . Click a <b>Mode</b> as<br>required.                                                                                                    | pg_catalog    |
| Source Table                                                                                                    | Click and select the corresponding source data table name.                                                                                                    | pg_proc       |
| Number of<br>Pseudo-Line<br>Spans                                                                                                    | Enter the number of pseudo<br>lines. The value must be a<br>valid integer greater than 1.                                                                                                    | 10            |
| Target TableEnter the name of the d<br>storage table with wate<br>embedded. The name ca<br>contain only letters, digi<br>underscores (_), and hyp<br>(-), and cannot exceed 2<br>characters. |                                                                                                    | Test_Table    |

Table 6-12 Source and destination parameters of pseudo-line watermarks

• Lossy - column watermark: Embed watermarks directly to the column data.

| Configure basic information |           | - 2 Configure source and target information | 3 Configure scheduling |
|-----------------------------|-----------|---------------------------------------------|------------------------|
| Source Settings             |           |                                             |                        |
| ★ Data Source Type          | DWS       | ~                                           |                        |
| ★ Database Instance         | dsc-dws   | ~                                           |                        |
| ★ Database                  | udf_db    | $\checkmark$                                |                        |
| ★ Schema                    | mask      | $\checkmark$                                |                        |
| * Source Table (?)          | 5kw       | ~                                           |                        |
| Watermark Embeddin          | g Bar     |                                             |                        |
| 🔽 Column Na                 | me        |                                             | Source Data Type       |
| id_card                     |           |                                             | character varying      |
| Target Settings             |           |                                             |                        |
| ★ Target Table              | fd        |                                             |                        |
| Previous                    | xt Cancel |                                             |                        |

Figure 6-45 Lossy column watermarks

Table 6-13 Source and destination parameters of lossy column watermarks

| Parameter         | Description                                                                                                    | Example Value |
|-------------------|----------------------------------------------------------------------------------------------------|---------------|
| Data Source Type  | Select a <b>Data Source Type</b><br>from the drop-down list.<br>The following data source<br>types are supported:<br>- DWS<br>- MRS-HIVE                                                                                                    | DWS           |
| Database Instance | Select a <b>Database Instance</b><br>from the drop-down list. If<br>no database instance is<br>available, add databases by<br>following the instructions<br>provided in sections<br><b>Authorizing Access to</b><br><b>Database Assets</b> and<br><b>Authorizing Access to Big</b><br><b>Data Assets</b> . | DWS-dsc-Test  |
| Database          | Select a <b>Database</b> from the drop-down list.                                                                                                    | gaussdb       |

| Parameter                  | Description                                                                                                    | Example Value |
|----------------------------|----------------------------------------------------------------------------------------------------|---------------|
| Mode                       | This parameter is displayed<br>when the <b>Database</b> is<br><b>DWS</b> . Click a <b>Mode</b> as<br>required.                                                                                                    | pg_catalog    |
| Source Table               | Select the corresponding <b>Source Table</b> name.                                                                                                    | pg_proc       |
| Watermark<br>Embedding Bar | Click to select the column<br>data to which watermarks<br>are embedded. You can<br>select multiple columns.<br><b>NOTE</b><br>- The source database<br>character set must be<br>UTF-8.<br>- A single column in the | -             |
|                            | embedding target cannot<br>have more than 30%<br>redundant data.                                                                                                    |               |
| Target Table               | Enter the name of the data<br>storage table with<br>watermarks embedded. The<br>name can contain only<br>letters, digits, underscores<br>(_), and hyphens (-), and<br>cannot exceed 255<br>characters.             | Test_Table    |

**Step 7** Click **Next**. The **Configuring scheduling** page is displayed.

Figure 6-46 Configuring scheduling

| Configure basic information | - 3 Configure scheduling |       |           |  |
|-----------------------------|--------------------------|-------|-----------|--|
| * Scheduling Parameter      | ◯ Once ◯                 | Daily | O Monthly |  |
| ★ Start Time                | Jun 03, 2024 19:         | 26:32 |           |  |
| Previous Finist             | Cancel                   |       |           |  |

- If the **Scheduling Parameter** is set to **Once**, you can select **Now** or **As scheduled** to start the watermark embedding task.
- If the **Scheduling Parameter** is set to **Daily**, **Weekly**, or **Monthly**, start the watermark embedding task at a specified time daily, weekly, or monthly.

Step 8 Click Finish.

----End

#### **Running Tasks**

- **Step 1** Log in to the management console.
- **Step 2** Click **Sec** in the upper left corner and select a region or project.
- **Step 3** In the navigation tree on the left, click . Choose **Security & Compliance** > **Data Security Center** .
- **Step 4** In the navigation pane, choose **Data Asset Protection** > **Database Watermark**.

Figure 6-47 Database watermark injection

| Inject Watermark Extra | act Watermark |          |              |               |              |                                    |                                        |
|------------------------|---------------|----------|--------------|---------------|--------------|------------------------------------|----------------------------------------|
| Create Task Batch E    | Delete        |          |              |               | L            | ast Executed Start Date - End Date | Enter a task name. Q                   |
| Task 🖯                 | Source        | Database | Source Table | Task Status 👕 | Watermark ID | Embedding Scheme Schedule Info     | Last Executed Operation                |
| fake_rows              | DWS           | test     | simple       | Error         |              | Lossless - pseudo-line Once        | 2024/05/31 10:47:33 Edit Delete More ~ |
| simpledata             | DWS           | test     | simple       | Finished      |              | Lossless - pseudo-col Once         | 2024/05/31 10:45:46 Edit Delete More ~ |

**Step 5** In the **Operation** column of the target task, choose **More** > **Running**.

----End

#### **Starting a Task**

This parameter is displayed when the watermarking task is a scheduled task.

- **Step 1** Log in to the management console.
- **Step 2** Click **Sec** in the upper left corner and select a region or project.
- Step 3 In the navigation tree on the left, click . Choose Security & Compliance > Data Security Center .
- **Step 4** In the navigation pane, choose **Data Asset Protection** > **Database Watermark**.

Figure 6-48 Database watermark injection

| Inject Watermark E: | ktract Watermark |          |              |               |              |                                    |                                        |
|---------------------|------------------|----------|--------------|---------------|--------------|------------------------------------|----------------------------------------|
| Create Task Bate    | ch Delete        |          |              |               | L            | ast Executed Start Date - End Date | Enter a task name. Q                   |
| Task 🕀              | Source           | Database | Source Table | Task Status 🗑 | Watermark ID | Embedding Scheme Schedule Info     | Last Executed Operation                |
| fake_rows           | DWS              | test     | simple       | Error         |              | Lossless - pseudo-line Once        | 2024/05/31 10:47:33 Edit Delete More ~ |
| simpledata          | DWS              | test     | simple       | Finished      |              | Lossless - pseudo-col Once         | 2024/05/31 10:45:46 Edit Delete More ~ |

**Step 5** In the **Operation** column of the target task, choose **More** > **Start Task**.

----End

#### Stopping a Task

This parameter is displayed when the watermarking task is a scheduled task.

**Step 1** Log in to the management console.

**Step 2** Click **I** in the upper left corner and select a region or project.

- Step 3 In the navigation tree on the left, click . Choose Security & Compliance > Data Security Center .
- **Step 4** In the navigation pane, choose **Data Asset Protection** > **Database Watermark**.

Figure 6-49 Database watermark injection

| Inject Watermark Extra | ict Watermark |          |              |                           |              |                                    |                                        |
|------------------------|---------------|----------|--------------|---------------------------|--------------|------------------------------------|----------------------------------------|
| Create Task Batch D    | elete         |          |              |                           | I            | ast Executed Start Date - End Date | Enter a task name. Q                   |
| Task 🖯                 | Source        | Database | Source Table | Task Status 🗑             | Watermark ID | Embedding Scheme Schedule Info     | Last Executed Operation                |
| fake_rows              | DWS           | test     | simple       | <ul> <li>Error</li> </ul> |              | Lossless - pseudo-line Once        | 2024/05/31 10:47:33 Edit Delete More ~ |
| simpledata             | DWS           | test     | simple       | Finished                  |              | Lossless - pseudo-col Once         | 2024/05/31 10:45:46 Edit Delete More ~ |

Step 5 In the Operation column of the target task, choose More > Stop Task.

----End

#### Editing and Deleting an Embedded Watermark Task

A running watermark embedding task cannot be edited or deleted.

Click Edit in the Operation column to modify the watermark embedding task configuration.

Figure 6-50 Edit embedded watermark task

| Inject Watermark | Extract Watermark |          |              |               |               |                                |                   |                    |
|------------------|-------------------|----------|--------------|---------------|---------------|--------------------------------|-------------------|--------------------|
| Create Task      | Batch Delete      |          |              |               | Last Executed | Start Date - End Date          | Enter a task na   | me. Q C            |
| Task 🖯           | Source            | Database | Source Table | Task Status 💡 | Watermark ID  | Embedding Scheme Schedule Info | Last Executed     | Operation          |
| fake_rows        | DWS               | test     | simple       | Error         | mms           | Lossless - pseudo Once         | 2024/05/31 10:47: | Edit Delete More ~ |

 Click **Delete** in the **Operation** column of the target task. You can also select multiple tasks and click **Batch Delete** to delete them.

Figure 6-51 Deleting a watermark embedding task

| Inject Watermark Ex | tract Watermark |          |              |                              |                   |                               |                                    |       |
|---------------------|-----------------|----------|--------------|------------------------------|-------------------|-------------------------------|------------------------------------|-------|
| Create Task Balc    | h Delete        |          |              |                              | Last Execut       | ed Start Date End Date        | Enter a task name.                 | a C   |
| □ Task ⊖            | Source          | Database | Source Table | Task Status 😗                | Watermark content | mbedding Scheme Schedule Info | Last Executed Operation            |       |
| simpledata          | DWS             | test     | simple       | <ul> <li>Finished</li> </ul> | ddwwff Li         | ossiess - pseudo-col Once     | 2024/05/31 10:45:46 Edit Delete Mo | ore ~ |

**NOTE** 

The deletion cannot be undone.

#### 6.2.2.2 Injecting Watermarks to Documents

On the DSC console, you can insert custom watermarks in PDF, PPT, Word, and Excel documents. This section describes how to insert customized watermarks into local files or cloud files (files stored in the OBS bucket).

#### Prerequisites

 OBS asset access permissions are granted. For details, see Allowing or Disallowing Access to Cloud Assets.

- OBS has been enabled and used.
- The document format is PDF, PPTX, DOCX, or XLSX.

#### Constraints

- The maximum size of a PDF or Word file is 50 MB.
- The maximum size of an Excel file is 70 MB.
- The maximum size of a PPT file is 20 MB.

# Creating a Watermark Injection Task for Files in an OBS Bucket

- **Step 1** Log in to the management console.
- **Step 2** Click **Step 2** in the upper left corner and select a region or project.
- Step 3 In the navigation tree on the left, click . Choose Security & Compliance > Data Security Center .
- **Step 4** In the navigation pane, choose **Data Asset Protection** > **Document Watermarking**.
- **Step 5** Click **Create Task** in the upper left corner of the task list to create a task.

#### Figure 6-52 Creating a task

| OBS Bucket File Local              |           |                    |                         |         |                    |           |
|------------------------------------|-----------|--------------------|-------------------------|---------|--------------------|-----------|
| Inject Watermark Extract Watermark |           |                    |                         |         |                    |           |
| Create Task Batch Delete           |           |                    |                         |         | Enter a task name. | QC        |
| Task Name                          | Status    | Source Bucket Path | Destination Bucket Path | Visible | Invisible          | Operation |
| ✓ □ ppbs                           | Completed | 1234567890/LQF     | pptx 1234567890/        |         |                    | Delete    |

Step 6 Set the parameters shown in Table 6-14.

#### Table 6-14 Task parameters

| Parameter      | Description                                                                                                    |
|----------------|----------------------------------------------------------------------------------------------------|
| Task Name      | Enter the watermark ingestion task name.                                                                                                    |
| Select File    | Click <b>Add File</b> . In the right pane, select the name of the bucket to which you want to add a watermark. In the left pane, select a file. You can select multiple files.                          |
| Watermark Type | Both visible and invisible watermarks are supported. You can select multiple values.                                                                                                    |
|                | <ul> <li>Visible watermark: The watermark text is displayed in<br/>the file, as shown in Preview Visible Watermark in<br/>Figure 6-53.</li> </ul>                                                       |
|                | • Invisible watermark: The watermark text is invisible and needs to be extracted using tools. For details about how to extract an invisible watermark, see <b>Extracting</b> Watermarks from Documents. |
| Target Path    | Click selecting a file path, and select the watermarked file.                                                                                                    |

| Parameter                        | Description                                                                                                    |
|----------------------------------|----------------------------------------------------------------------------------------------------|
| Configure Visible<br>Watermark   | Set the <b>Watermark Type</b> to <b>Visible Watermark</b> . Then,<br>drag the slider to set the <b>Text</b> , <b>Font Size</b> , <b>Font Angle</b> ,<br><b>Sparseness</b> , and <b>Transparency</b> . |
| Configure Invisible<br>Watermark | This parameter is mandatory when <b>Watermark Type</b> is set to <b>Invisible</b> .<br>Set <b>Text</b> as required.                                                                                   |

#### Figure 6-53 Inserting Watermarks

| * Task Name                | Test1                                                                | Preview         | Visible W       | /atermark  |                 |     |                 |                 |
|----------------------------|----------------------------------------------------------------------|-----------------|-----------------|------------|-----------------|-----|-----------------|-----------------|
|                            |                                                                      | 0-              | 0-              | 0-         | 0-              | 0-  | 0-              | 05              |
| * Select File              | a.1X Upload File Only PDF, PPTX, DOCX, and XLSX files are supported. | 85 <sup>C</sup> | 850             | 850        | 850             | 850 | 850             | 85 <sup>C</sup> |
| ★ Watermark Type           | Visible 🗹 Invisible 📀                                                | 85C             | 85°             | 85°        | 85C             | 850 | 250             | 85 <sup>C</sup> |
| * Target Path              | a.1Select a path.                                                    | 85C             | 850             | 850        | 850             | 850 | 85C             | 85 <sup>C</sup> |
| Configure Visible \        | Vatermark                                                            | 850             | 850             | 850        | 850             | 850 | 85C             | 85 <sup>0</sup> |
| ★ Text                     | dsc                                                                  | 85 <sup>C</sup> | 85 <sup>C</sup> | 850        | 85 <sup>C</sup> | 850 | 85 <sup>C</sup> | 85 <sup>C</sup> |
| Font Size                  | 1 60                                                                 | 85C             | 850             | 850        | 850             | 850 | 85C             | 85 <sup>C</sup> |
| Front Angle                | 0<br>90                                                              | 850             | 85°             | 85°        | 850             | 85° | 85°             | 85 <sup>C</sup> |
| Transparency<br>Sparseness | 1 100                                                                | 850             | 850             | 850        | 850             | 850 | 85C             | 85 <sup>C</sup> |
|                            | 0 100                                                                | 85C             | 850             | 850        | 850             | 850 | 850             | 85 <sup>C</sup> |
| Configure Invisible        | Watermark                                                            | <i>C</i> •      | <i>C</i> •      | <i>C</i> , | с.              | с.  | с.              | 0               |
| * Text                     | Enter the watermark content.                                         |                 |                 |            |                 |     |                 |                 |
| OK Can                     | cel                                                                  |                 |                 |            |                 |     |                 |                 |

- **Step 7** Click **OK**. A message is displayed in the upper right corner, indicating that the watermark injection task is created successfully.
- **Step 8** In the watermark task list, click ^ next to the task name to view the task running status.
  - If the injected watermark is a visible watermark, click **Download** to obtain the watermark file.
  - If you injected an invisible watermark, extract the watermark from the target file using tools. For details, see **Extracting Watermarks from Documents**.

Figure 6-54 Injecting watermarks to files

| ∧ □ dsc-watermark-test          | Completed | dsc-zy-test/doc/pdf_test.pdf | dsc-zy-test/doc/ | ədsdasdas | asdasdasd | Delete |
|---------------------------------|-----------|------------------------------|------------------|-----------|-----------|--------|
| File Name                       |           | Status                       |                  | Operation |           |        |
| dsc-watermark-test_pdf_test.pdf |           | Completed                    |                  | Download  |           |        |

----End

# Creating a Local File Data Injection Task

- **Step 1** Log in to the management console.
- **Step 2** Click **Step 2** in the upper left corner and select a region or project.
- Step 3 In the navigation tree on the left, click . Choose Security & Compliance > Data Security Center .
- **Step 4** In the navigation pane, choose **Data Asset Protection** > **Document Watermarking**.
- **Step 5** Click the **Local File** tab. The **Watermark Injection** page is displayed.
- **Step 6** Click **Select File**, and select the file to which the watermark is to be injected.
- **Step 7** After the file is uploaded, configure related parameters, as shown in **Figure 6-55**. **Table 6-15** describes the related parameters.

| Table | 6-15 | Watermarking | parameters |
|-------|------|--------------|------------|
|-------|------|--------------|------------|

| Parameter                        | Description                                                                                                    |
|----------------------------------|----------------------------------------------------------------------------------------------------|
| Watermark Type                   | Both visible and invisible watermarks are supported. You can select multiple values.                                                                                                    |
|                                  | <ul> <li>Visible watermark: The watermark text is displayed in<br/>the file, as shown in <b>Preview Visible Watermark</b> in<br/>Figure 6-55.</li> </ul>                                                                       |
|                                  | <ul> <li>Invisible watermark: The watermark text is invisible<br/>and needs to be extracted using tools. For details<br/>about how to extract an invisible watermark, see<br/>Extracting Watermarks from Documents.</li> </ul> |
| Configure Visible<br>Watermark   | Set the Watermark Type to Visible Watermark. Then,<br>drag the slider to set the Text, Font Size, Font Angle,<br>Sparseness, and Transparency.                                                                                 |
| Configure Invisible<br>Watermark | This parameter is mandatory when <b>Watermark Type</b> is set to <b>Invisible</b> .                                                                                                    |
|                                  | Set <b>Text</b> as required.                                                                                                    |

| BS Bucket File    | Local                                                                            |         |             |          |     |              |     |     |
|-------------------|----------------------------------------------------------------------------------|---------|-------------|----------|-----|--------------|-----|-----|
| ect Watermark E   | xtract Watermark                                                                 |         |             |          |     |              |     |     |
|                   |                                                                                  | Preview | v Visible \ | Vatermar | k   |              |     |     |
| Select File       | Upload File                                                                      | 920     | der         | 920      | 920 | 920          | ger | 920 |
|                   | Only PDF, PPTX, DOCX, and XLSX files are supported.<br>dsc-usermanual.pdf Delete | 92C     | 65C         | 65C      | dsc | dsc          | dsc | dsc |
| ★ Watermark Type  | Visible 🗸 Invisible 💮                                                            | 920     | 92C         | 65C      | dsc | 92C          | 65C | dsc |
| Configure Visible | Watermark                                                                        | 920     | 92C         | 92C      | dsc | <u> 15</u> 0 | dsc | 92C |
| * Text            | dsc                                                                              | 920     | 92C         | 92C      | 92C | 92C          | dsc | 92C |
| Font Size         |                                                                                  | 920     | 92C         | 92C      | dsc | 92C          | 92C | 05C |
| Front Angle       | 1 60                                                                             | 920     | 92C         | 65C      | dsc | 92C          | 92C | 65C |
| Transparency      | 90                                                                               | 92C     | 92C         | 65C      | 65C | 920          | 65C | 65C |
| Sparseness        |                                                                                  | 920     | 92C         | 920      | dsc | 920          | 920 | 65C |
| Configure Invisib | 0 100                                                                            | 92C     | 92C         | 65C      | dsc | 65C          | dsc | 65C |
|                   |                                                                                  | 920     | 65C         | 92C      | dsc | 92C          | dsc | 65C |
| * Text            | Enter the watermark content.                                                     |         |             | - C.     | C   | C            |     | -C  |

Figure 6-55 Creating a local file data injection task

**Step 8** After parameters are configured, click **OK**. The file with watermark injected is automatically downloaded to the specified path on the local PC.

#### NOTICE

- If you injected a visible watermark, open the target file to view the watermark.
- If you injected an invisible watermark, extract the watermark from the target file using tools. For details, see **Extracting Watermarks from Documents**.

----End

#### **Related Operations**

Click  $\uparrow$  next to the target watermark injection task name to view or download the status of the OBS file watermark injection task.

- **Running**: You can view the progress of the watermark ingestion task.
- Finished: You can click **Download** in the **Operation** column to download the watermarked OBS bucket file.
- **Failed**: The watermark injection task fails to be executed. You can move the cursor to <sup>1</sup>/<sub>2</sub> to view the failure cause.

# 6.2.2.3 Injecting Watermarks to Images

The DSC console offers a feature for injecting watermarks into JPG or JPEG files. You can refer to this section to apply customized watermarking to your cloudstored files in OBS buckets or to images on your local device.

## Prerequisites

- OBS asset access permissions are granted. For details, see Allowing or Disallowing Access to Cloud Assets.
- OBS has been enabled and used.
- Currently, the following image format is supported: .jpg, .jpeg, .jpe, .png, .bmp, .dib, .rle, .tiff, .tif, .ppm, .webp, .tga, .tpic , .gif.

#### Constraints

- The maximum size of an image is 20 MB.
- The resolution of the image to be watermarked must be greater than 128 x 128 pixels.
- The maximum length of the invisible text watermark is 32 characters.

#### **Injecting Watermarks into OBS Bucket Files**

**Step 1** Log in to the management console.

- **Step 2** Click **Sec** in the upper left corner and select a region or project.
- Step 3 In the navigation tree on the left, click . Choose Security & Compliance > Data Security Center .
- **Step 4** In the navigation tree on the left, choose **Data Asset Protection > Image Watermarking**. The **Image Watermarking** page is displayed.
- **Step 5** On the **OBS Bucket Files** tab page, set the path in the **File Settings** area.

#### Figure 6-56 File settings

| OBS Bucket File Local                                                                                                    |
|----------------------------------------------------------------------------------------------------|
| Inject Watermark Extract Watermark                                                                                                    |
| File Settings                                                                                                    |
| Original image path                                                                                                    |
| a.1-z/mask.png × Add                                                                                                    |
| The image file name extension can be .jpg, .jpeg, .jpeg, .png, .bmp, .dib, .rle, .tiff, .tif, .ppm, .webp, .tga, .tpic, or .gif. The image size cannot exceed 20 MB. |
| Storage destination path                                                                                                    |
| a.1-z/ × Add                                                                                                    |
| Save Target File Name                                                                                                    |
| test.jpg                                                                                                    |

- 1. Click **Add** next to **Original image path** to select the cloud path of the original images. The size of the selected image cannot exceed 20 MB.
- 2. Click **Add** next to **Storage destination path** to select the destination storage path.
- 3. Click the **Save Target File Name** text box and enter the name of the watermarked image file. The file name contains a maximum of 32 characters, and the file name extension is \*.jpg, \*.jpeg, \*.jpe, \*.png, \*.bmp, \*.dib, \*.rle, \*.tiff, \*.tif, \*.ppm, \*.webp, \*.tga, \*.tpic, or \*.gif.

#### Step 6 Watermark type can be visible watermark and invisible watermark.

• Visible watermark: The watermark content is displayed on the image, as shown in **Preview Visible Watermark**. **Figure 6-57** describes the related parameters.

| Parameter                 | Description                                                                                                    |
|---------------------------|----------------------------------------------------------------------------------------------------|
| Watermark Content         | Select the Watermark Content from the drop-<br>down list box.<br>- Image watermark                                                                                                    |
|                           | - Text watermark.                                                                                                    |
| Image Path                | If Watermark Content is set to Image watermark, click Add to select an image on the cloud as the watermark.                                                                                                    |
|                           | The watermark image must be in the same area<br>as the original image. Otherwise, the preview<br>fails.                                                                                                    |
| Text Content              | If <b>Watermark Content</b> is set to <b>Text Watermark</b> ,<br>click the text box and enter the text watermark<br>content. The value contains 1 to 32 characters,<br>including only digits and case-sensitive letters. |
| Watermark Position        | Select the position where the watermark is injected.                                                                                                    |
| Image Size                | Absolute size of the image to be injected. This<br>parameter is displayed when <b>Watermark</b><br><b>Content</b> is set to <b>Image watermark</b> . The value<br>ranges from 0 to 100.                                  |
| Watermark Size            | Size of the text watermark to be injected. This<br>parameter is displayed when <b>Watermark</b><br><b>Content</b> is set to <b>Text watermark</b> . The value<br>ranges from 1 to 100.                                   |
| Watermark<br>Transparency | Transparency of the watermark to be injected.<br>The value ranges from 1 to 100.                                                                                                    |

**Table 6-16** Configuring a visible watermark

| Parameter         | Description                                                                                                    |
|-------------------|----------------------------------------------------------------------------------------------------|
| Horizontal Margin | Horizontal margin of the watermark to be<br>injected relative to the image. The value ranges<br>from 0 to 100.                                                                                         |
| Vertical Margin   | Vertical margin of the watermark to be injected relative to the image. The value ranges from 0 to 100.                                                                                                 |
| Font Color        | This parameter is displayed when <b>Watermark</b><br><b>Content</b> is set to <b>Text watermark</b> . You can click<br>the color bar to select the font color of the text<br>watermark to be injected. |

# Figure 6-57 Configuring a visible watermark

| Text watermark                                                             |                                                         |
|----------------------------------------------------------------------------|---------------------------------------------------------|
|                                                                            | ~                                                       |
| Text Content                                                               |                                                         |
|                                                                            |                                                         |
| The text watermark can contain 1 to 16<br>lowercase letters are supported. | characters. Currently, only digits and uppercase an     |
| Watermark Position                                                         |                                                         |
|                                                                            |                                                         |
| <u>ヽ</u> ↑ <i>▼</i>                                                        |                                                         |
| ← - →                                                                      |                                                         |
|                                                                            |                                                         |
| - + -                                                                      |                                                         |
|                                                                            |                                                         |
| Watermark Position                                                         | Watermark Transparency                                  |
| Watermark Position - 50 +                                                  | Watermark Transparency           -         50         + |
|                                                                            |                                                         |

• Invisible watermark: The watermark text is invisible and needs to be extracted using tools. For details about how to extract an invisible watermark, see **Extracting Watermarks from Images**.

#### D NOTE

For effective watermark embedding, the resolution of the watermark image should be at least  $64 \times 64$  pixels. Upon extraction, the watermark will be displayed as a downscaled version, resized to precisely  $64 \times 64$  pixels.

| <b>Table 6-17</b> Configuring an invisible watermark |
|------------------------------------------------------|
|------------------------------------------------------|

| Parameter         | Description                                                                                                    |
|-------------------|----------------------------------------------------------------------------------------------------|
| Watermark Content | Select the <b>Watermark Content</b> from the drop-<br>down list box.                                                                                          |
|                   | <ul> <li>Image watermark</li> </ul>                                                                                                    |
|                   | - Text watermark.                                                                                                    |
| Text Content      | If <b>Watermark Content</b> is set to <b>Text Watermark</b> , click the text box and enter the text watermark content. The value contains 1 to 32 characters. |
| Image path        | If Watermark Content is set to Image<br>watermark, click Add to select an image on the<br>cloud as the watermark.                                             |

Figure 6-58 Configuring an invisible watermark

| /atermark Content |   |
|-------------------|---|
|                   |   |
| Text watermark    | ~ |
| ext Content       |   |
|                   |   |

**Step 7** After parameters are configured, click **OK**. The file with watermark injected is automatically downloaded to the specified path on the local PC.

#### NOTICE

- If you injected a visible watermark, open the target file to view the watermark.
- If you injected an invisible watermark, extract the watermark from the target file using tools. For details, see **Extracting Watermarks from Images**.
- **Step 8** Click **Preview** to preview the watermark effect in the visible watermark preview area on the right. The invisible watermark cannot be previewed.

Step 9 Click OK to complete watermark injection.

----End

# **Creating a Local File Watermark Injection Task**

**Step 1** Log in to the management console.

- **Step 2** Click **Sec** in the upper left corner and select a region or project.
- Step 3 In the navigation tree on the left, click = . Choose Security & Compliance > Data Security Center .
- **Step 4** In the navigation tree on the left, choose **Data Asset Protection > Image Watermarking**. The **Image Watermarking** page is displayed.
- **Step 5** Click the **Local File** tab. The **Watermark Injection** page is displayed.
- **Step 6** Set the path in the **File Settings** area, as shown in **Figure 6-59**.

Figure 6-59 Injecting watermarks into a local file

| OBS Bucket File Local                                                                                     |                                                    |
|----------------------------------------------------------------------------------------------------|----------------------------------------------------|
| Inject Watermark Extract Watermark                                                                        |                                                    |
| File Settings                                                                                             |                                                    |
| Original Image Path                                                                                       |                                                    |
|                                                                                                    | Add                                                |
| The image file name extension must be jpg, jpeg, jpe, png, bmp, dib, rle, tiff, tif, ppm, v exceed 20 MB. | vebp, tga, tpic, or gif, and the image size cannot |
| Target Storage Path                                                                                       |                                                    |
|                                                                                                    | Add                                                |
| Target Storage File                                                                                       |                                                    |
| Content cannot be blank.                                                                                  | )                                                  |

- 1. Click **Add** next to **Original image path** to select the cloud path of the original images. The size of the selected image cannot exceed 20 MB.
- 2. Click **Add** next to **Storage destination path** to select the destination storage path.
- 3. Click the **Save Target File Name** text box and enter the name of the watermarked image file. The file name contains a maximum of 32 characters, and the file name extension is \*.jpg, \*.jpeg, \*.jpe, \*.png, \*.bmp, \*.dib, \*.rle, \*.tiff, \*.tif, \*.ppm, \*.webp, \*.tga, \*.tpic, or \*.gif.

#### Step 7 Watermark type can be visible watermark and invisible watermark.

• Visible watermark: Watermarks are visible on images.

• Invisible watermark: The watermark text is invisible and needs to be extracted using tools. For details about how to extract an invisible watermark, see **Extracting Watermarks from Images**.

#### **Step 8** Set the watermark parameters according to **Table 6-18**.

| Water<br>mark<br>Type | Parameter                 | Description                                                                                                    |
|-----------------------|---------------------------|----------------------------------------------------------------------------------------------------|
| Visible<br>water      | Watermark Content         | Select the <b>watermark content</b> from the drop-<br>down list box.                                                                                                    |
| mark                  |                           | Image watermark                                                                                                    |
|                       |                           | Text watermark.                                                                                                    |
|                       | Watermark Image           | When <b>Watermark Content</b> is set to <b>Image</b><br><b>watermark</b> , click <b>Add File</b> to add an image as<br>the watermark.                                                                                                    |
|                       |                           | The watermark image must be in the same area as the original image. Otherwise, the preview fails.                                                                                                    |
|                       | Text Content              | This parameter is displayed when <b>Watermark</b><br><b>content</b> is set to <b>Text watermark</b> . Click the<br>text box to enter the text watermark content.<br>The text watermark contains 1 to 32<br>characters, including only digits and case-<br>sensitive letters. |
|                       | Watermark Position        | Select the position where the watermark is injected.                                                                                                    |
|                       | Image Size                | Absolute size of the image to be injected. This parameter is displayed when <b>Watermark</b><br><b>Content</b> is set to <b>Image watermark</b> . The value ranges from 0 to 100.                                                                                            |
|                       | Watermark Size            | Size of the text watermark to be injected. This<br>parameter is displayed when <b>Watermark</b><br><b>Content</b> is set to <b>Text watermark</b> . The value<br>ranges from 1 to 100.                                                                                       |
|                       | Watermark<br>Transparency | Transparency of the watermark to be injected.<br>The value ranges from 1 to 100.                                                                                                    |
|                       | Horizontal Margin         | Horizontal margin of the watermark to be injected relative to the image. The value ranges from 0 to 100.                                                                                                    |
|                       | Vertical Margin           | Vertical margin of the watermark to be<br>injected relative to the image. The value<br>ranges from 0 to 100.                                                                                                    |

 Table 6-18
 Watermark settings

| Water<br>mark<br>Type          | Parameter         | Description                                                                                                    |
|--------------------------------|-------------------|----------------------------------------------------------------------------------------------------|
|                                | Font Color        | This parameter is displayed when <b>Watermark</b><br><b>Content</b> is set to <b>Text watermark</b> . You can<br>click the color bar to select the font color of<br>the text watermark to be injected. |
| Invisibl<br>e<br>water<br>mark | Watermark Content | Select the watermark content from the drop-<br>down list box.<br>• Image watermark<br>• Text watermark.                                                                                                |
|                                | Watermark Image   | This parameter is displayed when <b>Watermark</b><br><b>Content</b> is set to <b>Image watermark</b> . Click<br><b>Add File</b> to select a local image as the<br>watermark.                           |
|                                | Text Content      | This parameter is displayed when <b>Watermark</b><br><b>Content</b> is set to <b>Text watermark</b> . Click the<br>text box to enter the watermark text content.                                       |

**Step 9** After parameters are configured, click **OK**. The file with watermark injected is automatically downloaded to the specified path on the local PC.

#### NOTICE

- If you injected a visible watermark, open the target file to view the watermark.
- If you injected an invisible watermark, extract the watermark from the target file using tools. For details, see **Extracting Watermarks from Images**.

----End

# 6.2.3 Extracting Watermarks

# 6.2.3.1 Extracting Watermarks from Databases

# Prerequisites

- Access to cloud assets has been authorized. For details, see Allowing or Disallowing Access to Cloud Assets.
- An RDS or GaussDB(DWS) database has been authorized. For details, see Authorizing Access to Database Assets.
- An MRS database has been authorized. For details, see **Authorizing Access to Big Data Assets**.
- You have configured the GaussDB(DWS) and MRS\_Hive permissions. For details, see (Optional) Configuring GaussDB(DWS) and MRS Hive.

# Constraints

- The source file must be in CSV format and cannot be larger than 20 MB.
- The table may contain more than 1,500 rows of data.
- The CSV file content is encoded in UTF-8 mode. Ensure that the data is complete and correct.

# **Creating a Task**

- **Step 1** Log in to the management console.
- **Step 2** Click **Step 2** in the upper left corner and select a region or project.
- Step 3 In the navigation tree on the left, click . Choose Security & Compliance > Data Security Center .
- **Step 4** In the navigation pane, choose **Data Asset Protection** > **Database Watermark**.
- **Step 5** Click the **Extract Watermark** tab.
- **Step 6** Click **Create Task**. In the displayed dialog box, set parameters based on **Table 6-19**.

Figure 6-60 Creating an extraction task

| Create Task       |                       | ×      |
|-------------------|-----------------------|--------|
| * Task Name       | DSC                   | ]      |
| Description       |                       |        |
|                   | 0/1,024               |        |
| Source Files 🧿    | Select File           |        |
| Extraction Mode ᠀ | Extract by Row $\sim$ | ]      |
| Delimiter 🕥       | ,                     | ]      |
|                   | OK                    | Cancel |

| <b>D</b>           |                                                                                                    |  |
|--------------------|----------------------------------------------------------------------------------------------------|--|
| Parameter          | Description                                                                                                    |  |
| Task<br>Name       | Enter a task name.                                                                                                    |  |
| Source<br>Files    | The source file must be in CSV format and cannot be larger than 20 MB. The table may contain more than 1,500 rows of data. The CSV file content is encoded in UTF-8 mode. Ensure that the data is complete and correct.  |  |
| Extraction<br>Mode | Select a watermark extraction mode from the drop-down list box.<br>For lossy column embedding and lossless column embedding,<br>extract watermarks by column. For lossless line embedding, extract<br>watermarks by row. |  |
| Delimiter          | Delimiters in a file. For example: comma (,)                                                                                                    |  |

Step 7 Click OK.

----End

#### **Viewing Results**

**Step 1** Log in to the management console.

- **Step 2** Click **I** in the upper left corner and select a region or project.
- Step 3 In the navigation tree on the left, click . Choose Security & Compliance > Data Security Center .
- Step 4 In the navigation pane, choose Data Asset Protection > Database Watermarking.
- **Step 5** Click the **Extract Watermark** tab.
- **Step 6** Locate a task and click **View Result** in the **Operation** column.

----End

#### **Deleting a Watermark Extraction Task**

Watermark extraction tasks that are being executed cannot be deleted.

- **Step 1** Log in to the management console.
- **Step 2** Click **Step 2** in the upper left corner and select a region or project.
- Step 3 In the navigation tree on the left, click . Choose Security & Compliance > Data Security Center .
- Step 4 In the navigation pane, choose Data Asset Protection > Database Watermarking.

#### Step 5 Click the Extract Watermark tab.

**Step 6** Click **Delete** in the **Operation** column of the target task. You can also select multiple tasks and click **Batch Delete** to delete them.

D NOTE

The deletion cannot be undone.

----End

#### 6.2.3.2 Extracting Watermarks from Documents

The content of invisible watermarks cannot be seen and needs to be extracted using tools. This section describes how to extract watermarks from a PDF, PPT, Word, or Excel file stored on the cloud (OBS buckets) or local PC.

#### Prerequisites

- OBS asset access permissions are granted. For details, see Allowing or Disallowing Access to Cloud Assets.
- OBS has been enabled and used.
- The file format is PDF, PPT, Word, or Excel.

#### Constraints

- This section focuses on the extractions of invisible watermarks from a single PDF, PPT, Word, or Excel file.
- The maximum size of a PDF or Word file is 50 MB.
- The maximum size of an Excel file is 70 MB.
- The maximum size of a PPT file is 20 MB.

#### Creating an OBS Bucket File Watermark Extraction Task

- **Step 1** Log in to the management console.
- **Step 2** Click **Step 2** in the upper left corner and select a region or project.
- Step 3 In the navigation tree on the left, click . Choose Security & Compliance > Data Security Center .
- **Step 4** In the navigation tree on the left, choose **Data Asset Protection > Document Watermarking**. On the displayed page, click the **OBS File** tab.
- **Step 5** Click the **Watermark Extraction** tab. The **Watermark Extraction** page is displayed.
- **Step 6** Click **Create Task** in the upper left corner. The **Create Task** page is displayed.

Figure 6-61 Creating a watermark extraction task

| ★ Task Name   | Test1                                        |         |             |
|---------------|----------------------------------------------|---------|-------------|
| * Select File | a.1                                          | ×       | Upload File |
|               | a.1                                          | ×       |             |
|               | Only PDF, PPTX, DOCX, and XLSX files are sup | ported. |             |
|               |                                              |         |             |
|               |                                              |         |             |

**Step 7** Click **Add File** to select the file from which you want to extract watermarks. You can select multiple OBS bucket files.

Figure 6-62 Selecting a file

| Enter a bucket name. Q | Enter an object name prefix. |
|------------------------|------------------------------|
| Bucket                 | a.1-z323                     |
| 1234567890             | a.1-z323-dsc-log/            |
| a-real-bucket          | test_new_testzz_test.xlsx    |
| a-real-private-obs     |                              |
| a.1                    |                              |
| a.1-z                  |                              |
| a.1-z323               |                              |
| asdfasdf12             |                              |
| Css-backup-16195131    |                              |
| Css-backup-16196883    |                              |
| Css-backup-16196890    |                              |
| Total Records: 92 <    |                              |

- **Step 8** Click **OK**. The watermark extraction task is created.
- **Step 9** Click  $\checkmark$  next to the target task name to view the extracted invisible watermark content.

#### Figure 6-63 Invisible watermark

| OBS Bucket File Local              |           |                    |                      |
|------------------------------------|-----------|--------------------|----------------------|
| Inject Watermark Extract Watermark |           |                    |                      |
| Create Task Batch Dolote           |           |                    | Enter a task name. Q |
| Task Name                          | Status    | Source Bucket Path | Operation            |
| ∧                                  | Completed | -                  | Delete               |
| File Name                          | Status    | Invisible          |                      |
| testdfgds_test.xisx                | Completed | rw                 |                      |
| testzz_test.xisx                   | Completed | sids               |                      |

----End

# **Extracting Watermarks from Local Files**

- **Step 1** Log in to the management console.
- **Step 2** Click **I** in the upper left corner and select a region or project.
- Step 3 In the navigation tree on the left, click . Choose Security & Compliance > Data Security Center .
- **Step 4** In the navigation tree on the left, choose **Data Asset Protection > Document Watermarking**. On the displayed page, click the **OBS File** tab.
- **Step 5** On the displayed page, choose **Local > Extract Watermark**. The **Extract Watermark** page is displayed.

| OBS Bucket     | File Local                                                                                      |
|----------------|-------------------------------------------------------------------------------------------------|
| Inject Waterma | ark Extract Watermark                                                                           |
| Select File    | Upload File<br>Only PDF, PPTX, DOCX, and XLSX files are supported.<br>dsc-usermanual.pdf Delete |
|                |                                                                                                 |

Figure 6-64 Extracting watermarks

**Step 6** Upload the local file from which you want to extract the watermark text.

**NOTE** 

Only PDF, PPT, Word, and Excel files are supported.

**Step 7** After the file is uploaded, click **OK**. The invisible watermark content is displayed in the dialog box.

----End

# **Related Operations**

Click  $\uparrow$  next to the target watermark injection task name to view the status of the watermark extraction task.

- **Running**: You can view the progress of the watermark extraction task.
- **Completed**: The watermark content is displayed in the **Invisible Watermarks** column. If there are no invisible watermarks, -- is displayed.
- **Failed**: The watermark extraction task fails to be executed. You can move the cursor to <sup>1</sup>/<sub>2</sub> to view the failure cause.

# 6.2.3.3 Extracting Watermarks from Images

The content of an invisible watermark remains unseen until it is retrieved through a specialized watermark extraction tool. The DSC console facilitates this process by offering a watermark extraction feature for images. Detailed instructions on how to extract watermarks from files stored in OBS buckets or from local files are provided in this section.

# Prerequisites

- OBS asset access permissions are granted. For details, see Allowing or Disallowing Access to Cloud Assets.
- OBS has been enabled and used.
- Currently, the following image format is supported: .jpg, .jpeg, .jpe, .png, .bmp, .dib, .rle, .tiff, .tif, .ppm, .webp, .tga, .tpic , .gif.
- The resolution of the original image must be greater than 128 x 128 pixels.

# Constraints

- Extract invisible watermarks from a single image file.
- The maximum size of an image is 20 MB.
- The invisible watermark content contains a maximum of 32 bytes.

# Extracting Watermarks from an OBS Bucket File

- **Step 1** Log in to the management console.
- **Step 2** Click **Step 2** In the upper left corner and select a region or project.
- Step 3 In the navigation tree on the left, click . Choose Security & Compliance > Data Security Center .
- **Step 4** In the navigation tree on the left, choose **Data Asset Protection > Document Watermarking**. On the displayed page, click the **OBS File** tab.
- **Step 5** Click the **Watermark Extraction** tab. The **Watermark Extraction** page is displayed.
- **Step 6** Select the content to be extracted.

• If **Extract Content** is set to **Text**, click **Add** to select the image from which the watermark is to be extracted.

#### Figure 6-65 Extracting text content

| OBS Bucket File Local                                                                                                    |   |
|----------------------------------------------------------------------------------------------------|---|
| Inject Watermark Extract Watermark                                                                                                    |   |
| Extracted Content                                                                                                    |   |
| Text     Image                                                                                                    |   |
| Select File                                                                                                    |   |
| Add                                                                                                    |   |
| The image file name extension must be jpg, jpeg, jpe, png, bmp, dib, rle, tiff, tif, ppm, webp, tga, tpic, or gif, and the image size cannot exceed 20 Me | L |
| ок                                                                                                    |   |

- If Extract Content is set to Image:
  - a. Click **Add** next to **Select File** and select the image from which you want to extract watermarks.
  - b. Click **Add** next to **Storage Destination Path** and select the path for storing the extracted watermark image.
  - c. Click **Save Target File Name** and enter the file name of the watermark image to be extracted.

#### Figure 6-66 Extracting image content

| OBS Bucket File Local              |
|------------------------------------|
| Inject Watermark Extract Watermark |
| Extract Content                    |
| Select File 2                      |
| dsc-100-100m/2M.png × Add          |
| Storage destination path           |
| a.1-z/ × Add                       |
| Save Target File Name              |
| mask.png                           |
| ОК                                 |

**Step 7** Click **OK**. If the **Extract Content** is **Text**, the invisible watermark content is displayed in the dialog box. If the **Extract Content** is **Image**, view the image in the target storage path.

----End

## **Extracting Watermarks from a Local File**

- **Step 1** Log in to the management console.
- **Step 2** Click **Step 2** in the upper left corner and select a region or project.
- Step 3 In the navigation tree on the left, click = . Choose Security & Compliance > Data Security Center .
- **Step 4** In the navigation tree on the left, choose **Data Asset Protection > Document Watermarking**. On the displayed page, click the **OBS File** tab.
- Step 5 On the displayed page, choose Local > Extract Watermark. The Extract Watermark page is displayed.
- Step 6 Select the Extract Content.
  - If the **Extract Content** is **Text**, click **Upload File** to upload the local image whose invisible watermark needs to be extracted to the DSC platform.

#### Figure 6-67 Extracting text watermarks

| OBS Bucket File Local                                   |                                                                                                    |
|---------------------------------------------------------|----------------------------------------------------------------------------------------------------|
| Inject Watermark Extract Watermark                      |                                                                                                    |
| Extract Content                                         |                                                                                                    |
| 🖲 Text 🔵 Image                                          |                                                                                                    |
| Select File                                             |                                                                                                    |
| Upload File<br>The image file name extension can be .jp | g, jpeg, jpe, .png, .bmp, .dib, .rle, .tiff, .tif, .ppm, .webp, .tga, .tpic, or .gif. The image size cannot exceed 20 MB. |
| en-us_image_0000001890453596.png                        | Delete                                                                                                    |
|                                                         |                                                                                                    |
| ок                                                      |                                                                                                    |

• If the **Extract Content** is **Image**, click **Upload File** to upload the image whose invisible watermark needs to be extracted from the local host to the DSC platform.

Figure 6-68 Extracting image watermarks

| OBS Bucket File Local                                                                                                    |
|----------------------------------------------------------------------------------------------------|
| Inject Watermark Extract Watermark                                                                                                    |
| Extract Content                                                                                                    |
| Text Image                                                                                                    |
| Select File                                                                                                    |
| Upload File<br>The image file name extension can be .jpg, .jpeg, .jpe, .png, .bmp, .dib, .rle, .tiff, .tif, .ppm, .webp, .tga, .tpic, or .gif. The image size cannot exceed 20 MB. |
| 22.PNG Delete                                                                                                    |
|                                                                                                    |
| ОК                                                                                                    |

**Step 7** After the file is uploaded, click **OK**. The invisible watermark content is displayed in the dialog box.

----End

# 6.3 (Optional) Configuring GaussDB(DWS) and MRS Hive

Before using database watermarks, you have to:

- Modify GaussDB(DWS) cluster parameters. To identify sensitive data and enable privacy protection, you must to adjust the parameter javaudf\_disable\_feature of the GaussDB(DWS) cluster. If GaussDB(DWS) data is not involved, you do not need to change the value.
- 2. Modify Hive User Rights

To perform data watermark operations on MRS Hive data, you must assign related permissions to Hive users as the administrator **Ranger**.

# **Modifying Hive User Rights**

- **Step 1** Log in to the management console.
- **Step 2** Click **Sec** in the upper left corner and select a region or project.
- **Step 3** In the navigation tree on the left, click —, and choose **Analytics > MapReduce Service**. The **Dashboard** page is displayed.
- **Step 4** In the cluster list, click the name of the target cluster. The cluster information page is displayed.
- **Step 5** Click **Access Manager** next to **MRS Manager**. In the dialog box that is displayed, click **OK**. The Manager login page is displayed.
- **Step 6** Enter the default username **admin** and the password set during cluster creation, and click **Log In**. The Manager page is displayed.

- Step 7 Choose Cluster > Service > Ranger. The Ranger service overview page is displayed.
- Step 8 Click RangerAdmin in the Basic Information area to go to the Ranger web UI. The type of the admin user in the Ranger is User. Therefore, only the Access Manager and Security Zone pages can be viewed. You need to switch to the rangeradmin user or another user who has the Ranger administrator rights.
  - 1. On the Ranger WebUI, click the username in the upper right corner and choose **Log Out** to log out the current user.
  - 2. Log in to the system again as user **rangeradmin** or another user who has the Ranger administrator rights.
- **Step 9** On the home page, click the plug-in name in the **HADOOP SQL** area, for example, **Hive**.
- **Step 10** On the **Access** tab page, click **Add New Policy** to add a Hive permission control policy.
- **Step 11** Set related parameters based on permission requirements. Set the key parameters described in **Table 6-20**. Retain the default values for other parameters.

| Param<br>eter           | Description                                                                                                    | Example Value                                                                                             |
|-------------------------|----------------------------------------------------------------------------------------------------|----------------------------------------------------------------------------------------------------|
| Policy<br>Name          | Policy name, which can be customized and must be unique in the service.                                                                                                    | dataarts_dsc                                                                                              |
| Databa<br>se            | Name of the Hive database to which the policy<br>applies<br>Change <b>database</b> to <b>global</b> . *, the policy takes<br>effect globally.                                                                                                    | global: *                                                                                                 |
| Allow<br>Conditi<br>ons | <ul> <li>Policy allowed condition. You can configure permissions and exceptions allowed by the policy. In the Select Role, Select Group, and Select User columns, select the role, user group, or user to which the permission is to be granted, click Add Conditions, add the IP address range to which the policy applies, and click Add Permissions to add the corresponding permission.</li> <li>You need to configure the Select Group, Select User, and Add Permissions columns.</li> <li>Select Group: Select the user group you want to use to watermark MRS Hive data.</li> <li>Select User: Select the user you want to use to watermark MRS Hive data. If the user is already in the selected user group, you do not need to select it again.</li> <li>Add Permissions: Select Select/Deselect All to select all permissions.</li> </ul> | Example:<br>• Select<br>Group:<br>dayu_user<br>• Select User:<br>dgc_test<br>• Add<br>Permissions:<br>All |

 Table 6-20 Hive permission parameters

**Step 12** Click **Add** to view the basic policy information.

----End

## **7** Data Security Operations

## 7.1 Situational Awareness Dashboard

There are always such scenarios as presentation, reporting, or real-time monitoring where you need to present the analysis results of DSC on large screens to achieve better demonstration effect. It is not ideal to just zoom in the console. Now, DSC **Dashboard** is a good choice for you to display the service console on bigger screens for a better visual effect.

By default, DSC provides an integrated situational awareness dashboard that presents a thorough analysis of risky assets, identification, masking, and watermarking tasks, as well as events and alarms in the cloud. This dashboard facilitates swift recognition and response to the overall status of assets, including addressing risky assets and urgent alarms.

#### Prerequisites

- Cloud asset access permissions are granted. For details, see Allowing or Disallowing Access to Cloud Assets.
- DBAS has been enabled.

#### Procedure

- **Step 1** Log in to the management console.
- **Step 2** Click **Step 2** In the upper left corner and select a region or project.
- Step 3 In the navigation tree on the left, click . Choose Security & Compliance > Data Security Center .
- **Step 4** In the navigation tree on the left, choose **Data Security Operations** > **Dashboard**. The **Dashboard** page is displayed.

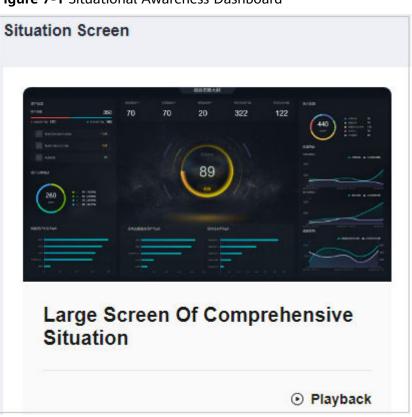

Figure 7-1 Situational Awareness Dashboard

**Step 5** Click the **Dashboard** image. The **Dashboard** page is displayed, as shown in **Figure 7-2**.

This dashboard includes many graphs.

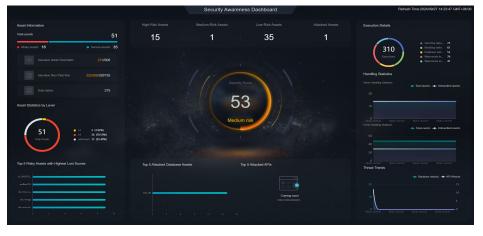

Figure 7-2 Security awareness dashboard

----End

#### **Security Score**

As shown in Figure 7-3, the security scores of all assets are displayed.

| Parameter      | Source                    | Description                                                                                                    |
|----------------|---------------------------|----------------------------------------------------------------------------------------------------|
| Security Score | Score on the<br>asset map | <ul> <li>For details about the score calculation rules, see Viewing Scoring Rules. The criteria for classifying high, medium, and low risks in the final score are as follows:</li> <li>100: no risk</li> <li>81-99: low risk</li> <li>51-80: medium risk</li> </ul> |
|                |                           | • 0-50: high risk                                                                                                    |

 Table 7-1
 Secure score

#### Figure 7-3 Security score

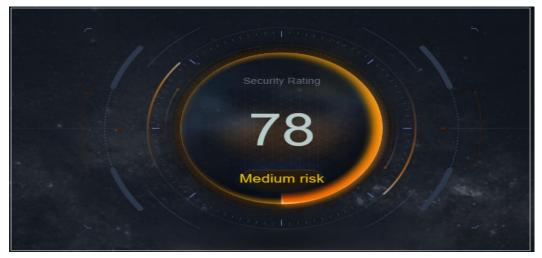

#### **Risky Asset Statistics**

Risk statistics of authorized assets are displayed, as shown in Figure 7-4.

Risky asset statistics come from the **asset map**. To view asset details, go to this page.

| Table | 7-2 | Security | score |
|-------|-----|----------|-------|
| Tuble | , . | Security | JCOIC |

| Parameter                       | Source                                                             | Description                                                                                        |
|---------------------------------|--------------------------------------------------------------------|----------------------------------------------------------------------------------------------------|
| High/Medium/Low-<br>risk assets | Risk level in Protection<br>Policy Analysis                        | For details about the calculation rules, see <b>Risk Statistics</b> .                              |
| Attacked assets                 | Alarms in <b>Data Security</b><br>Operations > Alarm<br>Management | Analyze the number of<br>attacked assets based on<br>alarms in <b>Alarm</b><br><b>Management</b> . |

#### Figure 7-4 Risky asset statistics

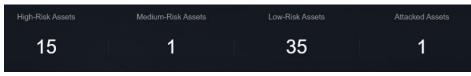

#### Information

The total number of assets and the identified high-, medium, and low-risk assets are displayed, as shown in **Figure 7-5**.

| Table <sup>*</sup> | 7-3 A | Asset | information |
|--------------------|-------|-------|-------------|
|--------------------|-------|-------|-------------|

| Parameter                         | Source                                                    | Update<br>Frequency | Description                                                                            |
|-----------------------------------|-----------------------------------------------------------|---------------------|----------------------------------------------------------------------------------------|
| Total assets                      | Sum of high-risk,<br>medium-risk, and<br>low-risk assets. | Real-time           | -                                                                                      |
| Risky assets                      | Sum of high- and<br>medium-risk<br>assets.                | Real-time           | -                                                                                      |
| Secure assets                     | Number of low-<br>risk assets.                            | Real-time           | -                                                                                      |
| Sensitive fields/<br>Total fields | Sensitive data<br>identification                          | Real-time           | Total number of<br>sensitive data<br>fields/Total<br>number of fields.                 |
| Sensitive files/<br>Total files   | Sensitive data<br>identification                          | Real-time           | Total number of<br>sensitive data files<br>in OBS assets/<br>Total number of<br>files. |
| Data tables                       | Total number of sensitive data tables.                    | Real-time           | Total number of<br>sensitive data<br>tables.                                           |

#### Figure 7-5 Asset information

| Asset Information                  |                           |                     |    |
|------------------------------------|---------------------------|---------------------|----|
| Total Assets                       |                           | 1                   | 51 |
| Number Of Assets At Risk 110       | Number                    | Of Safe Assets      | 41 |
| <∱ > Number Of Sensitive<br>Fields | ,Total Number<br>∕Fields  | <sup>Of</sup> 9/396 |    |
| Number of sensitive files          | /Total number of<br>files | 1406/1492           |    |
| Number of Data Tables              | 3                         | 29                  |    |

#### Asset Statistics by Level

The total number of assets that have been categorized and leveled through sensitive data identification, and the number and proportion of assets at each level are displayed, as shown in **Figure 7-6**.

| Table 7-4 Ass | et information |
|---------------|----------------|
|---------------|----------------|

| Parameter    | Data Scope                       | Description                                                                                                    |
|--------------|----------------------------------|----------------------------------------------------------------------------------------------------|
| Total assets | Asset map                        | Total number of assets<br>that are categorize and<br>leveled using the<br>sensitive data<br>identification function. |
| Level        | Sensitive data<br>identification | Number of assets at<br>each level and the<br>proportion of each asset<br>to the total assets.                        |

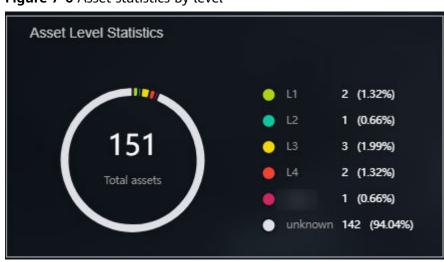

#### Figure 7-6 Asset statistics by level

#### **Top 5 Risky Assets with Highest Lost Scores**

The top 5 assets with the highest lost scores are displayed. When you move the cursor to the bar chart, the asset name, asset type, data source, and score loss are displayed, as shown in **Figure 7-7**.

#### Table 7-5 Asset information

| Parameter              | Source    | Description                                                                                                    |
|------------------------|-----------|----------------------------------------------------------------------------------------------------|
| Risky asset score loss | Asset map | The asset name, asset type,<br>data source, and score<br>deduction of a single asset<br>are displayed based on the<br>sore loss rules in the asset<br>scoring rules. The details<br>about the score deduction<br>rules are described on the<br>console. For details, see<br>Viewing Scoring Rules. |

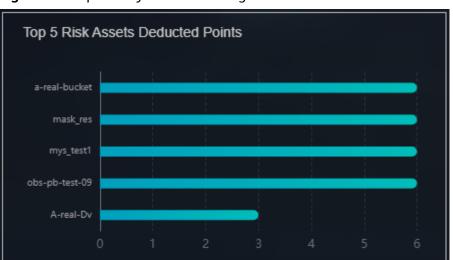

Figure 7-7 Top 5 Risky Assets with Highest Lost Scores

#### **Execution Information**

The total number of executed tasks is displayed, including sensitive data identification, static data masking, and data watermarking tasks are displayed, as shown in **Figure 7-8**.

| Table | 7-6 | Task | execution | information |
|-------|-----|------|-----------|-------------|
|-------|-----|------|-----------|-------------|

| Parameter        | Source                                                                             | Description                     |
|------------------|------------------------------------------------------------------------------------|---------------------------------|
| Total executions | Sensitive data<br>identification, static data<br>masking, and data<br>watermarking | Total number of executed tasks. |

#### Figure 7-8 Task execution information

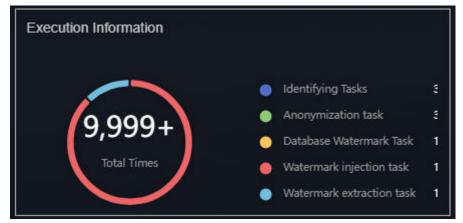

#### **Handling Statistics**

• Alarm Handling Statistics

Displays the total number of alarms and the number of unhandled alarms from the **Alarm Management** page by time.

• Event Handling Statistics

Displays the total number of events and the number of unhandled events from the **Event Management** page by time.

| Parameter        | Source                            | Description                                                                                                    |
|------------------|-----------------------------------|----------------------------------------------------------------------------------------------------|
| Total alarms     | <b>Alarm Management</b><br>module | Total number of alarms<br>in the alarm list on the<br><b>Alarm Management</b><br>page                                    |
| Unhandled alarms | Alarm Management                  | Number of alarms<br>whose status is<br><b>enabled</b> in the alarm<br>list on the <b>Alarm</b><br><b>Management</b> page |
| Total events     | Event Management<br>module        | Total number of events<br>in the event list on the<br><b>Event Management</b><br>page                                    |
| Unhandled events | Event Management<br>module        | Number of events<br>whose status is<br><b>enabled</b> and <b>blocked</b><br>in the alarm<br>management list.             |

| <b>Table 7-7</b> T | Task execution | information |
|--------------------|----------------|-------------|
|--------------------|----------------|-------------|

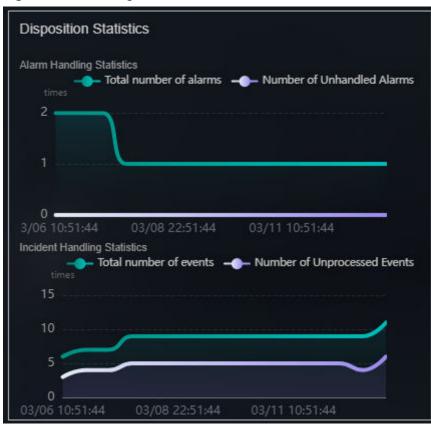

#### Figure 7-9 Handling Statistics

#### **Threat Trends**

The number of database attacks and the number of API attacks are displayed by time, as shown in **Figure 7-10**.

| Parameter        | Source                            | Description                                                                                           |
|------------------|-----------------------------------|----------------------------------------------------------------------------------------------------|
| Database attacks | <b>Alarm Management</b><br>module | Analyze the number of database<br>attacks based on the alarms on<br>the <b>Alarm Management</b> page. |

#### Figure 7-10 Threat Trends

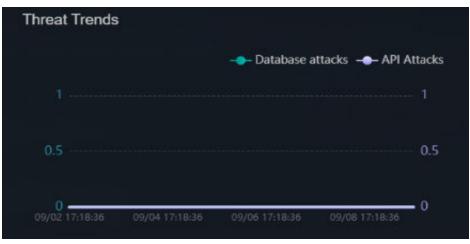

#### **Top 5 Attack Targets**

#### Table 7-9 Top 5 attack targets

| Parameter                         | Source                            | Description                                                                                                    |
|-----------------------------------|-----------------------------------|----------------------------------------------------------------------------------------------------|
| Top 5 attacked<br>database assets | <b>Alarm Management</b><br>module | Analyze and display top 5<br>attacked database assets based<br>on alarms on the <b>Alarm</b><br><b>Management</b> page. |

#### Top 5 Attacked Database Assets

The top 5 attacked database assets are displayed. When you move the cursor to the bar chart, the **Database**, **Database type**, and **Number of attacks** are displayed, as shown in Figure 7-11.

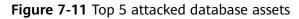

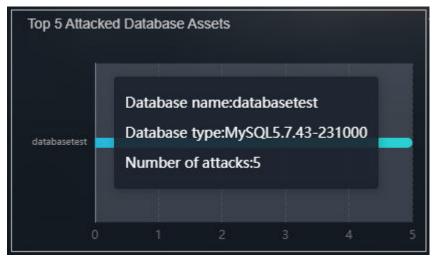

## 7.2 Event Management

DSC integrates with key security components, including Database Audit, and Cloud Bastion Host, enabling centralized event management and real-time event delivery to DSC. This allows users to promptly verify and handle events. You can also convert alarms on the **Alarm Management** page to events.

#### Prerequisites

DBSS has been enabled and there are assets on it.

#### **Creating an Event**

- **Step 1** Log in to the management console.
- **Step 2** Click **Step 2** in the upper left corner and select a region or project.
- Step 3 In the navigation tree on the left, click —. Choose Security & Compliance > Data Security Center .
- **Step 4** In the navigation tree on the left, choose **Data Security Operations > Event Management**. The **Event Management** page is displayed.
- **Step 5** Click **Create** in the upper left corner. The page for creating an event is displayed.
- Step 6 Set the event parameters based on Table 7-10.

| Parameter  | Description                                                                                                    |  |  |  |
|------------|----------------------------------------------------------------------------------------------------|--|--|--|
| Event Name | The value can contain 4 to 255 characters, including letters, digits, hyphens (-), and underscores (_), and must start with a letter.                                                                                                    |  |  |  |
| Туре       | <ul> <li>Select an event type from the drop-down list box.</li> <li>Databases <ul> <li>SQL Injection</li> <li>Risky operations</li> </ul> </li> <li>Application APIs <ul> <li>Unauthorized access</li> <li>Login security</li> <li>Interface security</li> </ul> </li> </ul> |  |  |  |
|            | <ul><li>Service security</li><li>Data security</li></ul>                                                                                                    |  |  |  |

Table 7-10 Event parameters

| Parameter                                    | Description                                                                                                    |  |
|----------------------------------------------|----------------------------------------------------------------------------------------------------|--|
| Event Level                                  | <ul> <li>Select an event level from the drop-down list box.</li> <li>Suggestion</li> <li>Low</li> <li>Medium</li> <li>High</li> <li>Critical</li> </ul>                                                                               |  |
| Status                                       | Select a status from the drop-down list box. <ul> <li>Open</li> <li>Blocked</li> <li>Closed</li> </ul>                                                                                                    |  |
| Module                                       | <ul> <li>Select a source function module from the drop-down list box.</li> <li>Database auditor</li> <li>Cloud bastion host</li> <li>Database encryption gateway</li> <li>Database operation</li> <li>API security gateway</li> </ul> |  |
| Instance                                     | Select an event source instance from the drop-down list box.                                                                                                    |  |
| Owner                                        | Select an event handling owner from the drop-down list box.                                                                                                    |  |
| Affected Assets<br>(Optional)                | Enter the information about the assets affected by the event.                                                                                                    |  |
| Occurred On                                  | Time when an event occurs for the first time.                                                                                                    |  |
| Planned Closure Time                         | Time when an event is planned to be closed.                                                                                                    |  |
| Recommended<br>Handling Method<br>(Optional) | Enter the recommended event handling method. A maximum of 1000 characters can be entered.                                                                                                    |  |
| Verification Status                          | <ul> <li>Select an event verification status from the drop-down list box.</li> <li>Unknown</li> <li>Confirmed</li> <li>False</li> </ul>                                                                                               |  |
| Description                                  | Enter the event description.                                                                                                    |  |

#### Step 7 Click OK.

----End

#### Viewing the Event Management List

- **Step 1** Log in to the management console.
- **Step 2** Click **Step 2** In the upper left corner and select a region or project.
- Step 3 In the navigation tree on the left, click . Choose Security & Compliance > Data Security Center .
- **Step 4** In the navigation tree on the left, choose **Data Security Operations > Event Management**. The **Event Management** page is displayed.
- **Step 5** View the number of unhandled events and the total number of events.

The doughnut chart displays the number of expired and unexpired events.

Figure 7-12 Event handling statistics

| Unhandled Events | • Suggestion 2 • Low risk 1                                                | $\bigcirc$     | • Suggestion 0 • Low risk 1                                                | 22           | 16<br>Unhandled Events | 12 4<br>• Open • Blocked |
|------------------|----------------------------------------------------------------------------|----------------|----------------------------------------------------------------------------|--------------|------------------------|--------------------------|
| 8<br>Expired     | <ul> <li>Medium risk 1</li> <li>High risk 4</li> <li>Critical 0</li> </ul> | 8<br>Unexpired | <ul> <li>Medium risk 2</li> <li>High risk 4</li> <li>Critical 1</li> </ul> | Total Events | 6<br>Handled Events    | 6<br>° Closed            |

**Step 6** View the alarm list. For details about the parameters, see **Table 7-11**.

#### Figure 7-13 Event parameters

| Create Close                                                                                                    | Batch Delete                 |                                        |                       |           |                   |                     |                   |                      |                      |                      |                        |
|----------------------------------------------------------------------------------------------------|------------------------------|----------------------------------------|-----------------------|-----------|-------------------|---------------------|-------------------|----------------------|----------------------|----------------------|------------------------|
| Al                                                                                                    | *                            | Q. Select a property or ent            | er a keyword.         |           |                   |                     |                   |                      |                      |                      | C                      |
| Event NamelD 0                                                                                                    | Event Severity 0             | Subcategory/Type 0                     | Source 0              | Status 0  | Affected Assets 0 | Verification Status | Owner 0           | Created 0            | Occurred On 0        | Planned Closure 0    | Operation              |
| at 100 fasel 100 fasel 100 | <ul> <li>Low risk</li> </ul> | Interface security<br>Application APIs | API security gateway  | O Blocked | asdta             | Confirmed           |                   | Mar 14, 2024 10:25:2 | Feb 27, 2024 10:25:1 | Mar 29, 2024 10:25:2 | Edit   Closed   Delete |
| 3004                                                                                                    | Medium risk                  | Unauthorized acces                     | Database audit real-d | O Open    | enverer           | Unknown             | scc_dsc_z00454469 | Mar 14, 2024 09:26:1 | Mar 14, 2024 16:25:1 |                      | Edit   Closed   Delete |

| Table 7-11 [ | Data risk event | t parameters |
|--------------|-----------------|--------------|
|--------------|-----------------|--------------|

| Parameter     | Description                                                                                                    |  |
|---------------|----------------------------------------------------------------------------------------------------|--|
| Event Name/ID | <ul> <li>Name of an event. The event name should denote the content of the event. You can click the event name on the right of the event name to view the basic information, handling suggestions, and associated alarms of the event.</li> <li>Click the event name to view the event details.</li> </ul> |  |
| Event Level   | There are five event levels:                                                                                                    |  |
|               |                                                                                                    |  |
|               | Suggestion                                                                                                    |  |
|               | • Low                                                                                                    |  |
|               | Medium                                                                                                    |  |
|               | • High                                                                                                    |  |
|               | Critical                                                                                                    |  |

| Parameter            | Description                                                                                           |
|----------------------|----------------------------------------------------------------------------------------------------|
| Subcategory/Category | Event sources are classified into the following<br>categories:<br>• Database attacks<br>• API attacks |
| Source               | Database Audit, Database Security Gateway, and API<br>Security Gateway instances                      |
| Status               | <ul><li>The status options are:</li><li>Open</li><li>Blocked</li><li>Closed</li></ul>                 |
| Affected Assets      | Affected database assets or APIs.                                                                     |
| Verification Status  | Its value can be:<br>• Unknown<br>• Confirmed<br>• False                                              |
| Owner                | Username.                                                                                             |
| Created              | Event creation time                                                                                   |
| Occurred On          | Time when an event occurs for the first time.                                                         |
| Planned Closure Time | Time when an event is planned to be closed.                                                           |

----End

#### **Related Operations**

- Close
  - Click Close in the Operation column of the alarm list to disable the alarm.
- Edit
  - Click **Edit** in the **Operation** column of the alarm list to edit the alarm.
- Delete

Click **Delete** in the **Operation** column of the alarm list to delete the alarm.

### 7.3 Alarm Management

When a system or service alarm is generated from the DBSS service, the alarm is pushed to the DSC in real time. Users can check and handle the alarm. Alarms are stored in the DSC for 30 days.

#### Prerequisites

DBSS has been enabled and there are assets on it.

#### Procedure

- **Step 1** Log in to the management console.
- **Step 2** Click **Step 2** in the upper left corner and select a region or project.
- Step 3 In the navigation tree on the left, click = . Choose Security & Compliance > Data Security Center .
- **Step 4** In the navigation tree on the left, choose **Data Security Operations > Alarm Management**. The **Alarm Management** page is displayed.
- **Step 5** You can view the unhandled alarms, alarm sources, and total number of alarms.

Figure 7-14 Alarm doughnut chart

| Unhandled Alarms | Alarm Source                                                                                                    | Total Alarms |
|------------------|----------------------------------------------------------------------------------------------------|--------------|
| 1<br>trad        | Ostabase aufi: 1 + AFI security geteracy: 0     Ostabase aufi: 1 + AFI security geteracy: 0     Ostabase aufi: 1 + AFI security geteracy: 0     Ostabase aufi: 1 + AFI security geteracy: 0     Ostabase aufi: 1 + AFI security geteracy: 0 | 1<br>Teal    |

**Step 6** View the alarm list. For details about the parameters, see **Table 7-12**.

| Parameter            | Description                                                                                                    |
|----------------------|----------------------------------------------------------------------------------------------------|
| Alarm Name/ID        | Indicates the name of the alarm source. An alarm<br>should denote the content of the alarm. You can click<br>an alarm name to view details about the alarm,<br>including basic alarm information, handling<br>suggestions, and attack information. |
| Alarm Level          | <ul> <li>There are 5 alarm severity levels:</li> <li>Suggestion</li> <li>Low</li> <li>Medium</li> <li>High</li> <li>Critical</li> </ul>                                                                                                    |
| Subcategory/Category | Alarm source types are as follows:<br>• Database attacks<br>• API attacks                                                                                                    |
| Source               | Database Audit, Database Security Gateway, and API<br>Security Gateway instances                                                                                                    |

 Table 7-12
 Data risk alarm parameters

| Parameter           | Description                                   |  |
|---------------------|-----------------------------------------------|--|
| Status              | The status options are:                       |  |
|                     | • Open                                        |  |
|                     | • Blocked                                     |  |
|                     | Closed                                        |  |
| Affected Assets     | Affected database assets or APIs.             |  |
| Verification Status | Its value can be:                             |  |
|                     | Unknown                                       |  |
|                     | Confirmed                                     |  |
|                     | • False                                       |  |
| Owner               | Username.                                     |  |
| Created             | Time the alarm was created.                   |  |
| Occurred On         | Time when an alarm occurs for the first time. |  |

----End

#### **Related Operations**

- Convert to event.
  - a. Click **Convert to Event** in the **Operation** column of the alarm list. The **Convert to Event** page is displayed.
  - b. Enter the parameters, as shown in **Table 7-13**.

| Table 7-13 Parameters | s for converting a | an alarm to an event |
|-----------------------|--------------------|----------------------|
|-----------------------|--------------------|----------------------|

| Parameter               | Description                                       |
|-------------------------|---------------------------------------------------|
| Event Name              | Enter the event name.                             |
| Event Type              | Select an event type from the drop-down list box. |
| Planned<br>Closure Time | Select the time when the event is closed.         |

- c. Click **OK** to convert an alarm to an event. You can view the converted event on the **Event Management** page.
- Close

Click **Close** in the Operation column of the alarm list to disable the alarm.

• Edit

Click **More** > **Edit** in the **Operation** column of the alarm list to edit the alarm.

• Delete

Click **More** > **Delete** in the **Operation** column of the alarm list to delete the alarm.

## 7.4 OBS Usage Audit

DSC detects OBS buckets based on sensitive data identification rules and monitors identified sensitive data. After abnormal operations of the sensitive data are detected, DSC allows you to view the monitoring result and handle the abnormal events as required.

#### Prerequisites

- An abnormal event has been detected and displayed on the page.
- The OBS audit function has been enabled in the asset center.
- Sensitive data of OBS assets has been identified.

#### Procedure

**Step 1** Log in to the management console.

- **Step 2** Click **I** in the upper left corner and select a region or project.
- Step 3 In the navigation tree on the left, click —. Choose Security & Compliance > Data Security Center .
- Step 4 In the navigation tree on the left, choose Data Security Operation > OBS Usage Audit. The OBS Usage Audit page is displayed. For details about the parameters, see Table 7-14.

In the upper right corner of the list, select a time range, set the time period, and select an event type and status to query the abnormal behaviors you want to view.

Figure 7-15 Data usage audit parameter

| User ID                          | Event Type 🛛 🏹 | Event Name    | Alarm Time                    | Status 🏹  | Operation        |
|----------------------------------|----------------|---------------|-------------------------------|-----------|------------------|
| 0c3039177d80d36e0fcdc009a74bd880 | OPERATION      | DELETE.OBJECT | 2024/03/13 10:18:30 GMT+08:00 | Unhandled | Details   Handle |
| 0c3039177d80d36e0fcdc009a74bd880 | ACCESS         | READ.OBJECT   | 2024/03/13 10:17:48 GMT+08:00 | Unhandled | Details   Handle |

Table 7-14 Parameters of detected risky behaviors

| Parameter | Description            |
|-----------|------------------------|
| User ID   | ID of a resource owner |

| Parameter  | Description                                                                                                    |
|------------|----------------------------------------------------------------------------------------------------|
| Event Type | <ul> <li>DSC classifies abnormal events into the following three types:</li> <li>Unauthorized data access <ul> <li>Access sensitive files without granted permissions.</li> <li>Download sensitive files.</li> </ul> </li> <li>Abnormal data operations <ul> <li>Update sensitive files.</li> <li>Append data to sensitive files.</li> <li>Delete sensitive files.</li> <li>Copy sensitive files.</li> </ul> </li> <li>Abnormal data management <ul> <li>When a bucket is added, the system detects that the bucket is a public read or a public read/write bucket.</li> </ul> </li> <li>When a bucket is added, the system detects that the access/ACL access permissions of a private bucket are granted for anonymous users or registered user groups.</li> <li>The policy of a bucket containing sensitive files is changed or deleted.</li> <li>The ACL of a bucket containing sensitive files is modified or deleted.</li> <li>The ACL of a sensitive file is modified or deleted.</li> </ul> |
| Event Name | Event that causes an exception                                                                                                    |
| Alarm Time | Time when an exception occurs                                                                                                    |
| Status     | Status description is as follows:                                                                                                    |
|            | <ul> <li>Unhandled: indicates that an abnormal event is not handled.</li> <li>Confirmed Violation: indicates that a handled abnormal event causes an exception.</li> <li>Confirmed Non-violation: indicates that a handled abnormal event does not cause any exceptions.</li> </ul>                                                                                                    |

**Step 5** Click **View Details** in the **Operation** column of an abnormal event to view details about the event.

| Abnormal Event Details    |                                                                                |
|---------------------------|--------------------------------------------------------------------------------|
|                           |                                                                                |
| Asset Owner               | 0c3039177d80d36e0fcdc009a74bd880                                               |
| Time                      | 2024/03/13 10:18:30 GMT+08:00                                                  |
| Event Name                | DELETE.OBJECT                                                                  |
| Asset Type                | OBS                                                                            |
| Bucket Name               | obs-pb-test-09                                                                 |
| Region                    |                                                                                |
| IP Address                |                                                                                |
| Log                       | obs-pb-test-09/obs-pb-test-09-dsc-log/2024-03-<br>13-02-24-20-4LLUU5NP5M8U1P9U |
| dsc_assetList_019         | 1                                                                              |
| Number of Deleted Objects | 1                                                                              |
| Names of Deleted Objects  | support_file/pyc.pyc                                                           |
| Event Occurrence Time     | 2024/03/13 10:18:30 GMT+08:00                                                  |
| Event End Time            | 2024/03/13 10:18:30 GMT+08:00                                                  |

Figure 7-16 Abnormal event details

- **Step 6** In the **Operation** column of the abnormal event, click **Handle** to handle the event. The handling method is as follows:
  - The event is confirmed as a violation.

Should a policy violation occur and remain unhandled, DSC will persistently alert the event.

• The event is deemed normal and requires no action.

It can be configured to be ignored. Once set, DSC will cease alerts for this event, and it will not appear in the list of abnormal events.

----End

## 7.5 Watermarks

### 7.5.1 Extracting Watermarks from Databases

#### Prerequisites

- Access to cloud assets has been authorized. For details, see Allowing or Disallowing Access to Cloud Assets.
- An RDS or GaussDB(DWS) database has been authorized. For details, see Authorizing Access to Database Assets.
- An MRS database has been authorized. For details, see Authorizing Access to Big Data Assets.
- You have configured the GaussDB(DWS) and MRS\_Hive permissions. For details, see (Optional) Configuring GaussDB(DWS) and MRS Hive.

#### Constraints

- The source file must be in CSV format and cannot be larger than 20 MB.
- The table may contain more than 1,500 rows of data.
- The CSV file content is encoded in UTF-8 mode. Ensure that the data is complete and correct.

#### **Creating a Task**

- **Step 1** Log in to the management console.
- **Step 2** Click **Sec** in the upper left corner and select a region or project.
- Step 3 In the navigation tree on the left, click . Choose Security & Compliance > Data Security Center .
- **Step 4** In the navigation tree on the left, choose **Data Security Operations > Watermark Tracing**. The **Database Watermark Extraction** tab page is displayed.
- **Step 5** Click **Create Task**. In the displayed dialog box, set parameters based on Table 7-15.

Figure 7-17 Creating an extraction task

| Create Task       |                             | ×      |
|-------------------|-----------------------------|--------|
| 🗙 Task Name       | DSC                         |        |
| Description       |                             |        |
|                   | 0/1,024                     |        |
| Source Files 🧑    | Select File                 |        |
| Extraction Mode 🧿 | Extract by Row $\checkmark$ |        |
| Delimiter (?)     | ,                           |        |
|                   | OK                          | Cancel |

 Table 7-15 Creating a watermark extraction task

| Parameter          | Description                                                                                                    |
|--------------------|----------------------------------------------------------------------------------------------------|
| Task<br>Name       | Enter a task name.                                                                                                    |
| Source<br>Files    | The source file must be in CSV format and cannot be larger than 20 MB. The table may contain more than 1,500 rows of data. The CSV file content is encoded in UTF-8 mode. Ensure that the data is complete and correct.  |
| Extraction<br>Mode | Select a watermark extraction mode from the drop-down list box.<br>For lossy column embedding and lossless column embedding,<br>extract watermarks by column. For lossless line embedding, extract<br>watermarks by row. |
| Delimiter          | Delimiters in a file. For example: comma (,)                                                                                                    |

Step 6 Click OK.

----End

#### **Viewing Results**

**Step 1** Log in to the management console.

**Step 2** Click **I** in the upper left corner and select a region or project.

- **Step 3** In the navigation tree on the left, click . Choose **Security & Compliance** > **Data Security Center** .
- Step 4In the navigation tree on the left, choose Data Security Operations > Watermark<br/>Tracing. The Database Watermark Extraction tab page is displayed.
- **Step 5** Locate a task and click **View Result** in the **Operation** column.

----End

#### **Deleting a Watermark Extraction Task**

Watermark extraction tasks that are being executed cannot be deleted.

- **Step 1** Log in to the management console.
- **Step 2** Click **Sec** in the upper left corner and select a region or project.
- Step 3 In the navigation tree on the left, click . Choose Security & Compliance > Data Security Center .
- **Step 4** In the navigation tree on the left, choose **Data Security Operations > Watermark Tracing**. The **Database Watermark Extraction** tab page is displayed.
- **Step 5** Click **Delete** in the **Operation** column of the target task. You can also select multiple tasks and click **Batch Delete** to delete them.

The deletion cannot be undone.

----End

#### 7.5.2 Extracting Watermarks from an OBS Bucket File

The content of invisible watermarks cannot be seen and needs to be extracted using tools. This section describes how to extract watermarks from a PDF, PPT, Word, or Excel file stored on the cloud (OBS buckets).

#### Prerequisites

- OBS asset access permissions are granted. For details, see Allowing or Disallowing Access to Cloud Assets.
- OBS has been enabled and used.
- The file format is PDF, PPT, Word, or Excel.

#### Constraints

- This section describes how to extract invisible watermarks from PDF, PPT, Word, or Excel documents.
- The maximum size of a PDF or Word file is 50 MB.
- The maximum size of an Excel file is 70 MB.

• The maximum size of a PPT file is 20 MB.

#### Creating an OBS Bucket File Watermark Extraction Task

- **Step 1** Log in to the management console.
- **Step 2** Click **Step 2** in the upper left corner and select a region or project.
- Step 3 In the navigation tree on the left, click —. Choose Security & Compliance > Data Security Center .
- **Step 4** In the navigation tree on the left, choose **Data Security Operations > Watermark Tracing**. The **Database Watermark Extraction** tab page is displayed.
- Step 5 Click the OBS File Watermark Extraction tab.
- **Step 6** Click **Create Task** in the upper left corner. The **Create Task** page is displayed.

Figure 7-18 Creating a watermark extraction task

| ★ Task Name   | Test1                                        |         |             |
|---------------|----------------------------------------------|---------|-------------|
| * Select File | a.1                                          | ×       | Upload File |
|               | a.1                                          | ×       |             |
|               | Only PDF, PPTX, DOCX, and XLSX files are sup | ported. |             |
| OK            | zel                                          |         |             |

**Step 7** Click **Add File** to select the file from which you want to extract watermarks. You can select multiple OBS bucket files.

Figure 7-19 Selecting a file

| Selec      | t File on Cloud            |   |        |                           | $\times$ |
|------------|----------------------------|---|--------|---------------------------|----------|
| Enter a    | a bucket name. Q           |   | Enter  | an object name prefix. Q  | ]        |
|            | Bucket                     | ſ | $\sim$ | a.1-z323                  |          |
| $\bigcirc$ | 1234567890                 |   |        | a.1-z323-dsc-log/         |          |
| $\bigcirc$ | a-real-bucket              |   | $\sim$ | test_new_testzz_test.xlsx |          |
| $\bigcirc$ | a-real-private-obs         |   |        |                           |          |
| $\bigcirc$ | a.1                        |   |        |                           |          |
| $\bigcirc$ | a.1-z                      |   |        |                           |          |
| ۲          | a.1-z323                   |   |        |                           |          |
| $\bigcirc$ | asdfasdf12                 |   |        |                           |          |
| $\bigcirc$ | css-backup-16195131        |   |        |                           |          |
| $\bigcirc$ | css-backup-16196883        |   |        |                           |          |
| $\bigcirc$ | css-backup-16196890        |   |        |                           |          |
|            | I Records: 92 <<br>/10 ∽ > |   |        |                           |          |
|            |                            |   |        | OK Cancel                 |          |

- **Step 8** Click **OK**. The watermark extraction task is created.
- **Step 9** Click  $\checkmark$  next to the target task name to view the extracted invisible watermark content.

Figure 7-20 Invisible watermark

| OBS Bucket File Local              |           |                    |                    |     |
|------------------------------------|-----------|--------------------|--------------------|-----|
| Inject Watermark Extract Watermark |           |                    |                    |     |
| Create Task Batch Delete           |           |                    | Enter a task name. | a C |
| Task Name                          | Status    | Source Bucket Path | Operation          |     |
| ∧ ☐ Testr                          | Completed | -                  | Delete             |     |
| File Name                          | Status    | Invisible          |                    |     |
| testdfgds_test.xisx                | Completed | rw                 |                    |     |
| testzz_test xisx                   | Completed | sfds               |                    |     |

----End

#### **Related Operations**

Click  $\uparrow$  next to the target watermark injection task name to view the status of the watermark extraction task.

- **Running**: You can view the progress of the watermark extraction task.
- **Completed**: The watermark content is displayed in the **Invisible Watermarks** column. If there are no invisible watermarks, -- is displayed.
- **Failed**: The watermark extraction task fails to be executed. You can move the cursor to 1 to view the failure cause.

### 7.5.3 Extracting Watermarks from a Local File

The content of invisible watermarks cannot be seen and needs to be extracted using tools. This section describes how to extract watermarks from a local PDF, PPT, Word, or Excel file.

#### Prerequisites

- OBS asset access permissions are granted. For details, see Allowing or Disallowing Access to Cloud Assets.
- OBS has been enabled and used.
- The file format is PDF, PPT, Word, or Excel.

#### Constraints

- This section describes how to extract invisible watermarks from PDF, PPT, Word, or Excel documents.
- The maximum size of a PDF or Word file is 50 MB.
- The maximum size of an Excel file is 70 MB.
- The maximum size of a PPT file is 20 MB.

#### **Extracting Watermarks from a Local File**

**Step 1** Log in to the management console.

- **Step 2** Click **Step 2** in the upper left corner and select a region or project.
- Step 3 In the navigation tree on the left, click . Choose Security & Compliance > Data Security Center .
- **Step 4** In the navigation tree on the left, choose **Data Security Operations > Watermark Tracing**. The **Database Watermark Extraction** tab page is displayed.
- Step 5 Click the Local File Watermark Extraction tab.

#### Figure 7-21 Extracting watermarks

| Database Waterm | ark Extraction | OBS File Watermark Extraction         | Local File Watermark Extraction |
|-----------------|----------------|---------------------------------------|---------------------------------|
| * Select File   | Upload File    |                                       |                                 |
|                 | Only PDF, PPTX | , DOCX, and XLSX files are supported. |                                 |
|                 | keyword-       | .xlsx Delete                          |                                 |
|                 | ОК             |                                       |                                 |

**Step 6** Click **Upload File** to upload the local file from which you want to extract invisible watermarks.

#### D NOTE

Only PDF, PPT, Word, and Excel files are supported.

**Step 7** After the file is uploaded, click **OK**. The invisible watermark content is displayed in the dialog box.

----End

#### **Related Operations**

Click ^ next to the target watermark injection task name to view the status of the watermark extraction task.

- **Running**: You can view the progress of the watermark extraction task.
- **Completed**: The watermark content is displayed in the **Invisible Watermarks** column. If there are no invisible watermarks, -- is displayed.
- **Failed**: The watermark extraction task fails to be executed. You can move the cursor to <sup>1</sup> to view the failure cause.

## **8** Alarm Notifications

DSC sends notifications through the notification method configured by users when sensitive data identification is completed or abnormal events are detected.

#### Prerequisites

The SMN service has been enabled.

#### Constraints

- Before using the alarm notification function, ensure that SMN has been enabled. The SMN service is a paid service. For price details, see SMN Pricing Details.
- Before setting alarm notifications, you are advised to create a **message topic** in **Simple Message Notification** as the administrator.

#### Procedure

- **Step 1** Log in to the management console.
- **Step 2** Click **I** in the upper left corner and select a region or project.
- Step 3 In the navigation tree on the left, click . Choose Security & Compliance > Data Security Center .
- **Step 4** In the navigation pane, choose **Alarm Notifications**.
- **Step 5** Configure alarm notifications. **Table 8-1** describes the parameters.

#### **NOTE**

The alarm notification is the default notification. If no topics have been, the default notification is used for data usage audit alarms.

| Status             |                                                                                 |   |   |            |
|--------------------|---------------------------------------------------------------------------------|---|---|------------|
| Notification Topic | Test_Topic                                                                      | • | С | View Topic |
|                    | The drop-down list displays only topics whose subscription status is Confirmed. |   |   |            |
|                    | Apply                                                                           |   |   |            |

#### Figure 8-1 Configuring alarm notifications

#### Table 8-1 Alarm notification parameters

| Parameter             | Description                                                                                                    | Example<br>Value |
|-----------------------|----------------------------------------------------------------------------------------------------|------------------|
| Status                | Whether notification is enabled.                                                                                                    |                  |
|                       | • C: enabled.                                                                                                    |                  |
|                       | • Construction: Construction of the second second s |                  |
| Notification<br>Topic | Select an existing topic from the drop-down list<br>or click <b>View Topic</b> to create a topic for<br>receiving alarm notifications.                                                                                                    | N/A              |
|                       | Click <b>View Topic</b> and perform the following steps to create a topic:                                                                                                    |                  |
|                       | <ol> <li>Create a topic. For details, see Creating a<br/>Topic.</li> </ol>                                                                                                    |                  |
|                       | 2. You can add one or more subscriptions to a topic by configuring the phone number, email address, function, platform application endpoint, DMS endpoint, or HTTP/HTTPS endpoint for receiving alarm notifications. For details, see Adding a Subscription.                                                                                                    |                  |
|                       | <ol> <li>Confirm the subscription. After the<br/>subscription is added, confirm the<br/>subscription.</li> </ol>                                                                                                    |                  |
|                       | For details about topics and subscriptions, see <i>Simple Message Notification User Guide</i> .                                                                                                    |                  |

#### Step 6 Click Apply.

----End

## **9** Permissions Management

## 9.1 Creating a User and Assigning DSC Permissions

This section describes IAM's fine-grained permissions management for your DSC resources. With IAM, you can:

- Create IAM users for employees based on the organizational structure of your enterprise. Each IAM user has their own security credentials, providing access to DSC resources.
- Grant only the permissions required for users to perform a task.
- Entrust a Huawei Cloud account or cloud service to perform professional and efficient O&M on your DSC resources.

If your Huawei Cloud account does not require individual IAM users, skip this section.

This section describes the procedure for granting permissions (see Figure 9-1).

#### Prerequisites

Learn about the permissions supported by DSC in **Table 9-1** and choose policies or roles based on your requirements.

| Policy                              | Description                                              | Туре                         | Dependency |  |
|-------------------------------------|----------------------------------------------------------|------------------------------|------------|--|
| DSC<br>DashboardReadOn-<br>lyAccess | Read-only permissions<br>for the overview page<br>of DSC | System-<br>defined<br>policy | None       |  |

#### Table 9-1 DSC system permissions

| Policy                | Description                                          | Туре                         | Dependency                                                                                                    |
|-----------------------|------------------------------------------------------|------------------------------|----------------------------------------------------------------------------------------------------|
| DSC FullAccess        | All permissions for DSC                              | System-<br>defined<br>policy | To purchase a<br>yearly/monthly<br>RDS DB instance,<br>you need to<br>configure the<br>following actions:<br>bss:order:update<br>bss:order:pay |
| DSC<br>ReadOnlyAccess | Read-only permissions<br>for Data Security<br>Center | System-<br>defined<br>policy | None                                                                                                    |

#### **Process Flow**

#### Figure 9-1 Process for granting permissions

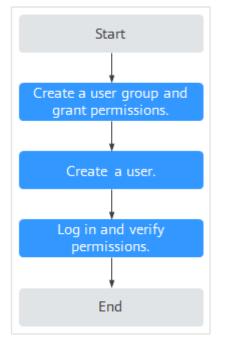

#### 1. Create a user group and assign permissions.

Create a user group on the IAM console, and assign the **DSC FullAccess** permissions to the group.

2. Creating an IAM User.

Create a user on the IAM console and add it to the group created in 1.

3. Logging In as an IAM User and verify permissions.

Log in to the DSC console using the created user and verify that the user has administrator permissions for DSC.

Assume you are granted only the **DSC FullAccess** permission. Choose any other service in the **Service List**. If a message appears indicating insufficient

permissions to access the service, the permission setting has already taken effect.

## 9.2 DSC Custom Policies

Custom policies can be created to supplement the system-defined policies of DSC.

You can create custom policies in either of the following ways:

- Visual editor: Select cloud services, actions, resources, and request conditions. This does not require knowledge of policy syntax.
- JSON: Edit JSON policies from scratch or based on an existing policy.

For details, see **Creating a Custom Policy**. The following section contains examples of common DSC custom policies.

#### **Example Custom Policies**

• Example 1: Allowing a user to query the big data assets

• Example 2: Disallowing a user to query the OBS assets

A deny policy must be used together with other policies. If the permissions assigned to a user contain both "Allow" and "Deny", the "Deny" permissions take precedence over the "Allow" permissions.

The following method can be used if you need to assign permissions of the **DSC FullAccess** policy to a user but also forbid the user from querying the OBS asset list (dsc:obsAsset:list). Create a custom policy with the same action for denying querying the OBS asset list, and assign both policies to the group the user belongs to. Then, the user can perform all operations on DSC except querying the OBS asset list. The following is an example policy for denying querying OBS asset list.

• Multi-action policy

{

A custom policy can contain the actions of multiple services that are of the project-level type. The following is an example policy containing actions of multiple services:

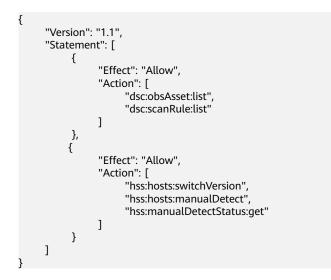

## 9.3 DSC Permissions and Supported Actions

This section describes how to use IAM for fine-grained DSC permissions management. If your Huawei Cloud account does not need individual IAM users, skip over this section.

By default, new IAM users do not have any permissions. You need to add a user to one or more groups, and attach permissions policies or roles to these groups. Users inherit permissions from the groups to which they are added and can perform specified operations on cloud services based on the permissions.

You can grant users permissions by using **roles** and **policies**. Roles are provided by IAM to define service-based permissions depending on user's job responsibilities. Policies are a type of fine-grained authorization mechanism that defines permissions required to perform operations on specific cloud resources under certain conditions

#### **Supported Actions**

DSC provides system-defined policies that can be directly used in IAM. You can also create custom policies and use them to supplement system-defined policies, implementing more refined access control.

- Permissions: Statements in a policy that allow or deny certain operations
- Actions: Added to a custom policy to control permissions for specific operations

| Permission                           | Action                  |
|--------------------------------------|-------------------------|
| Querying the OBS asset list          | dsc:obsAsset:list       |
| Updating identification rules        | scanRule:update         |
| Adding big data assets               | dsc:bigdataAsset:create |
| Viewing the identification rule list | dsc:scanRule:list       |

| Permission                                      | Action                   |
|-------------------------------------------------|--------------------------|
| Adding OBS assets                               | dsc:obsAsset:create      |
| Querying the RDS DB instance list               | dsc:rds:list             |
| Deleting databases                              | dsc:databaseAsset:delete |
| Adding identification rules                     | dsc:scanRule:create      |
| Deleting identification tasks                   | dsc:scanTask:delete      |
| Querying DSC permissions                        | dsc:authorization:get    |
| Querying RDS database list                      | dsc:rdsDatabase:list     |
| Modifying identification tasks                  | dsc:scanTask:update      |
| Querying the Cloud Search<br>Service (CSS) list | dsc:css:list             |
| Creating identification tasks                   | dsc:scanTask:create      |
| Granting operation permissions to DSC users     | dsc:authorization:grant  |
| Querying the big data asset list                | dsc:bigdataAsset:list    |
| Querying the identification task list           | dsc:scanTask:list        |
| Adding databases                                | dsc:databaseAsset:create |
| Deleting identification tasks                   | dsc:scanRule:delete      |
| Querying the database list                      | dsc:databaseAsset:list   |
| Deleting OBS assets                             | dsc:obsAsset:delete      |
| Deleting big data assets                        | dsc:bigdataAsset:delete  |
| Operating DSC common resources                  | dsc:common:operate       |
| Querying DSC common resources                   | dsc:common:list          |

# **10** Key DSC Operations

## **10.1 Operations Recorded by CTS**

Cloud Trace Service (CTS) provides you with DSC operation records. After enabling CTS, you can view all generated traces to review and audit performed DSC operations. For details, see *Cloud Trace Service User Guide*.

 Table 10-1 lists DSC operations recorded by CTS.

| Operation                                  | Resource Type    | Trace Name            |
|--------------------------------------------|------------------|-----------------------|
| Assign or revoke<br>permissions for<br>DSC | dscGrant         | grant Or Revoke Todsc |
| Add an OBS<br>bucket                       | dscObsAsset      | addBuckets            |
| Delete an OBS<br>bucket                    | dscObsAsset      | deleteBucket          |
| Add a database                             | dscDatabaseAsset | addDatabase           |
| Modify a<br>database                       | dscDatabaseAsset | updateDatabase        |
| Delete a database                          | dscDatabaseAsset | deleteDatabase        |
| Add a big data<br>source                   | dscBigdataAsset  | addBigdata            |
| Modify a big data source                   | dscBigdataAsset  | updateBigdata         |
| Delete a big data<br>source                | dscBigdataAsset  | deleteBigdata         |

 Table 10-1 DSC operations supported by CTS

| Operation                                  | Resource Type          | Trace Name                  |
|--------------------------------------------|------------------------|-----------------------------|
| Update the object name                     | dscAsset               | updateAssetName             |
| Download a<br>template for<br>batch import | dscBatchImportTemplate | downloadBatchImportTemplate |
| Add databases in batches                   | dscAsset               | batchAddDatabase            |
| Add assets in batches                      | dscAsset               | batchAddAssets              |
| Display abnormal events                    | dscExceptionEvent      | listExceptionEventInfo      |
| Obtain the<br>abnormal event<br>details    | dscExceptionEvent      | getExceptionEventDetail     |
| Add alarm configurations                   | dscAlarmConfig         | addAlarmConfig              |
| Change alarm configurations                | dscAlarmConfig         | updateAlarmConfig           |
| Download a report                          | dscReport              | downloadReport              |
| Delete a report                            | dscReport              | deleteReport                |
| Add a scan rule                            | dscRule                | addRule                     |
| Modify a scan<br>rule                      | dscRule                | editRule                    |
| Delete a scan rule                         | dscRule                | deleteRule                  |
| Add a scan rule<br>group                   | dscRuleGroup           | addRuleGroup                |
| Modify a scan<br>rule group                | dscRuleGroup           | editRuleGroup               |
| Delete a scan rule<br>group                | dscRuleGroup           | deleteRuleGroup             |
| Add a scan task                            | dscScanTask            | addScanJob                  |
| Modify a scan<br>task                      | dscScanTask            | updateScanJob               |
| Delete a scan<br>subtask                   | dscScanTask            | deleteScanTask              |
| Delete a scan task                         | dscScanTask            | deleteScanJob               |

| Operation                                                            | Resource Type               | Trace Name              |
|----------------------------------------------------------------------|-----------------------------|-------------------------|
| Start a scan task                                                    | dscScanTask                 | startJob                |
| Stop a scan task                                                     | dscScanTask                 | stopJob                 |
| Start a scan<br>subtask                                              | dscScanTask                 | startTask               |
| Stop a scan<br>subtask                                               | dscScanTask                 | stopTask                |
| Enable/disable<br>data masking for<br>Elasticsearch                  | dscBigDataMaskSwitch        | switchBigDataMaskStatus |
| Obtain the<br>Elasticsearch field                                    | dscBigDataMetaData          | getESField              |
| Add an<br>Elasticsearch data<br>masking template                     | dscBigDataMaskTem-<br>plate | addBigDataTemplate      |
| Modify an<br>Elasticsearch data<br>masking template                  | dscBigDataMaskTem-<br>plate | editBigDataTemplate     |
| Delete an<br>Elasticsearch data<br>masking template                  | dscBigDataMaskTem-<br>plate | deleteBigDataTemplate   |
| Query the<br>Elasticsearch data<br>masking template<br>list          | dscBigDataMaskTem-<br>plate | showBigDataTemplates    |
| Enable or disable<br>an Elasticsearch<br>data masking<br>template    | dscBigDataMaskTem-<br>plate | operateBigDataTemplate  |
| Switch the status<br>of an<br>Elasticsearch data<br>masking template | dscBigDataMaskTem-<br>plate | switchBigDataTemplate   |
| Enable or disable<br>data masking for<br>databases                   | dscDBMaskSwitch             | switchDBMaskStatus      |
| Obtain the<br>database fields                                        | dscDBMetaData               | getColumn               |
| Add a database<br>masking template                                   | dscDBMaskTemplate           | addDBTemplate           |

| Operation                                                            | Resource Type        | Trace Name          |
|----------------------------------------------------------------------|----------------------|---------------------|
| Modify a<br>database masking<br>template                             | dscDBMaskTemplate    | editDBTemplate      |
| Delete a database<br>masking template                                | dscDBMaskTemplate    | deleteDBTemplate    |
| Query the<br>database masking<br>template list                       | dscDBMaskTemplate    | showDBTemplates     |
| Start or stop a<br>database data<br>masking template                 | dscDBMaskTemplate    | operateDBTemplate   |
| Switch the status<br>of a database<br>data masking<br>template       | dscDBMaskTemplate    | switchDBTemplate    |
| Add a masking<br>algorithm                                           | dscMaskAlgorithm     | addMaskAlgorithm    |
| Edit a masking<br>algorithm                                          | dscMaskAlgorithm     | editMaskAlgorithm   |
| Delete a masking<br>algorithm                                        | dscMaskAlgorithm     | deleteMaskAlgorithm |
| Test a masking algorithm                                             | dscMaskAlgorithm     | testMaskAlgorithm   |
| Obtain the<br>mapping between<br>fields and<br>masking<br>algorithms | dscMaskAlgorithm     | getFieldAlgorithms  |
| Add encryption<br>algorithm<br>configurations                        | dscEncryptMaskConfig | addEncryptConfig    |
| Modify encryption<br>algorithm<br>configurations                     | dscEncryptMaskConfig | editEncryptConfig   |
| Delete encryption<br>algorithm<br>configurations                     | dscEncryptMaskConfig | deleteEncryptConfig |